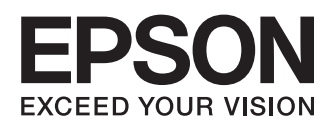

# WF-3520 Series WF-3530 Series WF-3540 Series

- EN Basic Guide
- LV Pamatdarbību rokasgrāmata
- LT Pagrindinių vadovas
- ET Põhijuhend

## **Ink Cartridge Codes/Tintes kasetņu kodi/ Rašalo kasečių kodai/Tindikassettide koodid**

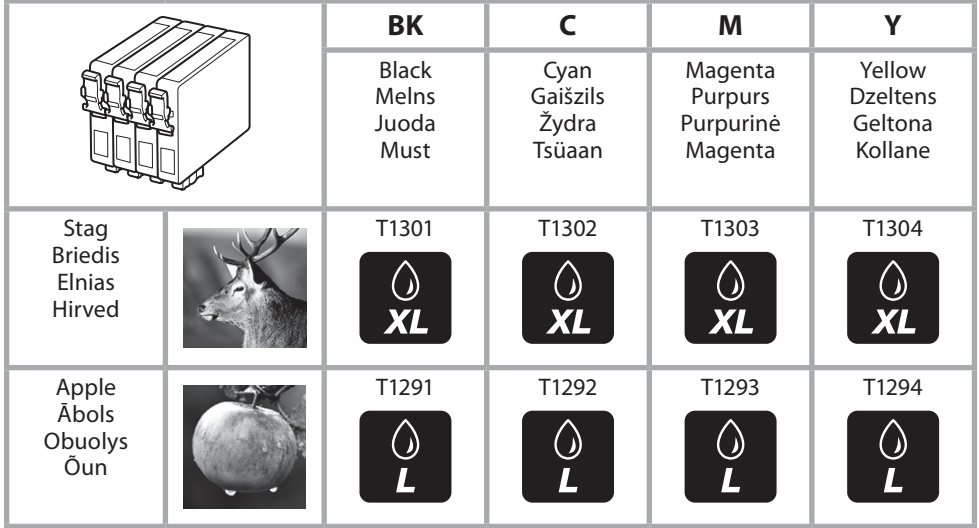

### **http://www.epson.eu/pageyield**

For information on Epson's ink cartridge yields, please visit the website above. Available ink cartridge sizes vary by area.

Lai iegūtu informāciju par Epson tintes kasetnes izdrukājamo lapu skaitu, apmeklējiet iepriekš norādīto tīmekļa vietni. Pieejamie tintes kaset u izmeri var atš irties atkariba no iegades vietas.

Informacija apie "Epson" rašalo kasečių išeigas pateikta aukščiau nurodytame tinklalapyje. Rašalo kaseciu dydis gali skirtis atsižvelgiant i regiona.

Teavet Epsoni tindikasseti koguste kohta leiate ülalolevalt veebilehelt. Tindikassettide suurused erinevad piirkonniti.

### **Contents**

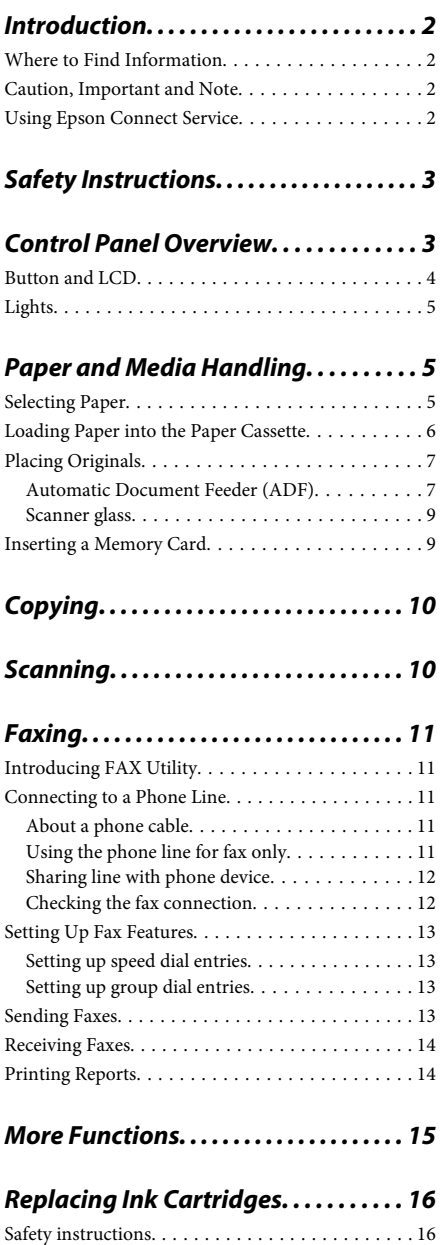

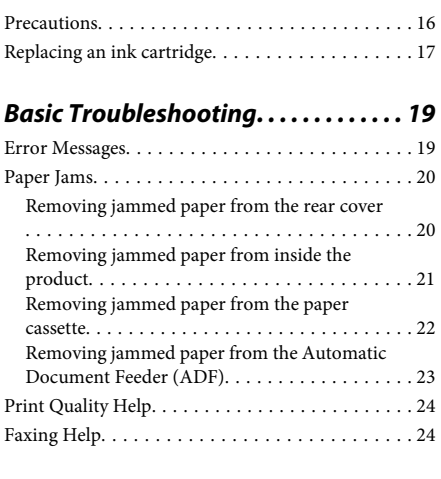

### **Where To Get Help. . . . . . . . . . . . . . . . . . 24**

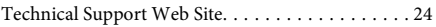

# **Introduction**

## **Where to Find Information**

The latest version of the following manuals are available on the Epson support website. http://www.epson.eu/Support (Europe) http://support.epson.net/ (outside Europe)

### ❏ **Start Here (paper):**

Provides you with information on setting up the product and installing the software.

### ❏ **Basic Guide (paper):**

Provides you with basic information when you are using the product without a computer. This manual may not be included depending on model and region.

### ❏ **User's Guide (PDF):**

Provides you with detailed operating, safety, and troubleshooting instructions. See this guide when using this product with a computer, or when using advanced features such as 2 sided copying. To view the PDF manual, you need Adobe Acrobat Reader 5.0 or later, or Adobe Reader.

### ❏ **Network Guide (HTML):**

Provides network administrators with information on both the printer driver and network settings.

### ❏ **Help (on the product display):**

Provides basic operating and troubleshooting instructions on the product's LCD screen. Select the **Help** menu on the control panel.

### **Caution, Important and Note**

Caution, Important, and Note in this manual are indicated as below and have the following meaning.

### !*Caution*

*must be followed carefully to avoid bodily injury.*

### c*Important*

*must be observed to avoid damage to your equipment.*

#### *Note*

*contain useful tips and restrictions on product operation.*

### **Using Epson Connect Service**

Using Epson Connect and other companies' services, you can easily print directly from your smartphone, tablet PC or laptop, anytime and practically anywhere even across the globe! For more information about the printing and other services, visit the following URL; https://www.epsonconnect.com/ (Epson Connect portal site)

http://www.epsonconnect.eu (Europe only)

You can view the Epson Connect guide by double-clicking the  $\mathbb{N}$  shortcut icon on the desktop.

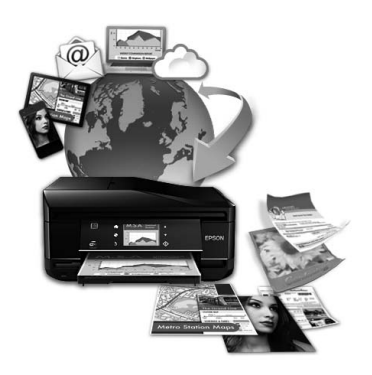

# **Safety Instructions**

Read and follow these instructions to ensure safe use of this product. Make sure you keep this guide for future reference. Also, be sure to follow all warnings and instructions marked on the product.

- ❏ Use only the power cord supplied with the product and do not use the cord with any other equipment. Use of other cords with this product or the use of the supplied power cord with other equipment may result in fire or electric shock.
- ❏ Be sure your AC power cord meets the relevant local safety standard.
- ❏ Never disassemble, modify, or attempt to repair the power cord, plug, printer unit, scanner unit, or options by yourself, except as specifically explained in the product's guides.
- ❏ Unplug the product and refer servicing to qualified service personnel under the following conditions: The power cord or plug is damaged; liquid has entered the product; the product has been dropped or the casing damaged; the product does not operate normally or exhibits a distinct change in performance. Do not adjust controls that are not covered by the operating instructions.
- ❏ Place the product near a wall outlet where the plug can be easily unplugged.
- ❏ Do not place or store the product outdoors, near excessive dirt or dust, water, heat sources, or in locations subject to shocks, vibrations, high temperature or humidity.
- ❏ Take care not to spill liquid on the product and not to handle the product with wet hands.
- ❏ Keep this product at least 22 cm away from cardiac pacemakers. Radio waves from this product may adversely affect the operation of cardiac pacemakers.
- ❏ If the LCD screen is damaged, contact your dealer. If the liquid crystal solution gets on your hands, wash them thoroughly with soap and water. If the liquid crystal solution gets into your eyes, flush them immediately with water. If discomfort or vision problems remain after a thorough flushing, see a doctor immediately.
- ❏ Avoid using a telephone during an electrical storm. There may be a remote risk of electric shock from lightning.
- ❏ Do not use a telephone to report a gas leak in the vicinity of the leak.

#### *Note:*

*The following provides safety instructions for ink cartridges.*

& *"Replacing Ink Cartridges" on page 16*

# **Control Panel Overview**

#### *Note:*

❏ *Control panel design varies depending on location.*

❏ *Although the control panel design and what displayed on the LCD screen such as menu names and option names may differ from your actual product, the method of operation is the same.*

### **Control Panel Overview**

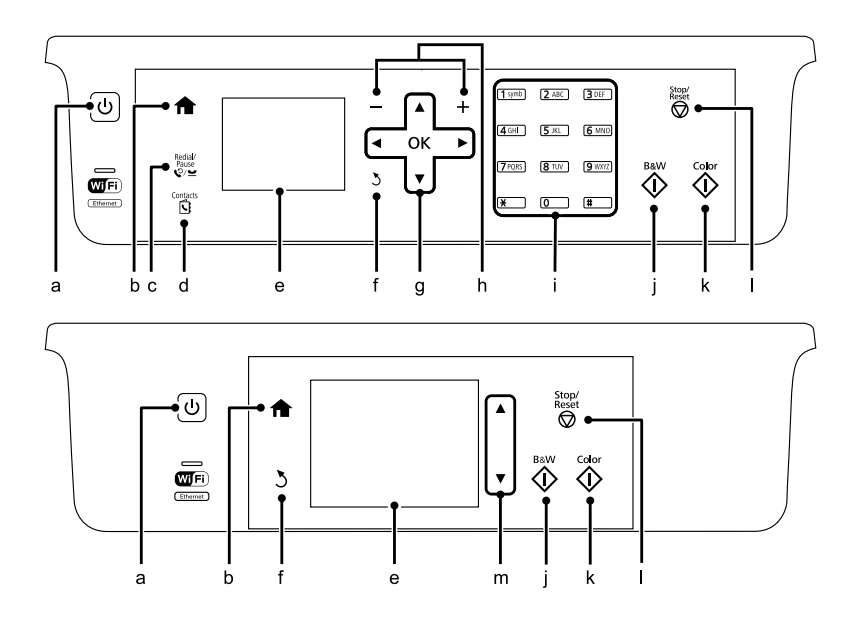

## **Button and LCD**

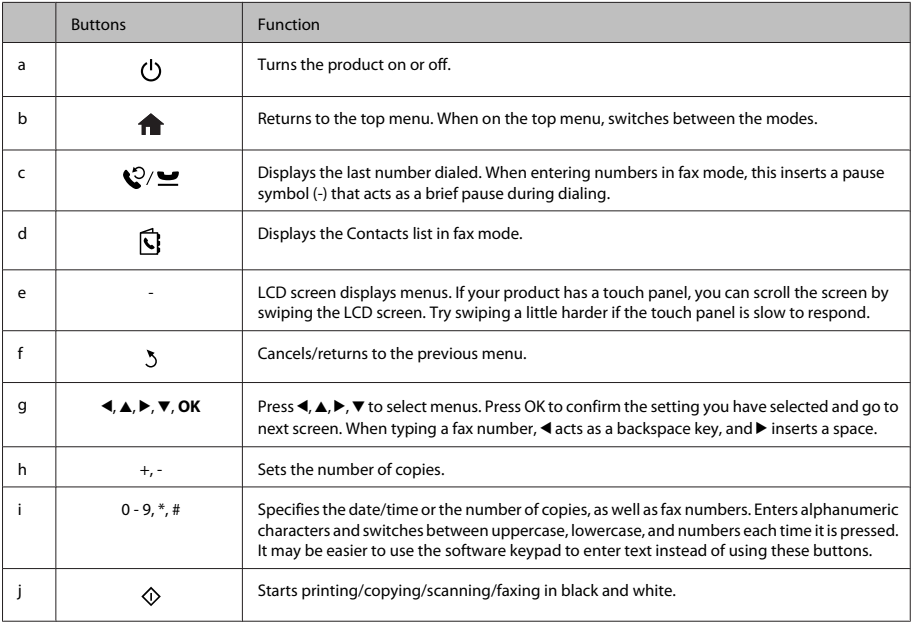

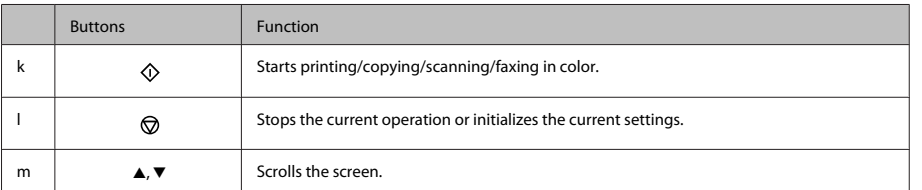

## **Lights**

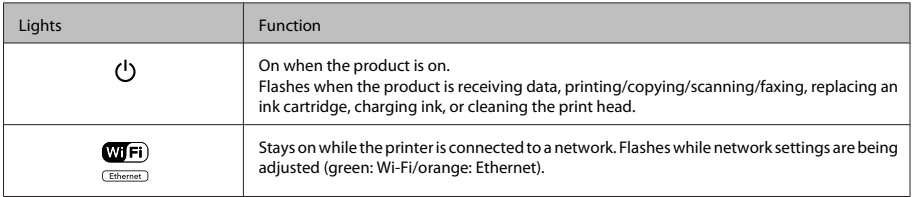

### *Note:*

*For more information on the icons displayed on the LCD screen, see the Help on the control panel.*

# **Paper and Media Handling**

## **Selecting Paper**

The product automatically adjusts itself for the type of paper you select in your print settings. That is why the paper type setting is so important. It tells your product what kind of paper you are using and adjusts the ink coverage accordingly. The table below lists the settings you should choose for your paper.

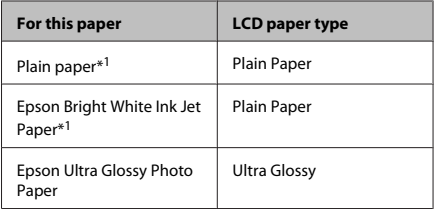

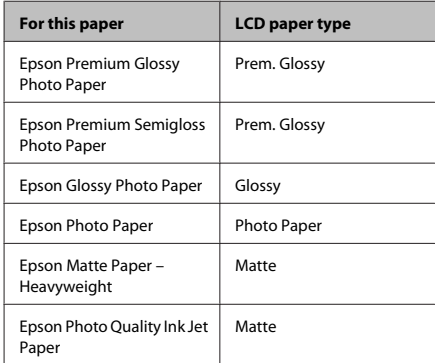

\*1 You can perform 2-sided printing with this paper.

### **Loading Paper into the Paper Cassette**

Follow these steps to load paper:

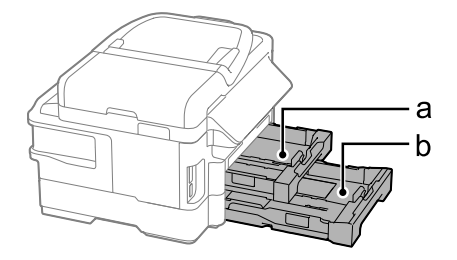

- a. Paper cassette 1
- b. Paper cassette 2\*
- \* The availability of this part varies by product.

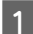

Pull out the paper cassette.

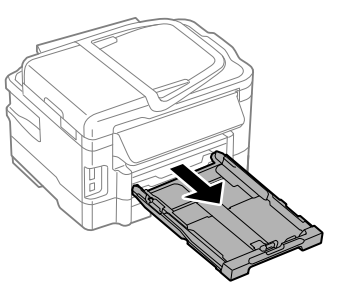

#### *Note:*

*If the output tray has been ejected, close it before pulling out the paper cassette.*

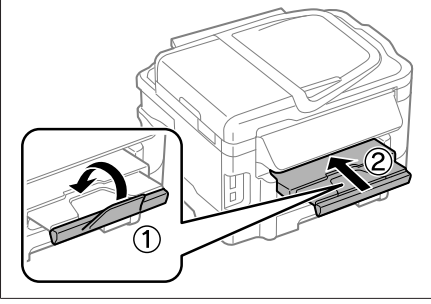

Pinch and slide the edge guides to the sides of the paper cassette.

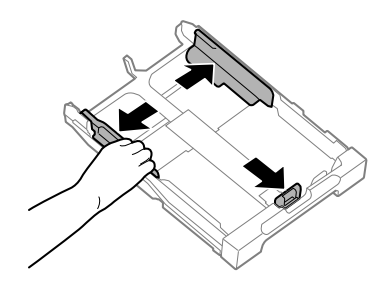

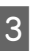

 $3<sup>l</sup>$  Slide the edge guide to adjust to the paper size you will use.

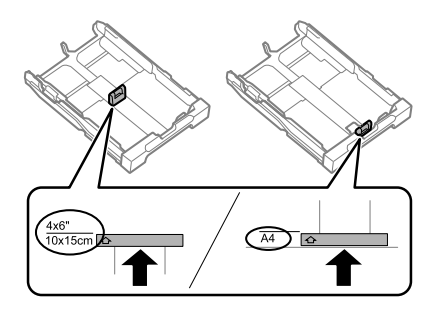

4 Load paper toward the edge guide with printable side face down, and check that the paper is not sticking out from the end of the cassette.

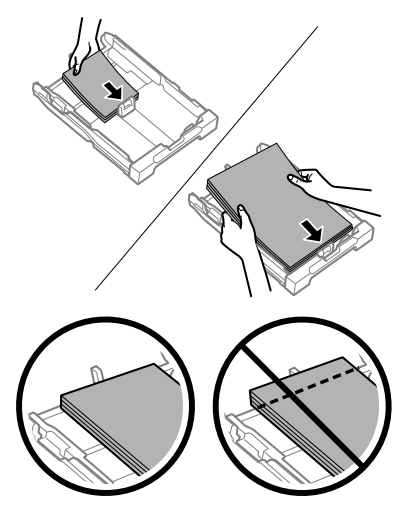

*Note:*

- ❏ *Paper cassette 2 supports plain paper size B5 or larger only.*
- ❏ *Fan and align the edges of the paper before loading.*

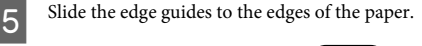

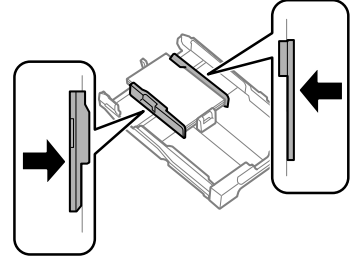

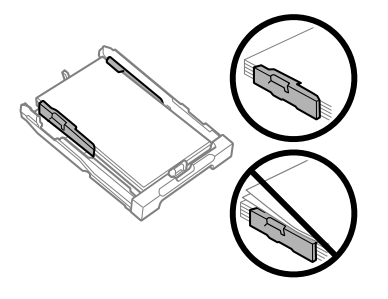

### *Note:*

*For plain paper, do not load paper above the* **I** arrow *mark inside the edge guide.*

*For Epson special media, make sure the number of sheets is less than the limit specified for the media.*

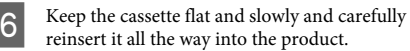

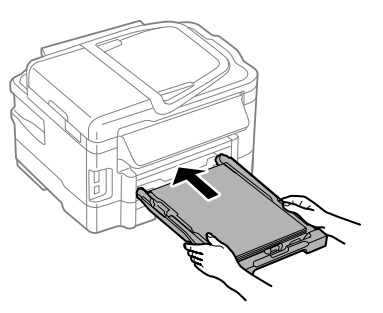

Slide out the output tray and raise the stopper.

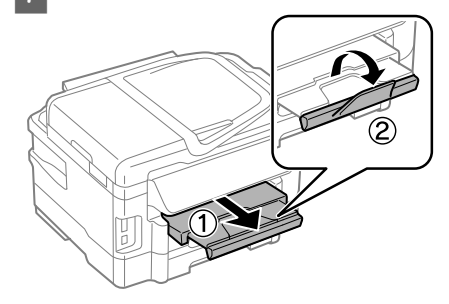

### *Note:*

- ❏ *Leave enough space in front of the product for the paper to be fully ejected.*
- ❏ *Do not remove or insert the paper cassette while the product is operating.*
- ❏ *For instructions on loading media other than plain paper such as envelopes and pre-punched paper, see the PDF User's Guide.*

## **Placing Originals**

### **Automatic Document Feeder (ADF)**

You can load your original documents in the Automatic Document Feeder (ADF) to copy, scan, or fax multiple pages quickly. The ADF can scan both sides of your documents. To do so, select the option in the copy setting menu. You can use the following originals in the ADF.

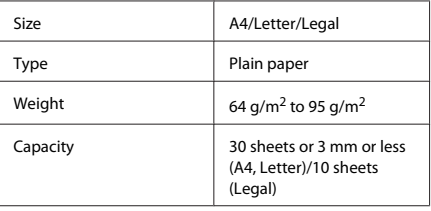

When you scan a 2-sided document using the ADF, legal size paper is not available.

### c*Important:*

*To prevent paper jams, avoid the following documents. For these types, use the scanner glass.*

- ❏ *Documents held together with paper clips, staples, etc.*
- ❏ *Documents that have tape or paper stuck to them.*
- ❏ *Photos, OHPs, or thermal transfer paper.*
- ❏ *Paper that is torn, wrinkled, or has holes.*

Tap the originals on a flat surface to even the edges.

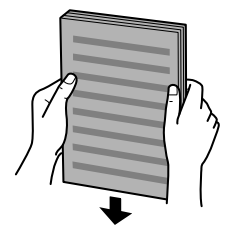

B Slide the edge guide on the Automatic Document Feeder.

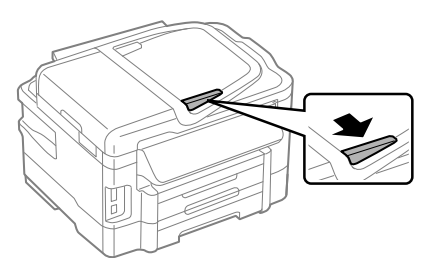

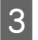

Insert the originals face-up and short edge first into the Automatic Document Feeder.

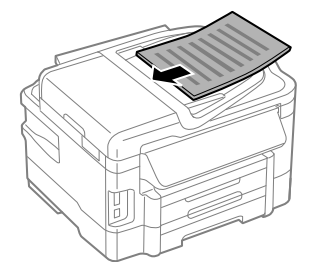

Slide the edge guide until it is flush with the originals.

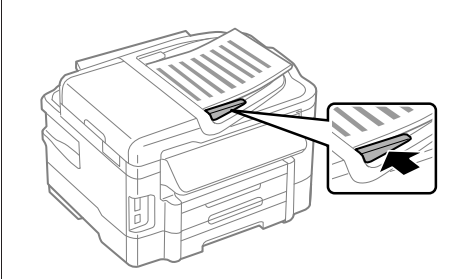

### *Note:*

❏ *For 2-up Copy layout, place the original as shown. Make sure the orientation of the original matches the Document Orientation settings.*

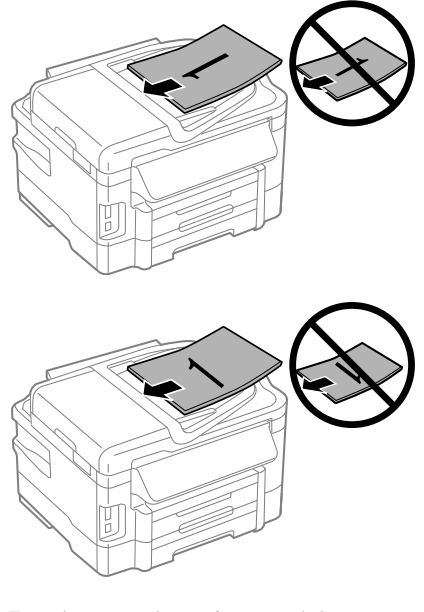

❏ *When you use the copy function with the Automatic Document Feeder (ADF), the print settings are fixed at Reduce/Enlarge - Actual Size, Paper Type - Plain Paper, and Paper Size - A4/Legal. The print is cropped if you copy an original larger than A4.*

### **Scanner glass**

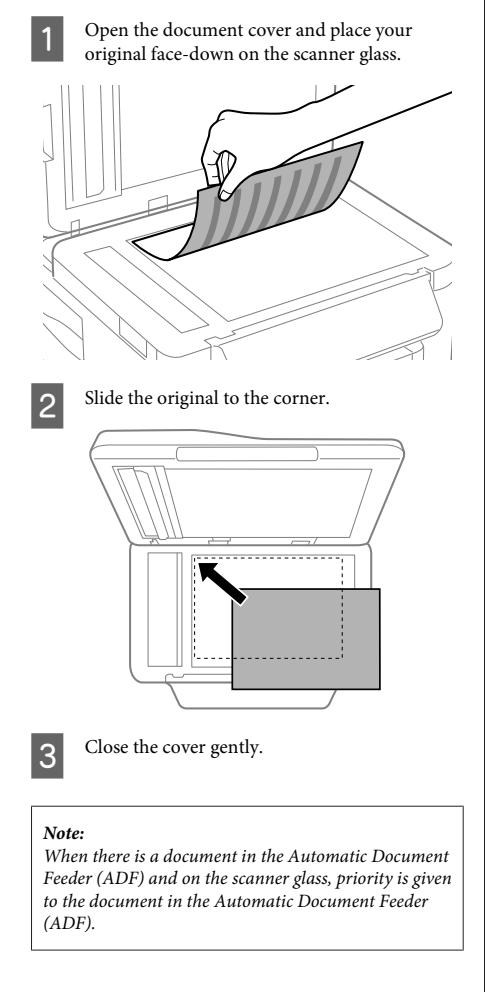

## **Inserting a Memory Card**

You can print photos that are stored on a memory card, or save scanned data on a memory card. The following memory cards are supported.

SD, miniSD, microSD, SDHC, miniSDHC, microSDHC, SDXC, microSDXC, MultiMediaCard, MMCplus, MMCmobile, MMCmicro, Memory Stick Duo, Memory Stick PRO Duo, Memory Stick PRO-HG Duo, Memory Stick Micro, MagicGate Memory Stick Duo

# c*Important: The following memory cards require an adapter. Attach it before inserting the card into the slot, otherwise the card may get stuck.* ❏ *miniSD, microSD, miniSDHC, microSDHC, microSDXC, MMCmicro* ❏ *MMCmobile* ❏ *Memory Stick Micro* ∄। २ 8 Insert one card at a time.

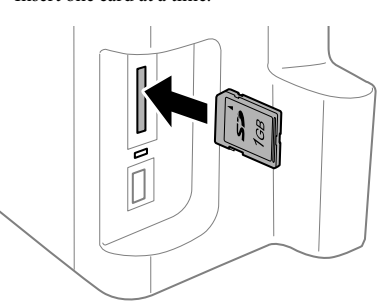

### **Copying**

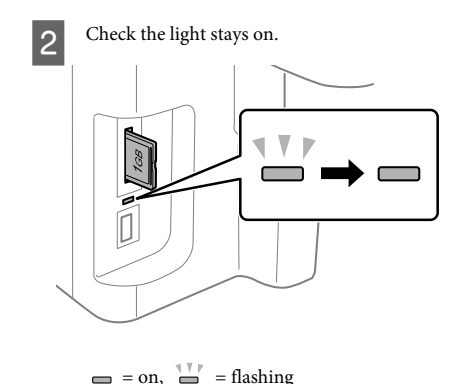

### c*Important:*

- ❏ *Do not try to force the card all the way into the slot. It should not be fully inserted.*
- ❏ *Do not remove the memory card while the light is flashing. The data in the memory card may be lost.*

# **Copying**

Follow the steps below to copy documents. For products with two paper cassettes, if you want to copy a large quantity of documents in a single batch, load A4/Legal plain paper in both cassettes and set the **Paper Source** to **Cassette 1>Cassette 2** in step 7.

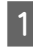

A Load paper in the paper cassette. & "Loading Paper into the Paper Cassette" on page 6

- 2 Place original.<br>
→ "Placing Originals" on page 7
- 

Enter **Copy** mode from the Home menu.

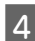

Press + and - to set the number of copies.

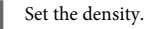

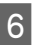

Press ▼ to enter the Copy menu.

Select the appropriate copy settings such as paper size, paper type, and paper quality.

#### *Note:*

- ❏ *Depending on the model, you can make copy settings in Paper and Copy Settings.*
- ❏ *You can preview the copy results before you start copying.*
- ❏ *You can make various layout copies such as 2-sided copy, 2-up copy, and so on. Change the 2-sided or layout settings as necessary.*

 $\begin{array}{c} \textbf{B} \\ \textbf{B} \end{array}$  Press one of the  $\textcircled{b}$  buttons to set the color mode, and then start copying.

#### *Note:*

*Refer to the PDF User's Guide for other copying functions and the Copy mode menu list.*

# **Scanning**

You can scan documents and send the scanned image from the product to a connected computer.

### *Note:*

*For information on Scan to Cloud, see the Epson Connect guide, which can be accessed using the shortcut icon* **a** *on the desktop.* 

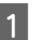

1 Place your original(s).<br>
→ "Placing Originals" on page 7

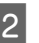

Select Scan from the Home menu.

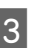

Select a scan menu items.

D If you select Scan to PC, select a computer. If you select Scan to Memory Card, make settings such as the scan format and 2-sided settings.

Press the  $\otimes$  buttons to start scanning.

#### *Note:*

*For more information on other scan functions and the scan mode menu list, see the PDF User's Guide.*

Your scanned image is saved.

## **Faxing**

### **Introducing FAX Utility**

FAX Utility is a software capable of transmitting data such as documents, drawings, and tables created using a word processing or spreadsheet application directly by fax, without printing. In addition, this utility has a function to save a received fax as a PDF file on a computer. This enables you to check the data without printing it and print only the data that you want to print. Use the following procedure to run the utility.

#### **Windows**

Click the start button (Windows 7 and Vista) or click **Start** (Windows XP), point to **All Programs**, select **Epson Software**, and then click **FAX Utility**.

#### **Mac OS X**

Click **System Preference**, click **Print & Fax** or **Print & Scan**, and then select **FAX** (your printer) from **Printer**. Then click as follows;

Mac OS X 10.6.x, 10.7.x: **Option & Supplies** - **Utility** - **Open Printer Utility**

Mac OS X 10.5.x: **Open Print Queue** - **Utility**

*Note:*

*For more details, see the online help for FAX Utility.*

### **Connecting to a Phone Line**

### **About a phone cable**

Use a phone cable with the following interface specification.

- ❏ RJ-11 Phone Line
- ❏ RJ-11 Telephone set connection

Depending on the area, a phone cable may be included with the product. If so, use that cable.

### **Using the phone line for fax only**

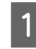

Connect a phone cable leading from a telephone wall jack to the LINE port.

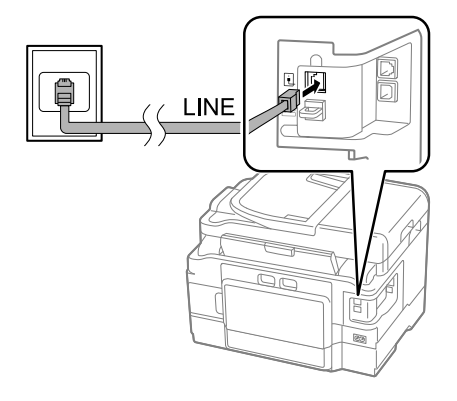

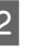

B Make sure **Auto Answer** is set to **On**. ♦ "Receiving Faxes" on page 14

#### c*Important:*

*If you do not connect an external telephone to the product, make sure you turn on auto answer. Otherwise, you cannot receive faxes.*

### **Sharing line with phone device**

Connect a phone cable leading from a telephone wall jack to the LINE port.

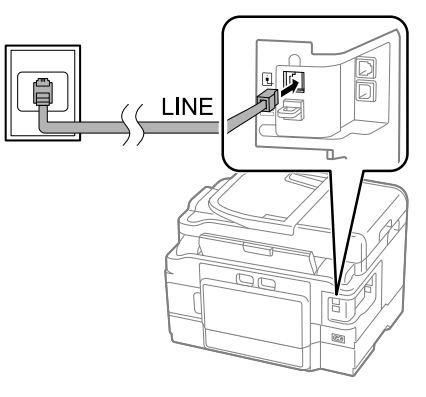

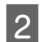

Remove the cap.

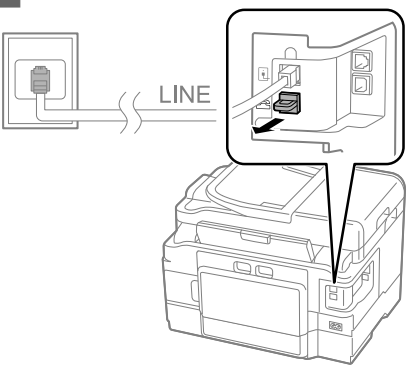

S Connect a phone or answering machine to the EXT. port.

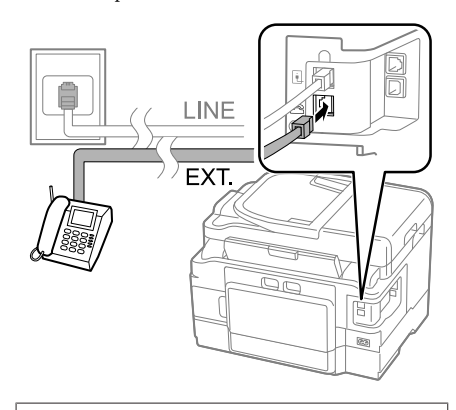

*Note: See the PDF User's Guide for other connection methods.*

### **Checking the fax connection**

You can check whether the product is ready to send or receive faxes.

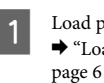

Load plain paper in the cassette. & "Loading Paper into the Paper Cassette" on

### *Note:*

*If your product is equipped with two cassettes, load paper in cassette 1. If you have changed the Paper Source setting (Setup > Fax Settings > Receive Settings > Paper Source), load paper in the cassette you specified.*

**2** Enter Setup mode from the Home menu.

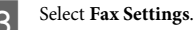

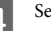

**Select Check Fax Connection.** 

**EXECUTE:** Press one of the  $\otimes$  buttons to print the report.

#### *Note:*

*If an errors are reported, try the solutions in the report.*

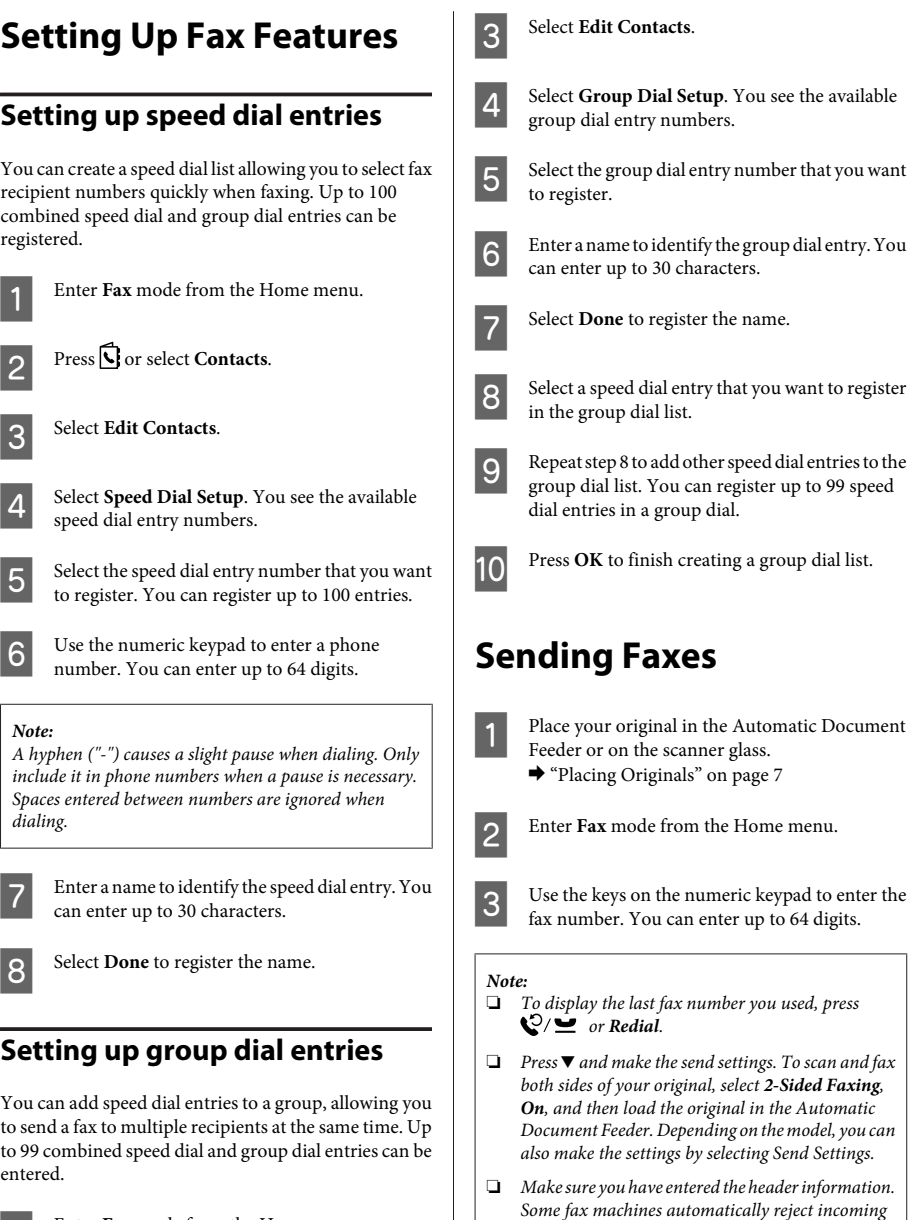

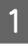

Enter Fax mode from the Home menu.

Press  $\bigcirc$  or select **Contacts**.

30 characters.

group dial.

*both sides of your original, select 2-Sided Faxing,*

*faxes that do not include header information.*

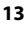

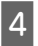

Press  $\otimes$  (color) or  $\otimes$  (B&W) to start sending a color or monochrome fax.

#### *Note:*

*If the fax number is busy or there is some problem, this product redials after one minute. Press Redial to redial immediately.*

### **Receiving Faxes**

Follow the instructions to make settings to receive faxes automatically.

#### *Note:*

- ❏ *Depending on the Fax Output settings, the received fax is saved as a data or printed.*
- ❏ *If Fax Output is set to Save, the received fax data is automatically saved as data, and you can skip step 1.*

A Load plain paper in the cassette. & "Loading Paper into the Paper Cassette" on page 6

#### *Note:*

*If your product is equipped with two cassettes, make Paper Source settings.*

*Setup > Fax Settings > Receive Settings > Paper Source If you want to print a large quantity of faxes in a single batch, load plain paper in both cassettes and set Paper Source to Cassette 1>Cassette 2.*

B Make sure **Auto Answer** is set to **On**. **Setup** > **Fax Settings** > **Receive Settings** > **Auto Answer** > **On**

#### *Note:*

- ❏ *When an answering machine is connected directly to this product, make sure you set Rings to Answer correctly using the following procedure.*
- ❏ *Depending on the region, Rings to Answer may be unavailable.*
- ❏ *For more information on receiving faxes manually, see the PDF User's Guide.*
	- Enter Setup mode from the Home menu.

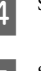

Select **Fax Settings**.

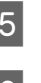

E Select **Communication**.

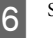

**Select Rings to Answer.** 

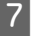

Select the number of rings.

#### c*Important:*

*Select more rings than needed for the answering machine to pick up. If it is set to pick up on the fourth ring, set the product to pick up on the fifth ring or later. Otherwise the answering machine cannot receive voice calls.*

#### *Note:*

*When you receive a call and the other party is a fax, the product receives the fax automatically even if the answering machine picks up the call. If you pick up the phone, wait until the LCD screen displays a message saying that a connection has been made before you hang up. If the other party is a caller, the phone can be used as normal or a message can be left on the answering machine.*

### **Printing Reports**

Follow the instructions below to print a fax report.

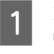

Load plain paper in the cassette. ◆ "Loading Paper into the Paper Cassette" on page 6

#### *Note:*

*If your product is equipped with two cassettes, make Paper Source settings.*

*Setup > Fax Settings > Receive Settings > Paper Source*

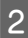

B Enter **Fax** mode from the Home menu.

C If Advanced Options is displayed on the LCD screen, select **Advanced Options**. If it is not displayed, press  $\blacktriangledown$ .

### **More Functions**

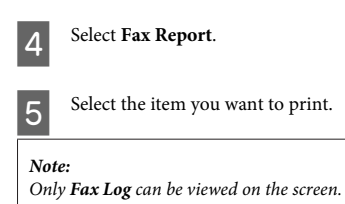

Fress one of the  $\otimes$  buttons to print the report you selected.

#### *Note:*

*For more information on other fax functions and the fax mode menu list, see the PDF User's Guide.*

# **More Functions**

More Functions provides you with many special menus that make printing easy and fun! For more details, select More Functions, select each menu, and then follow the instructions on the LCD screen.

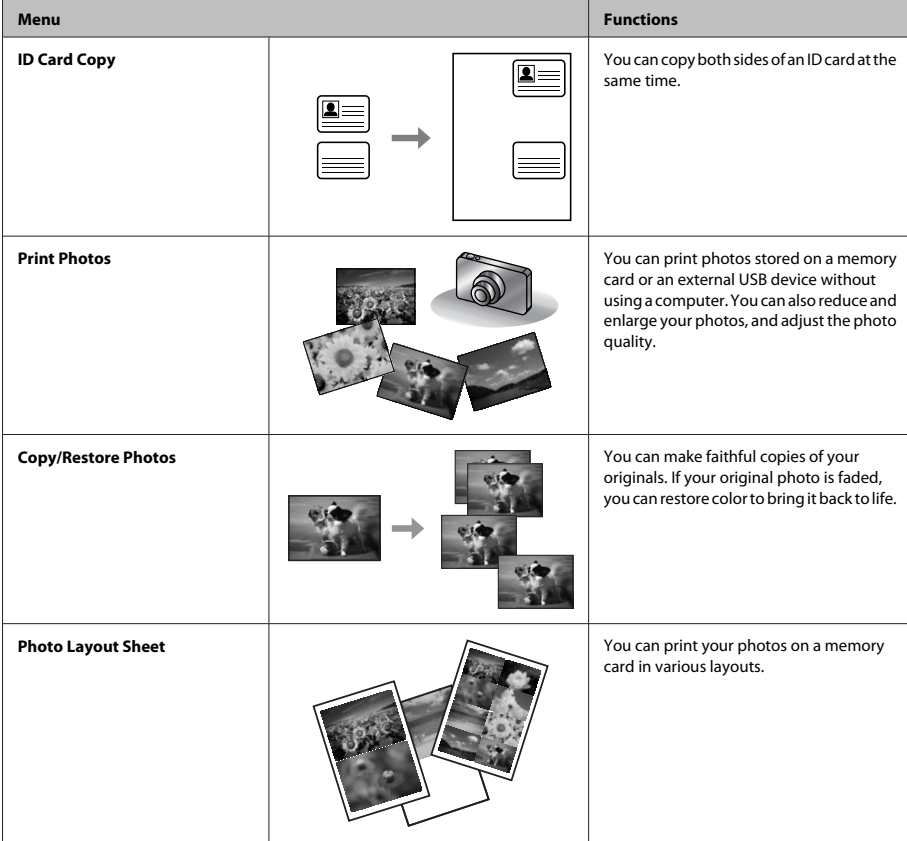

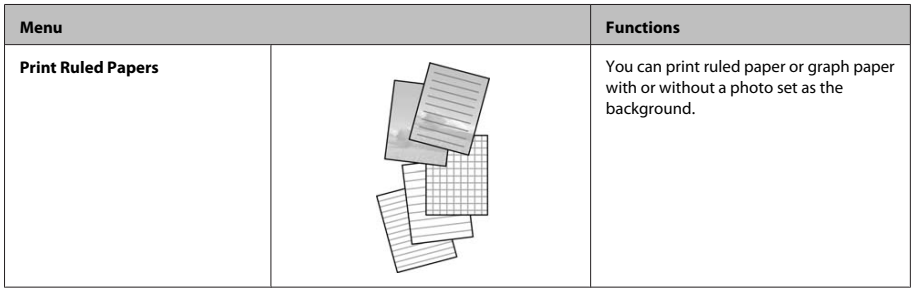

# **Replacing Ink Cartridges**

## **Safety instructions**

- ❏ Keep ink cartridges out of the reach of children.
- ❏ Be careful when you handle used ink cartridges, as there may be some ink around the ink supply port. If ink gets on your skin, wash the area thoroughly with soap and water.

If ink gets into your eyes, flush them immediately with water. If discomfort or vision problems continue after a thorough flushing, see a doctor immediately.

If ink gets into your mouth, spit it out immediately and see a doctor right away.

## **Precautions**

- ❏ Epson recommends the use of genuine Epson ink cartridges. Epson cannot guarantee the quality or reliability of non-genuine ink. The use of non-genuine ink may cause damage that is not covered by Epson's warranties, and under certain circumstances, may cause erratic product behavior. Information about non-genuine ink levels may not be displayed.
- ❏ Do not shake ink cartridges too vigorously; otherwise ink may leak from the cartridge.
- ❏ To maintain optimum print head performance, some ink is consumed from some cartridges not only during printing but also during maintenance operations such as ink cartridge replacement and print head cleaning.
- ❏ If you need to remove an ink cartridge temporarily, be sure to protect the ink supply area from dirt and dust. Store the ink cartridge in the same environment as the product. When storing the cartridge, be sure that its label identifying the color of the ink cartridge is facing upward. Do not store ink cartridges upside down.
- ❏ For maximum ink efficiency, only remove an ink cartridge when you are ready to replace it. Ink cartridges with low ink status may not be used when reinserted.
- ❏ Do not open the ink cartridge package until you are ready to install it in the product. The cartridge is vacuum packed to maintain its reliability. If you leave a cartridge unpacked for a long time before using it, normal printing may not be possible.
- ❏ Install all ink cartridges; otherwise, you cannot print.

## **Replacing an ink cartridge**

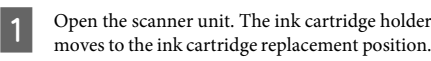

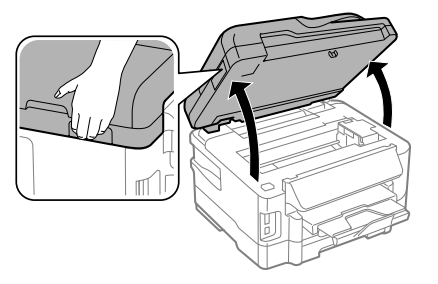

### c*Important:*

- ❏ *Do not move the ink cartridge holder by hand; otherwise, you may damage the product.*
- ❏ *Do not lift up the scanner unit when the document cover is open.*

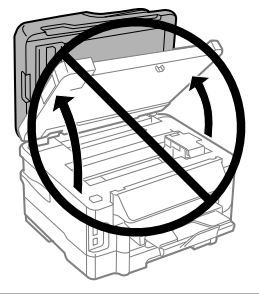

### *Note:*

*If the ink cartridge holder does not move to the ink cartridge replacement position, follow the instruction below.*

*Home > Setup > Maintenance > Ink Cartridge Replacement*

**2** Open the ink cartridge cover.

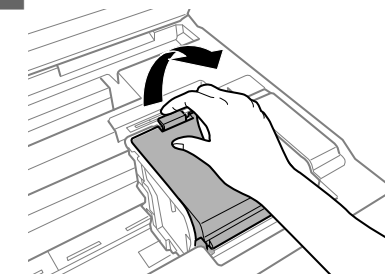

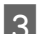

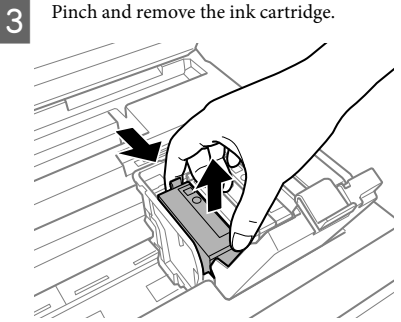

### *Note:*

- ❏ *The illustration shows replacement of the black ink cartridge. Replace the cartridge appropriate to your situation.*
- ❏ *Removed ink cartridges may have ink around the ink supply port, so be careful not to get any ink on the surrounding area when removing the cartridges.*
- D Gently shake new replacement cartridges four or five times and remove the replacement ink cartridge from its package.

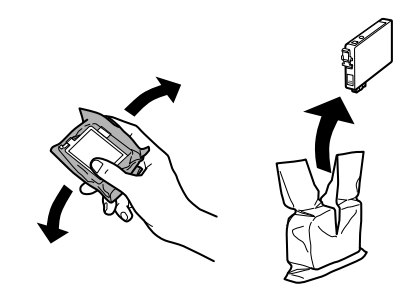

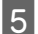

Remove only the yellow tape.

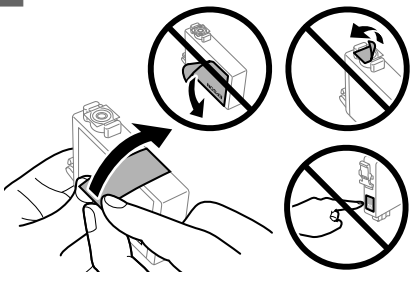

### c*Important:*

- ❏ *You must remove the yellow tape from the cartridge before installing it; otherwise, print quality may decline or you may not be able to print.*
- ❏ *If you have installed an ink cartridge without removing the yellow tape, take the cartridge out of the product, remove the yellow tape, and then reinstall it.*
- ❏ *Do not remove the transparent seal from the bottom of the cartridge; otherwise, the cartridge may become unusable.*
- ❏ *Do not remove or tear the label on the cartridge; otherwise, ink will leak.*
- **F** Insert the cartridge and press it until it clicks.

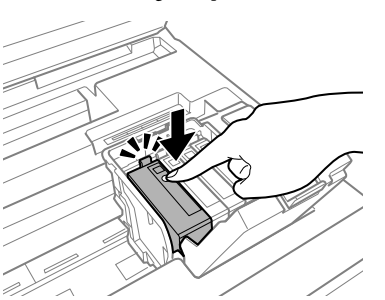

Close the ink cartridge cover.

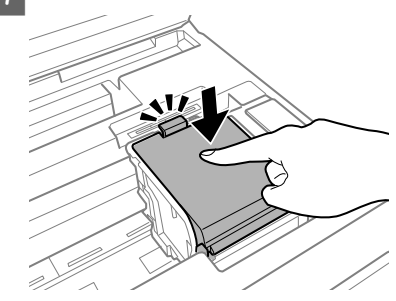

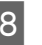

 $\overline{8}$  Close the scanner unit slowly. Ink charging starts.

### *Note:*

- ❏ *The power light continues to flash while the product is charging ink. Do not turn off the product during ink charging. If the ink charging is incomplete, you may not be able to print.*
- ❏ *If you had to replace an ink cartridge during copying, to ensure copy quality after ink charging is finished, cancel the job that is copying and start again from placing the originals.*

Ink cartridge replacement is complete. The product will return to its previous status.

# **Basic Troubleshooting**

## **Error Messages**

This section describes the meaning of messages displayed on the LCD screen.

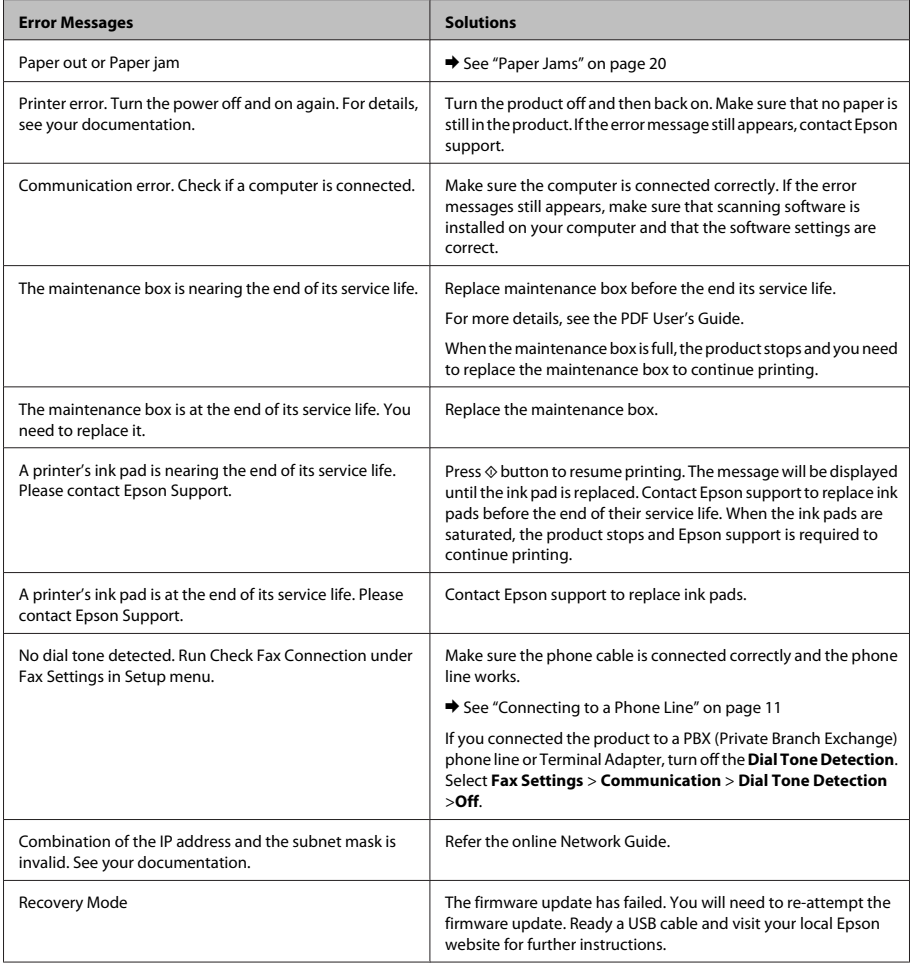

 $\overline{\phantom{0}}$ 

### **Basic Troubleshooting**

### **Paper Jams**

### !*Caution:*

*Never touch the buttons on the control panel while your hand is inside the product.*

#### *Note:*

- ❏ *Cancel the print job if prompted by a message from the LCD screen or the printer driver.*
- ❏ *After you have removed the jammed paper, press the button indicated in the LCD screen.*

### **Removing jammed paper from the rear cover**

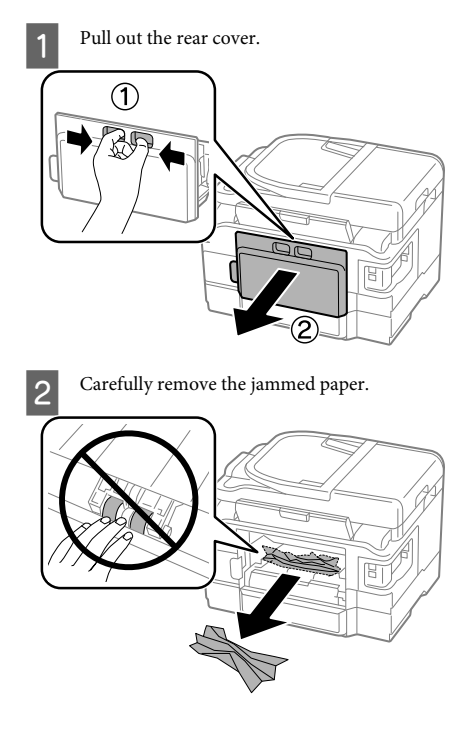

**3** Carefully remove the jammed paper.

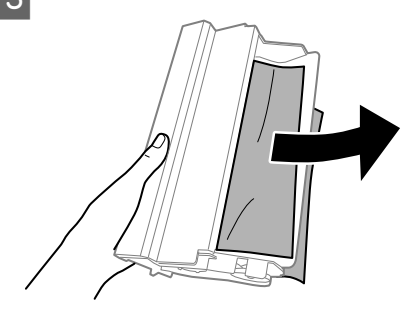

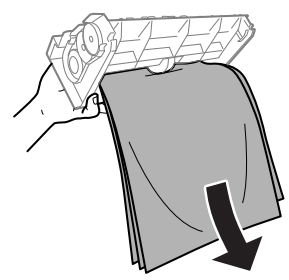

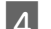

**4** Open the rear cover.

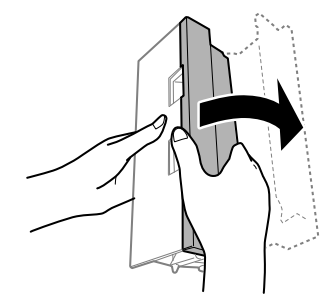

### **Basic Troubleshooting**

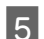

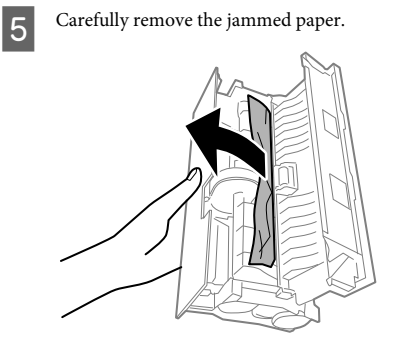

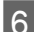

**F** Reattach the rear cover.

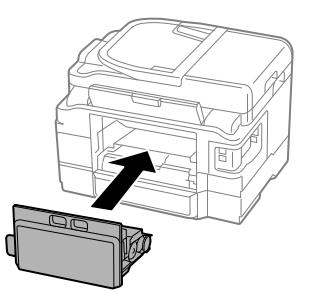

**Removing jammed paper from inside the product**

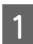

Carefully remove the jammed paper.

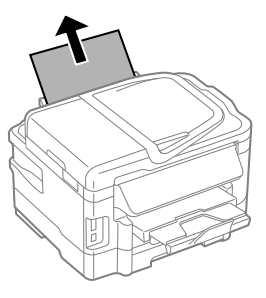

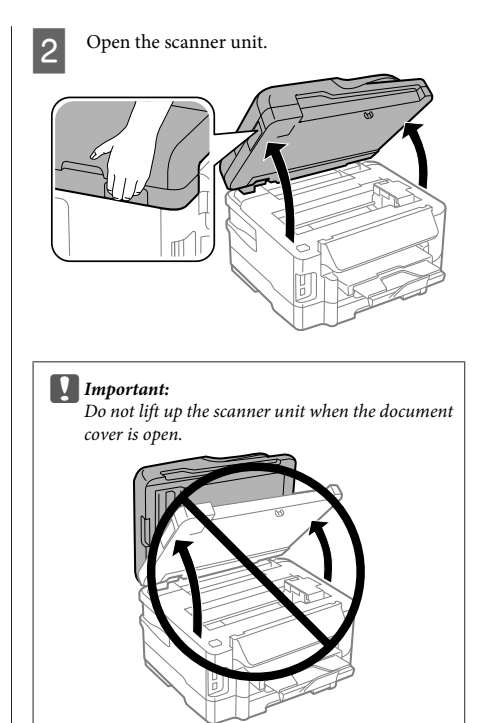

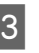

**C** Remove all of the paper inside, including any torn pieces.

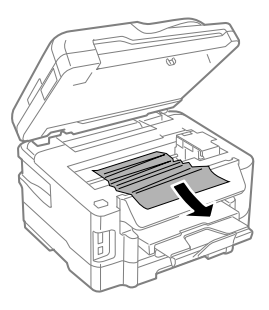

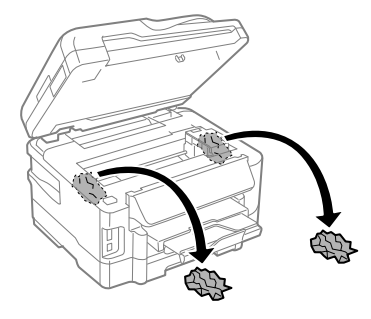

c*Important:*

*Do not touch the flat white cable connected to the cartridge holder.*

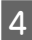

Close the scanner unit slowly.

### **Removing jammed paper from the paper cassette**

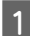

Pull out the paper cassette.

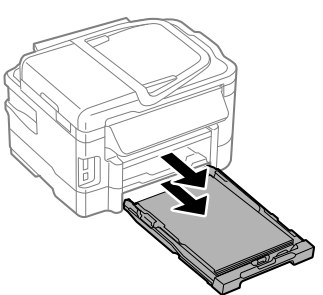

### *Note:*

*If you cannot pull out the cassette, unplug the power cord from the product and the electrical outlet. Unplug all other cables from the product. Carefully stand the product on its side as shown below*

*and carefully pull out the cassette.*

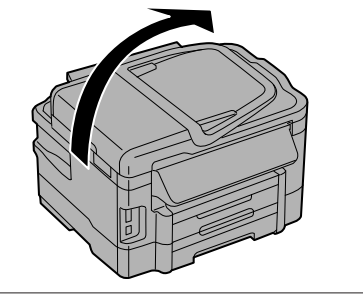

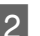

**2** Remove the jammed paper from the cassette.

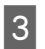

**3** Carefully remove any paper jammed inside the product.

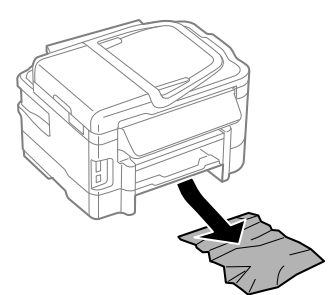

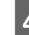

Align the edges of the paper.

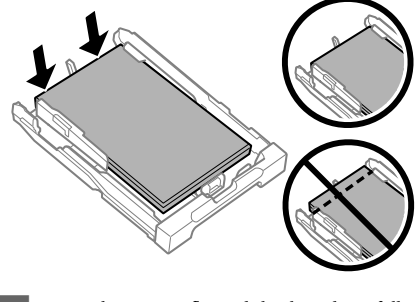

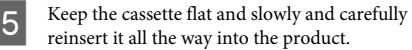

### **Removing jammed paper from the Automatic Document Feeder (ADF)**

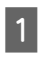

A Remove the stack of paper from the ADF input tray.

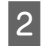

Open the ADF cover.

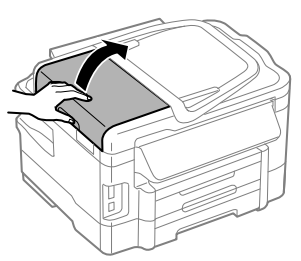

### c*Important:*

*Make sure you open the ADF cover before removing jammed paper. If you do not open the cover, the product may be damaged.*

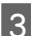

**3** Carefully remove the jammed paper.

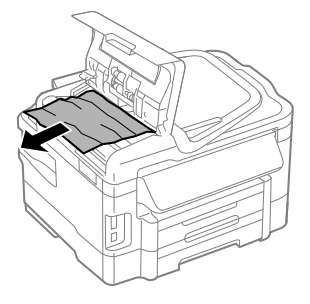

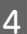

 $\overline{A}$  Close the ADF cover.

**EXECUTE:** Open the document cover.

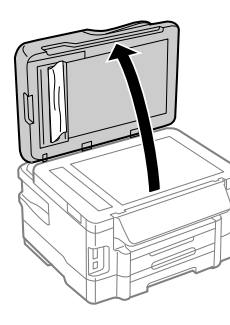

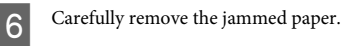

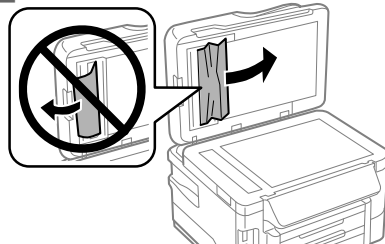

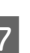

Close the document cover.

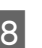

Raise the ADF input tray.

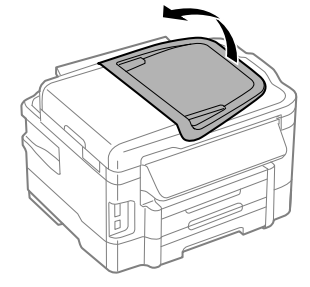

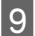

I Carefully remove the jammed paper.

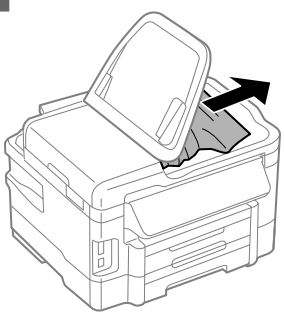

Return the ADF input tray to its original position.

## **Print Quality Help**

If you see banding (light lines), missing colors, or any other quality problems in your printouts, try the following solutions.

❏ Make sure you have loaded the paper and place your original correctly.

& "Loading Paper into the Paper Cassette" on page 6

 $\rightarrow$  "Placing Originals" on page 7

❏ Check the paper size settings and the paper type settings.

 $\blacktriangleright$  "Selecting Paper" on page 5

❏ The print head may be clogged. Perform a nozzle check first and then clean the print head. **Setup** > **Maintenance** > **Nozzle Check**

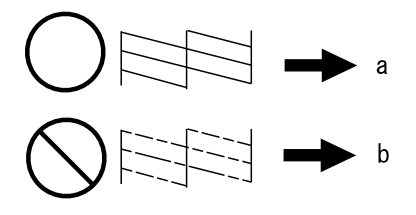

 $(a)$  OK (b) Needs a head cleaning

## **Faxing Help**

- ❏ Make sure the phone cable is connected correctly and check that the phone line works. You can check the line status by using the **Check Fax Connection** function.
	- $\blacktriangleright$  "Connecting to a Phone Line" on page 11
- ❏ If the fax did not send, make sure that the recipient's fax machine is turned on and working.
- ❏ If this product is not connected to a phone and you want to receive faxes automatically, make sure you turn on auto answer.
	- $\blacktriangleright$  "Receiving Faxes" on page 14

#### *Note:*

*For more solutions to faxing problems, see the online User's Guide.*

## **Where To Get Help**

### **Technical Support Web Site**

Epson's Technical Support Web Site provides help with problems that cannot be solved using the troubleshooting information in your product documentation. If you have a Web browser and can connect to the Internet, access the site at:

http://support.epson.net/ http://www.epson.eu/Support (Europe)

If you need the latest drivers, FAQs, manuals, or other downloadables, access the site at:

http://www.epson.com http://www.epson.eu/Support (Europe)

Then, select the support section of your local Epson Web site.

### **Satura rādītājs**

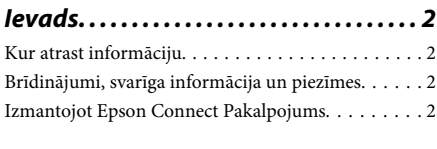

**Drošības instrukcijas. . . . . . . . . . . . . . . . 3**

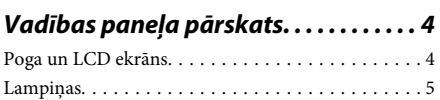

### **Darbības ar papīru un drukas**

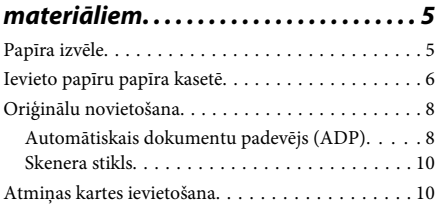

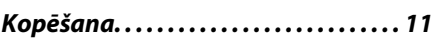

**Skenēšana. . . . . . . . . . . . . . . . . . . . . . . . . . 11**

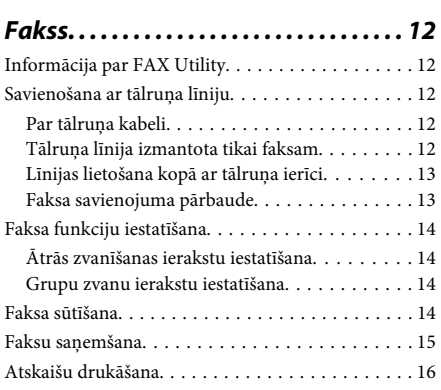

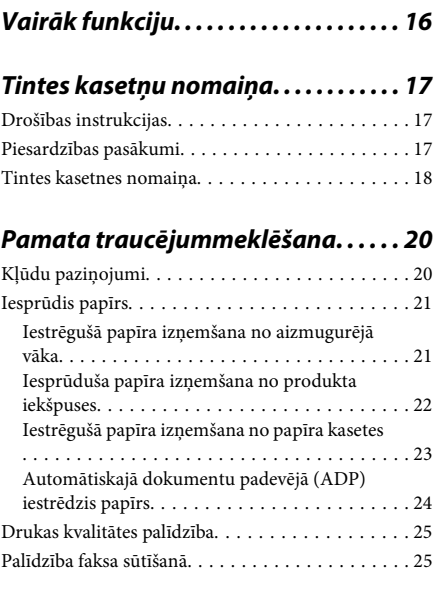

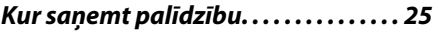

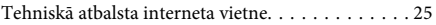

## **Ievads**

### **Kur atrast informāciju**

Jaunākā tālāk minēto rokasgrāmatu versija ir pieejama Epson atbalsta vietnē. http://www.epson.eu/Support (Eiropa) http://support.epson.net/ (ārpus Eiropas)

### ❏ **Sāciet šeit (drukāts materiāls):**

Ietver informāciju par produkta uzstādīšanu un programmatūras instalēšanu.

#### ❏ **Pamatdarbību rokasgrāmata (drukāts materiāls):**

Nodrošina pamata informāciju, kad lietojat šo produktu bez datora. Atkarībā no modeļa un reģiona šī rokasgrāmata var nebūt iekļauta.

### ❏ **Lietotāja rokasgrāmata (PDF):**

Ietver detalizētas darbības, drošības un problēmu novēršanas instrukcijas. Skatiet šo rokasgrāmatu, kad lietojat produktu ar datoru vai izmantojot tādas papildu funkcijas kā divpusējā kopēšana. Lai skatītu PDF rokasgrāmatu, nepieciešama Adobe Acrobat Reader 5.0 vai jaunāka versija vai programma Adobe Reader.

### ❏ **Tīkla vednis (HTML):**

Ietver tīkla administratoriem paredzētu informāciju par printera draiveri un tīkla iestatījumiem.

### ❏ **Help (produkta displejā):**

Sniedz darbības un traucējummeklēšanas pamatinstrukcijas produkta LCD ekrānā. Atlasiet **Help** izvēlni vadības panelī.

### **Brīdinājumi, svarīga informācija un piezīmes**

Brīdinājumi, svarīga informācija un piezīmes šajā rokasgrāmatā ir norādīti tādā veidā, kā redzams zemāk, un to nozīme ir šāda.

### !*Brīdinājums*

*tās ir rūpīgi jāievēro, lai izvairītos no traumām.*

### c*Svarīga informācija*

*ir jāievēro, lai izvairītos no aprīkojuma bojājumiem.*

#### *Piezīme*

*ietver noderīgus padomus par produkta darbību un tās ierobežojumus.*

### **Izmantojot Epson Connect Pakalpojums**

Izmantojot Epson Connect un citus šī uzņēmuma pakalpojumus, varat jebkurā laikā viegli drukāt tieši no viedtālruņa, planšetdatora vai klēpjdatora gandrīz jebkurā vietā visā pasaulē! Lai iegūtu plašāku informāciju par drukāšanu un citiem pakalpojumiem, izmantojiet šādu URL; https://www.epsonconnect.com/ (Epson Connect portāla vietne) http://www.epsonconnect.eu (tikai Eiropai)

Apskatīt Epson Connect rokasgrāmatu var, veicot dubultklikšķi uz īsinājumikonas darbvirsmā.

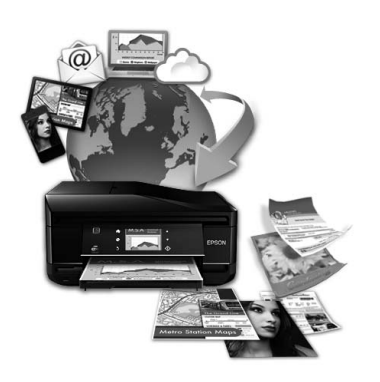

# **Drošības instrukcijas**

Izlasiet un ievērojiet šīs instrukcijas, lai garantētu drošu šī produkta lietošanu. Saglabājiet šo rokasgrāmatu uzziņai nākotnē. Ņemiet arī vērā visas uz produkta norādītās instrukcijas un brīdinājumus.

- ❏ Izmantojiet tikai kopā ar produktu piegādāto elektrības vadu, un nelietojiet to ar jebkādu citu iekārtu. Jebkādu citu vadu lietošana ar šo produktu vai piegādātā elektrības vada izmantošana ar citu iekārtu var izraisīt ugunsgrēku vai elektriskās strāvas triecienu.
- ❏ pārliecinieties, ka jūsu maiņstrāvas elektrības vads atbilst vietējam drošības standartam;
- ❏ Nekad pats neveiciet elektrības vada, kontaktspraudņa, printera, skenera vai papildaprīkojuma demontēšanu, modificēšanu vai remontēšanu, izņemot atsevišķus gadījumus, kas izskaidroti produkta rokasgrāmatās.
- ❏ izraujiet produkta elektrības vadu un ļaujiet apkopi veikt kvalificētam servisa personālam šādos gadījumos: elektrības vads vai kontaktspraudnis ir bojāts; produktā ir iekļuvis šķidrums; produkts ir nokritis vai tā apvalks ir bojāts; produkts nedarbojas pareizi vai parāda izteiktu veiktspējas maiņu. Neregulējiet vadības elementus, kuri nav aprakstīti lietošanas

instrukcijās;

- ❏ novietojiet produktu sienas rozetes tuvumā, kur iespējams viegli izraut kontaktspraudni.
- ❏ neuzglabājiet un nenovietojiet produktu zem atklātas debess, netīrumos vai putekļos, ūdens vai siltuma avotu tuvumā vai vietās, kurās iespējami triecieni, vibrācijas, augsta temperatūra vai mitrums.
- ❏ Uzmanieties, lai neuzlietu uz produkta šķidrumu, un nerīkojieties ar produktu ar mitrām rokām.
- ❏ Šim produktam ir jāatrodas vismaz 22 cm attālumā no elektrokardiostimulatoriem. Šī produkta radītie radio viļņi var negatīvi ietekmēt elektrokardiostimulatoru darbību.
- ❏ Ja šķidro kristālu ekrāns ir bojāts, sazinieties ar tā izplatītāju. Ja šķidro kristālu šķīdums nokļūst uz rokām, rūpīgi tās nomazgājiet ar ziepēm un ūdeni. Ja šķidro kristālu šķīdums iekļūst acīs, nekavējoties tās izskalojiet ar ūdeni. Ja pēc skalošanas joprojām ir nepatīkamas sajūtas vai redzes problēmas, nekavējoties apmeklējiet ārstu;
- ❏ Izvairieties no tālruņa lietošanas negaisa laikā. Pastāv maz ticams risks saņemt zibens triecienu.
- ❏ Nelietojiet tālruni, lai ziņotu par gāzes noplūdi, šādas noplūdes vietas tuvumā.

### *Piezīme:*

*Tālāk ir sniegta drošības informācija par tintes kasetnēm.*

& *"Tintes kasetņu nomaiņa" 17. lpp.*

# **Vadības paneļa pārskats**

### *Piezīme:*

- ❏ *Vadības paneļa dizains atšķiras atkarībā no iegādes vietas.*
- ❏ *Lai gan vadības paneļa dizains, izvēlnes un opciju nosaukumi, kā arī citi elementi LCD ekrānā var mazliet atšķirties no faktiskā produkta, taču darbības metode ir tāda pati*

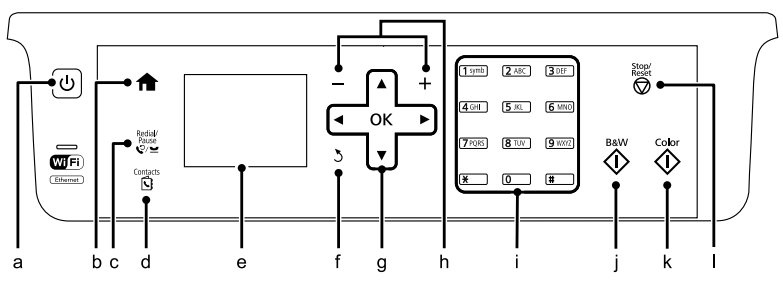

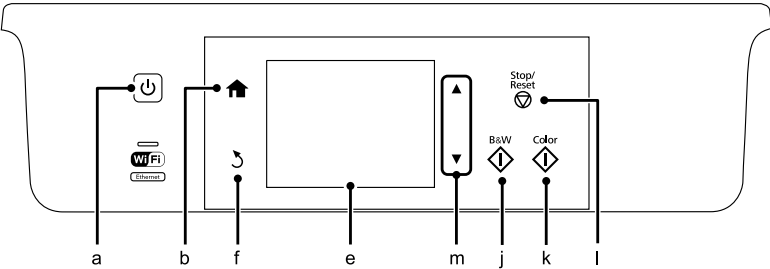

### **Poga un LCD ekrāns**

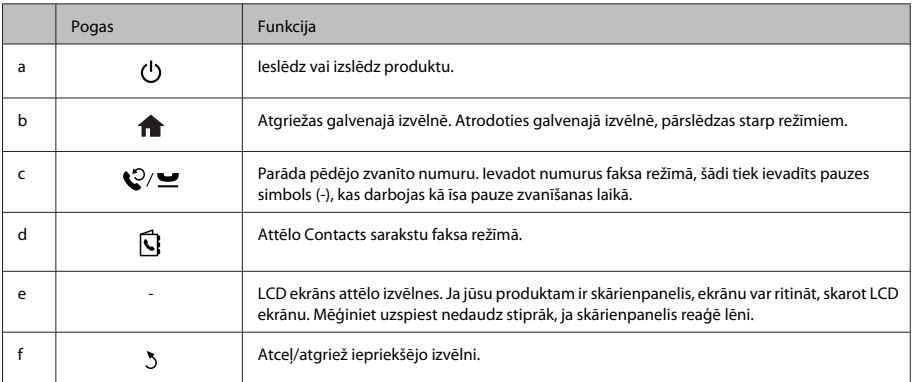

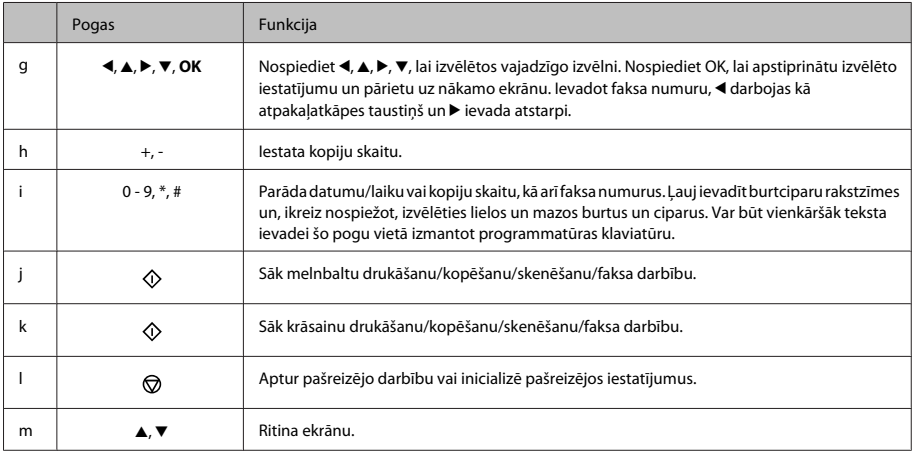

### **Lampiņas**

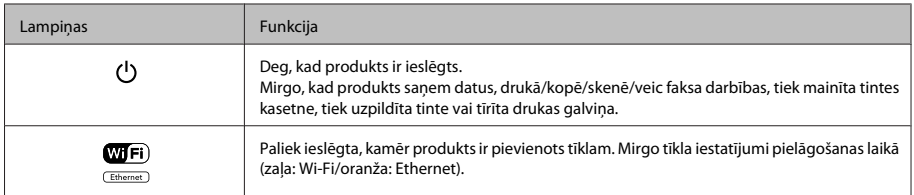

*Piezīme:*

*Lai iegūtu plašāku informāciju par LCD ekrānā attēlotajām ikonām, skatiet Help vadības panelī.*

# **Darbības ar papīru un drukas materiāliem**

### **Papīra izvēle**

Produkts automātiski pielāgojas drukas iestatījumos izvēlētajam papīra veidam. Tādēļ papīra veida iestatījums ir ļoti svarīgs. Tas informē produktu, kādu papīra veidu izmantojat, un attiecīgi pielāgo tintes klājumu. Zemāk redzamajā tabulā redzami papīra iestatījumi, starp kuriem jums jāizvēlas.

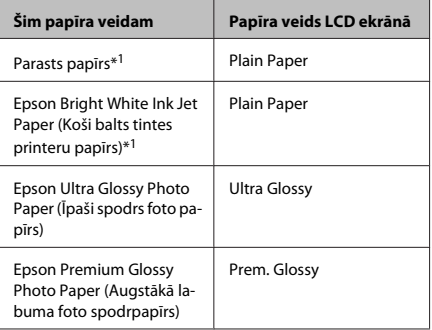

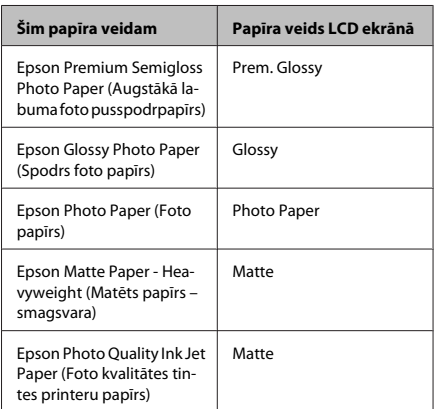

\*1 Uz šī papīra var veikt divpusējo drukāšanu.

### **Ievieto papīru papīra kasetē**

Sekojiet šiem soļiem, lai ievietotu papīru:

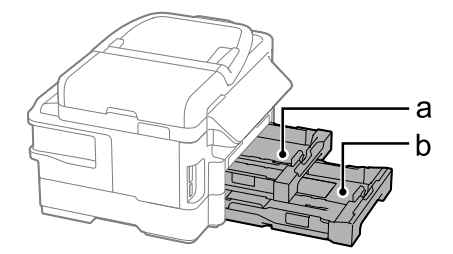

a. Papīra kasete 1 b. Papīra kasete 2\*

- 
- $^\star$  Šīs daļas pieejamība atšķiras atkarībā no produkta.

Izvelciet papīra kaseti.

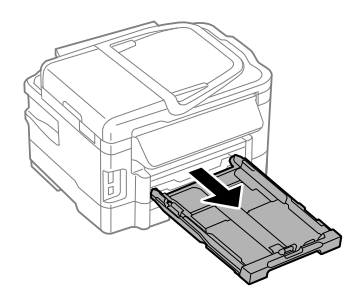

#### *Piezīme:*

*Ja izvades paplāte tikusi izstumta, aizveriet to pirms papīra kasetes izvilkšanas.*

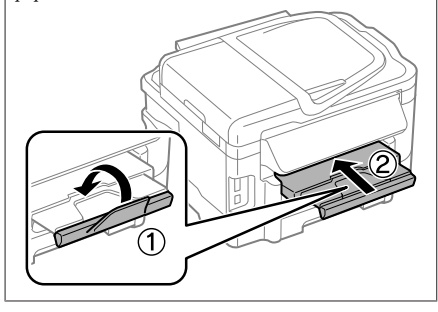

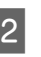

B Saspiediet un virziet malu vadotnes uz papīra kasetes sāniem.

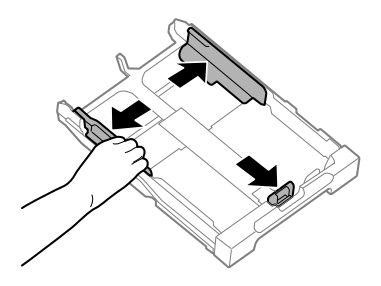

C Pavirziet malu vadotni, lai noregulētu papīra izmēru, kāds tiks izmantots.

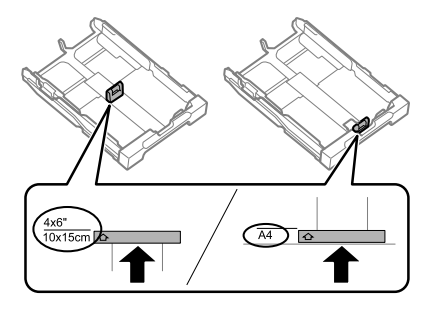

D Ievietojiet papīru pret malas vadotni ar apdrukājamo pusi uz leju un pārbaudiet, vai papīrs nesniedzas ārā no kasetes gala.

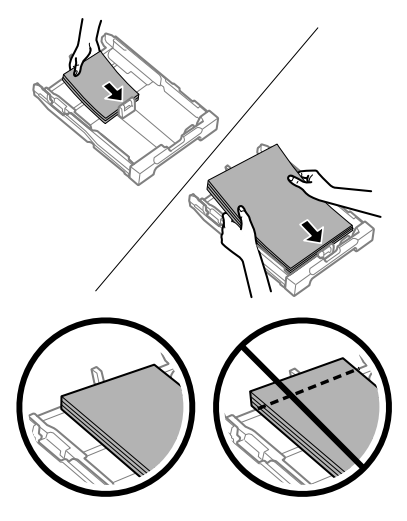

#### *Piezīme:*

- ❏ *Papīra kasete 2 atbalsta tikai parastu B5 izmēra papīru vai lielāku.*
- ❏ *Pirms ievietojat papīru, pārlapojiet to un nolīdziniet tā malas.*

E Virziet malu vadotnes pie papīra malām.

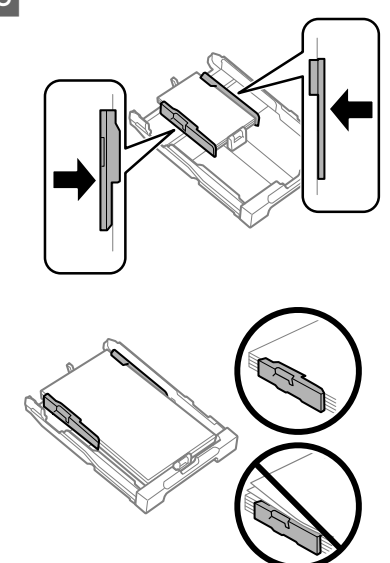

#### *Piezīme:*

*Ja izmantojat parastu papīru, neievietojiet to virs* H *atzīmes malu vadotnes iekšpusē. Izmantojot īpašos Epson drukas materiālus, pārliecinieties, vai patiesais lapu skaits ir mazāks par norādīto maksimumu.*

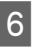

 $6$  Turiet kaseti lēzeni un lēni un rūpīgi pilnībā ievietojiet to produktā.

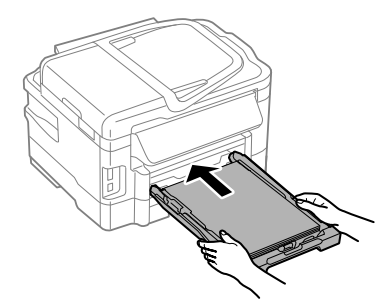

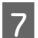

Izbīdiet izvades paplāti un paceliet aizturi.

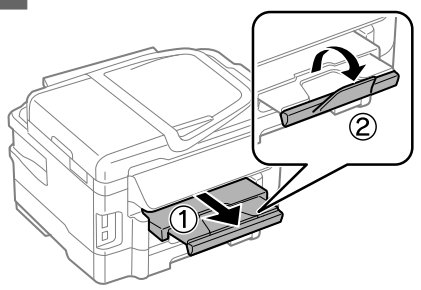

#### *Piezīme:*

- ❏ *Produkta priekšpusē atstājiet pietiekami daudz vietas, lai papīrs varētu tikt pilnībā izvadīts.*
- ❏ *Neizņemiet vai neievietojiet papīra kaseti, kamēr produkts darbojas.*
- ❏ *Instrukcijas par tādu drukas materiālu, kas nav parastais papīrs, piemēram, aploksnes un iepriekš perforēts papīrs, ievietošanu skatīt PDF Lietotāja rokasgrāmata.*

### **Oriģinālu novietošana**

### **Automātiskais dokumentu padevējs (ADP)**

Oriģinālos dokumentus var ievietot automātiskajā dokumentu padevējā (ADP), lai ātri kopētu, skanētu vai nosūtītu pa faksu vairākas lapas. ADP var skenēt abas dokumenta puses. Lai to paveiktu, atlasiet opciju kopiju iestatījuma izvēlnē. ADP var izmantot šāda veida oriģinālus.

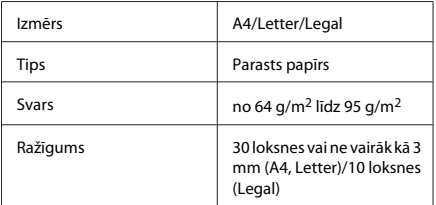

Izmantojot ADP divpusēja dokumenta skenēšanai, legal izmēra papīrs nav pieejams.

#### c*Svarīga informācija:*

*Lai novērstu papīra iestrēgšanu, izvairieties lietot tālāk norādītos dokumentu veidus. Šiem veidiem izmantojiet skenera stiklu.*

- ❏ *Dokumenti, kas sastiprināti ar saspraudēm, skavām utt.*
- ❏ *Dokumenti, kuriem pielīmēta lente vai papīrs.*
- ❏ *Fotoattēli, kodoskopa slaidi vai papīrs ar termopārneses druku.*
- ❏ *Ieplēsts, sakrokots papīrs vai papīrs ar caurumiem.*

A Pasitiet oriģinālu kaudzīti pret līdzenu virsmu, lai izlīdzinātu malas.

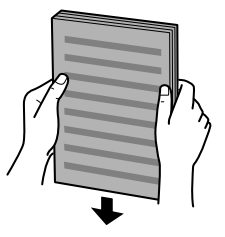

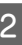

Pavirziet automātiskā dokumentu padevēja malas vadotni.

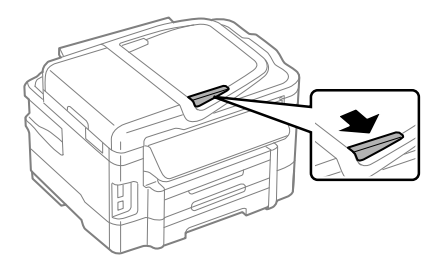

C Ievietojiet oriģinālus automātiskajā dokumentu padevējā ar priekšpusi uz augšu un īsāko malu pa priekšu.

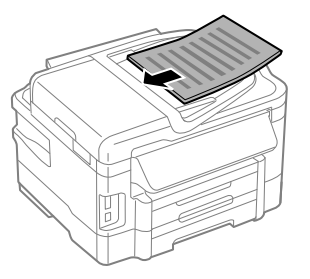

4 Virziet malas vadotni, līdz tā sakrīt ar oriģināliem.

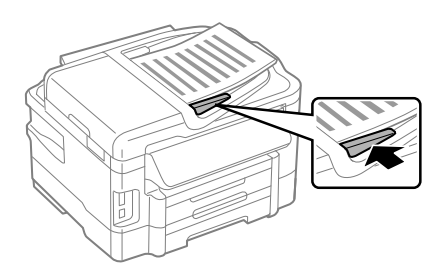

### *Piezīme:*

❏ *2 lapu loksnē kopijas izkārtojumam novietojiet oriģinālu kā parādīts. Pārliecinieties, vai oriģināla orientācija atbilst Document Orientation iestatījumiem.*

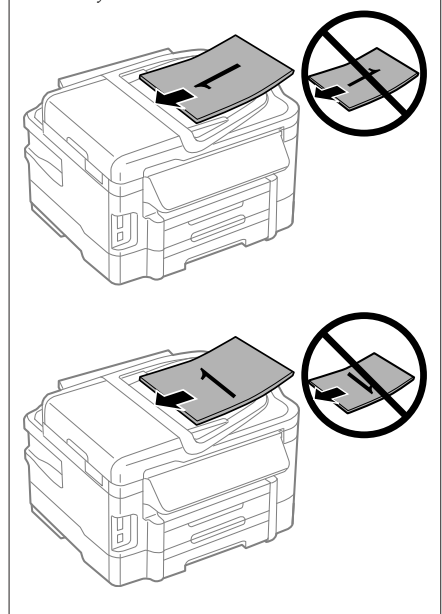

❏ *Izmantojot kopēšanas funkciju ar automātisko dokumentu padevēju (ADP), tiek automātiski izmantoti šādi fiksēti drukāšanas iestatījumi: Reduce/Enlarge — Actual Size, Paper Type — Plain Paper un Paper Size — A4/Legal. Kopējot oriģinālu, kas ir lielāks par A4, izdruka tiek apgriezta.*

### **Skenera stikls**

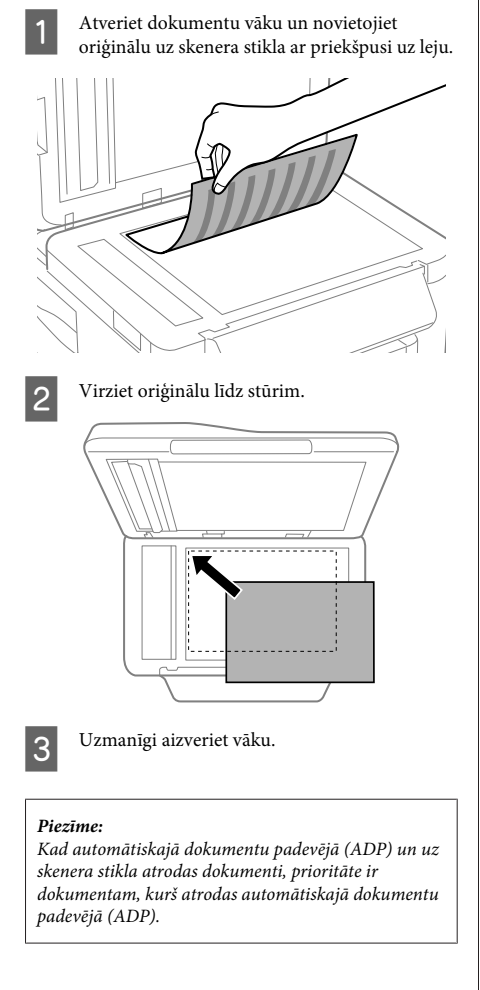

### **Atmiņas kartes ievietošana**

Var izdrukāt atmiņas kartē saglabātus fotoattēlus vai saglabāt skenētos datus atmiņas kartē. Ir atbalstītas šādas atmiņas kartes.

SD, miniSD, microSD, SDHC, miniSDHC, microSDHC, SDXC, microSDXC, MultiMediaCard, MMCplus, MMCmobile, MMCmicro, Memory Stick Duo, Memory Stick PRO Duo, Memory Stick PRO-HG Duo, Memory Stick Micro, MagicGate Memory Stick Duo

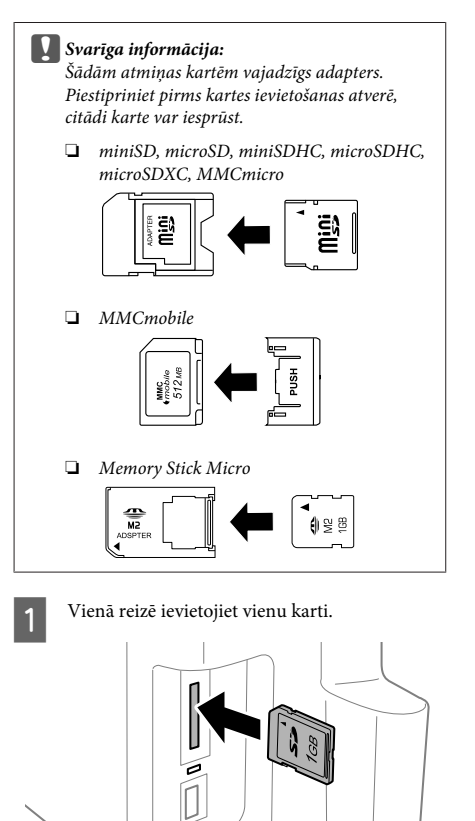
#### **Kopēšana**

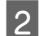

2 Pārbaudiet, vai gaismiņa turpina degt.

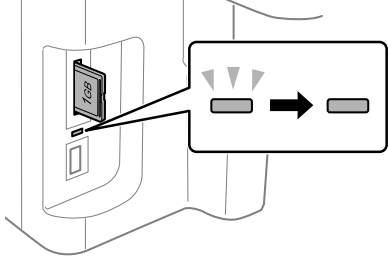

 $=$  ieslēgta,  $\stackrel{\sqrt{7}}{=}$  = mirgo

#### c*Svarīga informācija:*

- ❏ *Nemēģiniet karti pilnībā iespiest atverē. Tai nav jābūt pilnībā ievietotai.*
- ❏ *Neņemiet ārā atmiņas karti, kamēr lampiņa mirgo. Dati atmiņas kartē var tikt zaudēti.*

# **Kopēšana**

Lai kopētu dokumentus, izpildiet tālāk minētās darbības. Produktiem ar divām papīra kasetēm, ja vēlaties kopēt lielu dokumentu daudzumu vienā reizē, ievietojiet A4/Legal parastu papīru abās kasetēs un 7. darbībā iestatiet **Paper Source Cassette 1>Cassette 2**.

- Ievietojiet papīru papīra kasetē. & "Ievieto papīru papīra kasetē" 6. lpp.
- B Ievietojiet oriģinālu. & "Oriģinālu novietošana" 8. lpp.

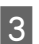

C Ievadiet **Copy** režīmu izvēlnē Home.

D Nospiediet + un -, lai iestatītu kopiju skaitu.

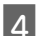

E Iestatiet blīvumu.

Nospiediet ▼, lai ieietu iezvēlnē Copy.

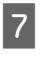

Izvēlieties vajadzīgos kopēšanas iestatījumus, piemēram, papīra izmēru, papīra veidu un papīra kvalitāti.

#### *Piezīme:*

- ❏ *Atkarībā no modeļa, jūs varat veikt kopēšanas iestatījumus Paper and Copy Settings.*
- ❏ *Kopēšanas rezultātus var priekšskatīt pirms kopēšanas sākšanas.*
- ❏ *Var iegūt dažāda izkārtojuma kopijas, piemēram, divpusējās, 2 lapas loksnē kopijas un tā tālāk. Mainiet divpusējos vai izkārtojuma iestatījumus pēc nepieciešamības.*
- $8$  Nospiediet vienu no  $\Diamond$  pogām, lai iestatītu krāsu režīmu, un tad sāciet kopēšanu.

#### *Piezīme:*

*Skatiet PDF Lietotāja rokasgrāmata, lai iegūtu informāciju par citām kopēšanas funkcijām un režīma Copy izvēlņu sarakstu.*

## **Skenēšana**

Var noskenēt dokumentus un nosūtīt skenētos attēlus no produkta uz ar to savienoto datoru.

#### *Piezīme:*

*Informāciju par Scan to Cloud skatiet Epson Connect rokasgrāmatā, kurai var piekļūt, izmantojot īsinājumikonu darbvirsmā.*

A Novietojiet oriģinālu(-s). ◆ "Oriģinālu novietošana" 8. lpp.

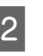

B Atlasiet **Scan** izvēlnē Home.

Izvēlieties skenēšanas izvēlnes vienumus.

Atlasot Scan to PC, norādiet datoru.<br>Atlasot Scan to Memory Card, veiciet tādus iestatījumus kā skenēšanas formāts un divpusējā skenēšana.

E Nospiediet x pogas, lai sāktu skenēšanu.

#### *Piezīme:*

*Plašāku informāciju par citām skenēšanas funkcijām un skenēšanas režīma izvēlņu sarakstu skatiet PDF formāta Lietotāja rokasgrāmata.*

Skenētais attēls tiek saglabāts.

# **Fakss**

## **Informācija par FAX Utility**

FAX Utility ir programmatūra, kas spēj pārsūtīt datus, piemēram, dokumentus, attēlus un tabulas, kas izveidotas ar tekstapstrādes vai izklājlapas programmatūru, tieši pa faksu, iepriekš neizdrukājot. Paplidus šai utilītprogrammai ir saņemtā faksa kā PDF faila saglabāšanas datorā funkcija. Tas ļauj pārbaudīt datus nedrukājot un drukāt tikai vajadzīgos datus. Lai palaistu šo utilītprogrammu, veiciet tālāk norādīto procedūru.

#### **Windows**

Noklikšķiniet uz sākšanas pogas (Windows 7 un Vista) vai noklikšķiniet **Start (Sākt)** (Windows XP), novietojiet kursoru uz **All Programs (Visas programmas)**, atlasiet **Epson Software** un tad noklikšķiniet **FAX Utility**.

#### **Mac OS X**

Noklikšķiniet **System Preference (Sistēmas preference)**, noklikšķiniet **Print & Fax (Drukāt un Sūtīt faksu)** vai **Print & Scan (Drukāt un Skenēt)**, un tad atlasiet **FAXPrinter (Printeris)** (jūsu printeris). Pēc tam noklikšķiniet uz šādām opcijām;

Mac OS X 10.6.x, 10.7.x: **Option & Supplies** — **Utility** — **Open Printer Utility**

Mac OS X 10.5.x: **Open Print Queue** — **Utility**

#### *Piezīme:*

*Lai iegūtu papildu informāciju, skatiet FAX Utility tiešsaistes palīdzību.*

### **Savienošana ar tālruņa līniju**

### **Par tālruņa kabeli**

Izmantojiet tālruņa kabeli ar šādām saslēguma specifikācijām.

- ❏ RJ-11 tālruņa līnija
- ❏ RJ-11 tālruņu tīkla savienojums

Atkarībā no reģiona produkta komplektācijā var būt iekļauts tālruņa kabelis. Ja tas ir tā, izmantojiet šo kabeli.

### **Tālruņa līnija izmantota tikai faksam**

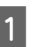

Tālruna kabeli, kas savienots ar tālruna sienas kontaktu, savienojiet ar LINE portu.

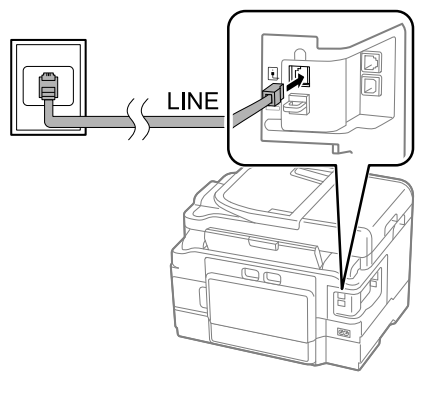

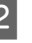

B Pārliecinieties, vai opcija **Auto Answer** ir iestatīta kā **On**.

 $\rightarrow$  "Faksu sanemšana" 15. lpp.

#### c*Svarīga informācija:*

*Ja produktam nav pievienots ārējs tālrunis, noteikti ieslēdziet automātisko atbildētāju. Pretējā gadījumā nevarēsit saņemt faksa sūtījumus.*

### **Līnijas lietošana kopā ar tālruņa ierīci**

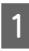

Tālruna kabeli, kas savienots ar tālruna sienas kontaktu, savienojiet ar LINE portu.

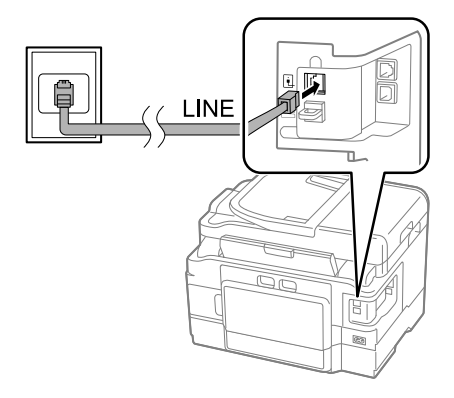

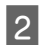

#### Noņemiet vāciņu.

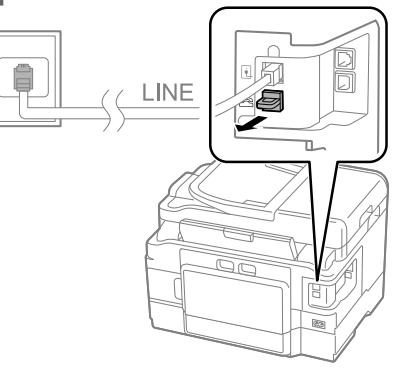

Savienojiet tālruni vai automātiskā atbildētāja ierīci ar EXT. portu.

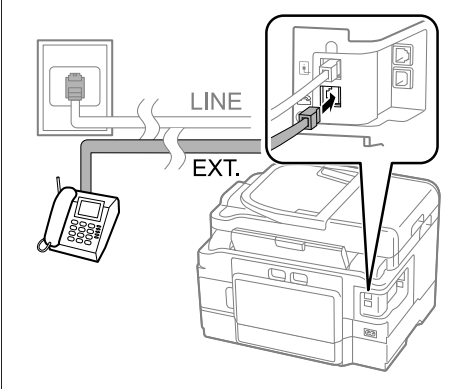

#### *Piezīme:*

*Informāciju par citām savienojuma metodēm skatiet PDF formāta Lietotāja rokasgrāmata.*

### **Faksa savienojuma pārbaude**

Produktu var pārbaudīt, vai tas ir gatavs faksu nosūtīšanai vai saņemšanai.

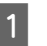

#### A Ievietojiet parastu papīru kasetē. & "Ievieto papīru papīra kasetē" 6. lpp.

#### *Piezīme:*

*Ja produkts ir aprīkots ar divām kasetēm, ievietojiet papīru kasetē 1. Ja izmainījāt iestatījumu Paper Source (Setup > Fax Settings > Receive Settings > Paper Source), ievietojiet papīru jūsu norādītajā kasetē.*

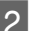

B Ieejiet **Setup** režīmā no izvēlnes Home.

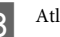

C Atlasiet **Fax Settings**.

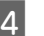

**Atlasiet Check Fax Connection.** 

 $\overline{5}$  Nospiediet vienu no pogām  $\Diamond$ , lai izdrukātu atskaiti.

#### *Piezīme:*

*Ja atskaitē ir uzrādītas kļūdas, izmēģiniet atskaitē norādītos risinājumus.*

## **Faksa funkciju iestatīšana**

### **Ātrās zvanīšanas ierakstu iestatīšana**

Var izveidot ātro zvanu sarakstu, kurā ātri var izvēlēties faksa saņēmēju numurus. Ir iespējams reģistrēt līdz 100 apvienotiem ātro zvanu un grupu zvanu ierakstiem.

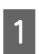

A Ieejiet **Fax** režīmā no izvēlnes Home.

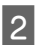

Nospiediet  $\overline{\mathbf{Q}}$  vai atlasiet **Contacts**.

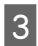

C Atlasiet **Edit Contacts**.

D Atlasiet **Speed Dial Setup**. Tiek parādīti pieejamie ātro zvanu numuri.

E Izvēlieties ātrā zvana numuru, ko vēlaties reģistrēt. Ir iespējams reģistrēt līdz 100 ierakstiem.

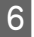

Izmantojiet ciparu tastatūru, lai ievadītu tālruna numuru. Ir iespējams ievadīt līdz 64 cipariem.

#### *Piezīme:*

*Defise ("-") nodrošina nelielu pauzi numuru izsaukšanas laikā. Ievietojiet to tikai tādos tālruņu numuros, kuru izsaukšanas laikā ir nepieciešama pauze. Starp cipariem ievadītās pauzes numuru izsaukšanas laikā tiek ignorētas.*

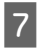

G Ievadiet vārdu, lai identificētu ātrā zvana ierakstu. Ir iespējams ievadīt līdz 30 rakstzīmēm.

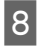

H Atlasiet **Done**, lai reģistrētu vārdu.

### **Grupu zvanu ierakstu iestatīšana**

Var pievienot ātro zvanu ierakstus grupai, lai varētu nosūtīt faksu vairākiem adresātiem vienlaikus. Ir iespējams ievadīt līdz 99 apvienotiem ātro zvanu un grupu zvanu ierakstiem.

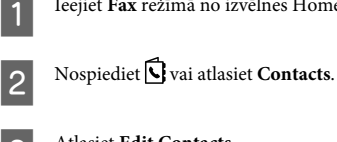

A Ieejiet **Fax** režīmā no izvēlnes Home.

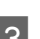

C Atlasiet **Edit Contacts**.

- D Atlasiet **Group Dial Setup**. Tiek parādīti pieejamie grupu zvanu numuri.
- E Izvēlieties grupu zvana numuru, ko vēlaties reģistrēt.
- F Ievadiet vārdu, lai identificētu grupas zvana ierakstu. Ir iespējams ievadīt līdz 30 rakstzīmēm.

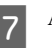

G Atlasiet **Done**, lai reģistrētu vārdu.

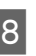

H Izvēlieties ātrā zvana ierakstu, ko vēlaties reģistrēt grupu zvanu sarakstā.

I Atkārtojiet 8. darbību, lai grupu zvanu sarakstam pievienotu citus ātro zvanu ierakstus. Grupas zvanam ir iespējams pievienot līdz 99 ātro zvanu ierakstiem.

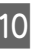

10 Nospiediet OK, lai pabeigtu grupas zvanu saraksta izveidi.

## **Faksa sūtīšana**

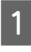

A Novietojiet oriģinālu automātiskajā dokumentu padevējā vai uz skenera stikla.

& "Oriģinālu novietošana" 8. lpp.

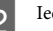

B Ieejiet **Fax** režīmā no izvēlnes Home.

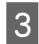

C Ar ciparu tastatūras taustiņiem ievadiet faksa numuru. Ir iespējams ievadīt līdz 64 cipariem.

#### *Piezīme:*

- ❏ *Lai parādītu pēdējo izmantoto faksa numuru, nospiediet*  $\bigcirc$ / $\bigcirc$  *vai Redial*.
- ❏ *Nospiediet* d *un veiciet sūtīšanas iestatījumus. Lai skenētu un sūtītu abas oriģināla puses, atlasiet 2-Sided Faxing, On, un tad ievietojiet oriģinālu automātiskajā dokumentu padevējā. Atkarībā no modeļa var veikt iestatījumus arī, atlasot Send Settings.*
- ❏ *Pārliecinieties, vai esat ievadījis galvenes informāciju. Dažas faksa aparāti automātiski noraida ienākošos faksus, kuros nav iekļauta galvenes informācija.*

 $\begin{tabular}{ll} \bf{A} & Nospiediet & (krāsa) vai & (M&B), lai sāktu  
krāsaina vai monohroma faksa sūtišanu. \end{tabular}$ 

#### *Piezīme:*

*Ja faksa numurs ir aizņemts vai ir radusies kāda problēma, šis produkts pārzvana pēc vienas minūtes. Nospiediet Redial, lai pārzvanītu nekavējoties.*

### **Faksu saņemšana**

Lai automātiski saņemtu faksus, izpildiet tālāk minētās instrukcijas.

#### *Piezīme:*

- ❏ *Atkarībā no iestatījumiem Fax Output, saņemtais fakss tiek saglabāts kā dati va izdrukāts.*
- ❏ *Ja Fax Output iestatīta kā Save, saņemtie faksa dati tiek automātiski saglabāti kā dati un 1. darbību var izlaist.*

Ievietojiet parastu papīru kasetē. & "Ievieto papīru papīra kasetē" 6. lpp.

#### *Piezīme:*

*Ja produkts ir aprīkots ar divām kasetēm, iestatiet Paper Source.*

*Setup > Fax Settings > Receive Settings > Paper Source Ja vēlaties drukāt lielu faksu daudzumu vienā reizē, ievietojiet parastu papīru abās kasetēs un iestatiet Paper Source Cassette 1>Cassette 2.*

B Pārliecinieties, vai opcija **Auto Answer** ir iestatīta kā **On**.

**Setup** > **Fax Settings** > **Receive Settings** > **Auto Answer** > **On**

#### *Piezīme:*

#### ❏ *Ja automātiskā atbildētāja ierīce ir savienota tieši ar produktu, noteikti pareizi iestatiet parametru Rings to Answer, veicot tālāk norādīto procedūru.*

- ❏ *Atkarībā no atrašanās vietas funkcija Rings to Answer var nebūt pieejama.*
- ❏ *Instrukcijas par manuālu faksu saņemšanu, skatiet PDF formāta Lietotāja rokasgrāmata.*
- C Ieejiet **Setup** režīmā no izvēlnes Home.
- **Atlasiet Fax Settings.**
- E Atlasiet **Communication**.
- F Atlasiet **Rings to Answer**.
	- Iestatiet zvanu skaitu.

#### c*Svarīga informācija:*

*Izvēlieties vairāk signālu, nekā automātiskajam atbildētājam nepieciešams, lai paceltu klausuli. Ja automātiskais atbildētājs ir iestatīts tā, lai paceltu klausuli pēc ceturtā signāla, iestatiet produktu tā, lai paceltu klausuli pēc piektā signāla vai vēlāk. Pretējā gadījumā automātiskais atbildētājs nevarēs saņemt balss zvanus.*

#### *Piezīme:*

*Ja saņemat zvanu, un otra puse veic faksa sūtījumu, produkts automātiski saņem faksu pat tad, ja automātiskais atbildētājs ir pacēlis klausuli. Ja esat pacēlis tālruņa klausuli, pagaidiet, līdz LCD ekrānā parādās ziņojums, kurā norādīts, ka ir izveidots savienojums, un tikai pēc tam nolieciet klausuli. Ja otra puse veic tālruņa zvanu, tālruni var izmantot kā ierasts vai automātiskajā atbildētājā var atstāt ziņu.*

#### **Vairāk funkciju**

### **Atskaišu drukāšana**

Izpildiet tālāk sniegtos norādījumus, lai izdrukātu faksa atskaiti.

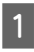

A Ievietojiet parastu papīru kasetē. & "Ievieto papīru papīra kasetē" 6. lpp.

#### *Piezīme:*

*Ja produkts ir aprīkots ar divām kasetēm, iestatiet Paper Source.*

*Setup > Fax Settings > Receive Settings > Paper Source*

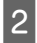

B Ieejiet **Fax** režīmā no izvēlnes Home.

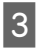

C Ja LCD ekrānā tiek attēlotas Advanced Options, atlasiet **Advanced Options**. Ja nav attēlotas, nospiediet  $\blacktriangledown$ .

# **Vairāk funkciju**

D Atlasiet **Fax Report**.

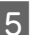

E Izvēlieties drukājamo vienumu.

#### *Piezīme:*

*Ekrānā var skatīt tikai Fax Log.*

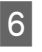

 $6$  Nospiediet vienu no pogām  $\otimes$ , lai izdrukātu izvēlēto atskaiti.

#### *Piezīme:*

*Plašāku informāciju par citām faksa funkcijām un faksa režīma izvēlņu sarakstu skatiet PDF formāta Lietotāja rokasgrāmata.*

More Functions sniedz daudzas īpašas izvēlnes, kas atvieglo drukāšanu! Lai iegūtu plašāku informāciju, atlasiet More Functions, atlasiet katru izvēlni un tad rīkojieties atblistoši instrukcijām LCD ekrānā.

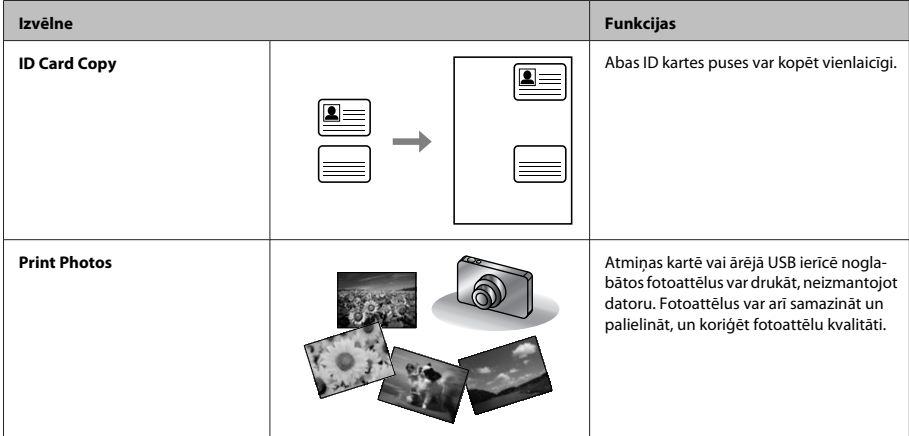

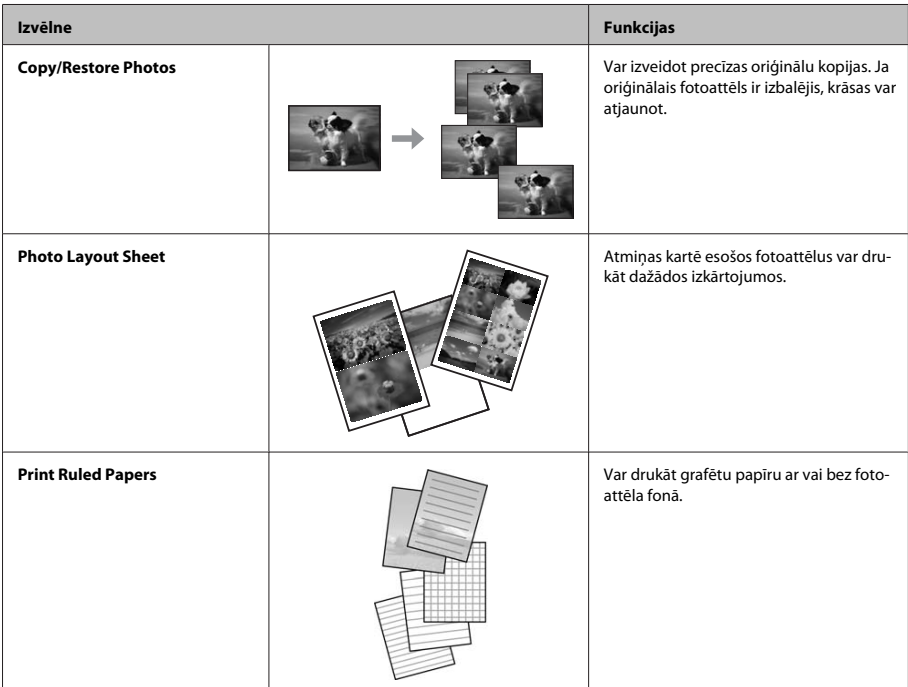

# **Tintes kasetņu nomaiņa**

## **Drošības instrukcijas**

- ❏ uzglabājiet tintes kasetnes bērniem nepieejamā vietā.
- ❏ Esiet uzmanīgs darbā ar lietotām tintes kasetnēm ap tintes padeves portu var atrasties tintes atliekas. Ja tinte nokļūst uz ādas, rūpīgi to nomazgājiet ar ziepēm un ūdeni.

Ja tinte iekļūst acīs, nekavējoties tās izskalojiet ar ūdeni. Ja pēc skalošanas joprojām jūtaties nepatīkami vai redzes problēmas nepāriet, nekavējoties apmeklējiet ārstu.

Ja tinte iekļūst mutē, nekavējoties izspļaujiet to un pēc iespējas ātrāk apmeklējiet ārstu.

### **Piesardzības pasākumi**

- ❏ Epson iesaka izmantot autentiskas Epson tintes kasetnes. Epson nevar garantēt ne-autentiskas tintes kvalitāti un uzticamību. Neautentiskas tintes izmantošana var izraisīt bojājumus, uz kuriem neattiecas Epson garantija, un noteiktos apstākļos tie var izraisīt neprognozējamu produkta darbību. Informācija par neautentiskas tintes līmeņiem var netikt parādīta.
- ❏ Nekratiet tintes kasetnes pārāk spēcīgi; pretējā gadījumā tinte izplūst no kasetnes.
- ❏ Lai saglabātu optimālu drukas galviņas darbību, no visām kasetnēm tiek patērēts mazliet tintes ne tikai drukāšanas laikā, bet arī apkopes darbību laikā, piemēram, tintes kasetnes nomaiņas vai drukas galviņas tīrīšanas laikā.

#### **Tintes kasetņu nomaiņa**

- ❏ Ja Jums uz kādu laiku ir jāizņem tintes kasetne, pārliecinieties, ka tintes padeves zona ir aizsargāta pret netīrumiem un putekļiem. Uzglabājiet tintes kasetnes tādā pašā vidē, kādā uzglabājat produktu. Kad uzglabājat kasetni, pārliecinieties, ka tās uzlīme, kas norāda tintes kasetnes krāsu, ir pagriezta uz augšu. Neuzglabājiet tintes kasetnes ar augšpusi uz leju.
- ❏ Lai iegūtu maksimālu efektivitāti, izņemiet tintes kasetni tikai tad, kad esat gatavs to nomainīt. Atkārtoti ievietojot, nevar tikt izmantotas tintes kasetnes ar zemu tintes statusu.
- ❏ Neatveriet tintes kasetnes iepakojumu, pirms esat gatavs uzstādīt kasetni produktā. Lai uzturētu tās uzticamību, kasetne atrodas vakuuma iepakojumā. Ja kasetne ilgāku laiku tiek atstāta neiepakota pirms tās montēšanas normāla drukāšana var būt neiespējama.
- ❏ Uzstādiet visas tintes kasetnes; pretējā gadījumā nevarēsit drukāt.

### **Tintes kasetnes nomaiņa**

A Atveriet skeneri. Tintes kasetnes turētājs pārvietojas uz tintes kasetnes nomaiņas pozīciju.

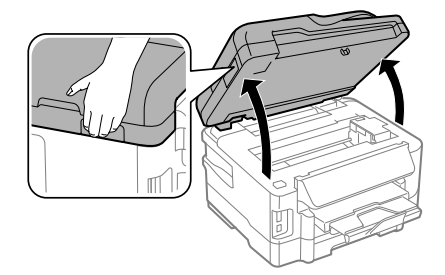

#### c*Svarīga informācija:*

❏ *Nepārvietojiet tintes kasetnes turētāju ar rokām. Tādā veidā varat sabojāt produktu.*

❏ *Neceliet skeneri, kad ir atvērts dokumentu vāks.*

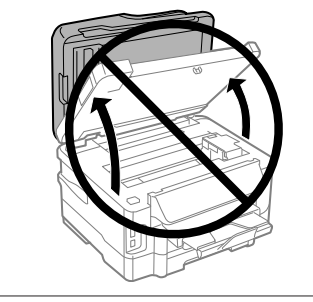

#### *Piezīme:*

*Ja tintes kasetnes turētājs nepārvietojas tintes kasetnes nomaiņas pozīcijā, rīkojieties saskaņā ar turpmāk sniegtajām instrukcijām.*

*Home > Setup > Maintenance > Ink Cartridge Replacement*

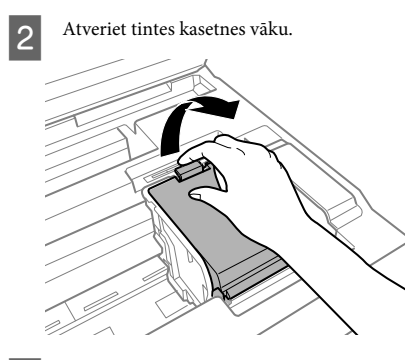

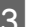

Saspiediet uz izņemiet tintes kasetni.

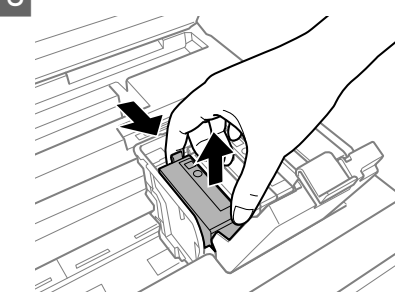

#### **Tintes kasetņu nomaiņa**

#### *Piezīme:*

- ❏ *Attēlā parādīta melnās tintes kasetnes nomaiņa. Nomainiet kasetni atbilstoši situācijai.*
- ❏ *Izņemtām tintes kasetnēm padeves porta apvidū var būt tinte, tādēļ, izņemot kasetnes, uzmanieties, lai nesasmērētos ar tinti.*
- D Viegli sakratiet jauno nomaiņas kasetni četras vai piecas reizes un izņemiet nomaiņas tintes kasetni no iepakojuma.

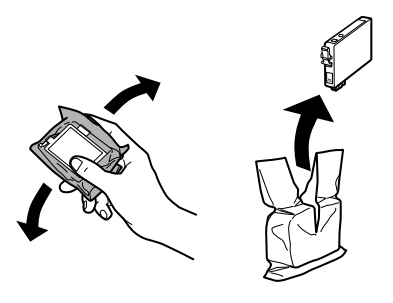

E Noņemiet tikai dzelteno lentu.

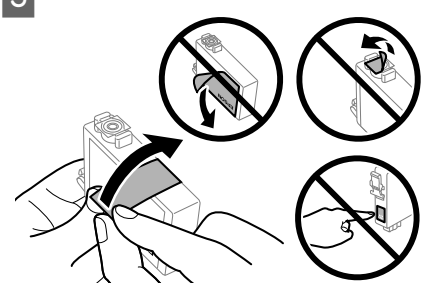

#### c*Svarīga informācija:*

❏ *Pirms uzstādīšanas no kasetnes ir jānoņem dzeltenā lente; pretējā gadījumā drukāšanas kvalitāte var pasliktināties vai arī vispār nebūs iespējams drukāt.*

- ❏ *Ja esat uzstādījis tintes kasetni, nenoņemot dzelteno lentu, izņemiet kasetni no produkta, noņemiet dzelteno lentu un uzstādiet kasetni atpakaļ.*
- ❏ *Nenoņemiet caurspīdīgo izolāciju no kasetnes apakšas; pretējā gadījumā kasetne var kļūt nelietojama.*
- ❏ *Nenoņemiet un nenoplēsiet kasetnes etiķeti; pretējā gadījumā var rasties noplūde.*

F Ievietojiet kasetni un piespiediet to, līdz atskan klikšķis.

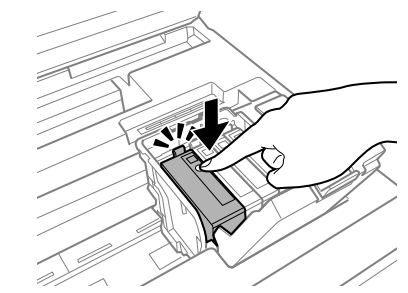

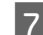

G Aizveriet tintes kasetnes vāku.

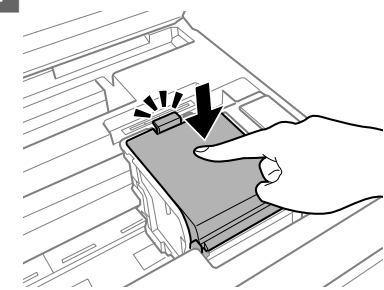

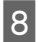

8 Lēnam aizveriet skeneri. Sākas tintes uzpildīšana.

#### *Piezīme:*

- ❏ *Lampiņa turpina mirgot, kamēr produkts tiek uzpildīts ar tinti. Neizslēdziet produktu tintes uzpildes laikā. Ja tintes uzpilde netiks pabeigta, iespējams, nevarēsit drukāt.*
- ❏ *Ja tintes kasetne ir jānomaina kopēšanas laikā, lai nodrošinātu labu kopēšanas kvalitāti pēc tintes uzpildes pabeigšanas, atceliet pašreizējo kopēšanas darbu un sāciet visu no jauna no oriģinālu novietošanas.*

Tintes kasetnes maiņa ir pabeigta. Produkts atgriežas iepriekšējā statusā.

# **Pamata traucējummeklēšana**

### **Kļūdu paziņojumi**

Šajā nodaļā ir aprakstīta LCD ekrānā parādīto paziņojumu nozīme.

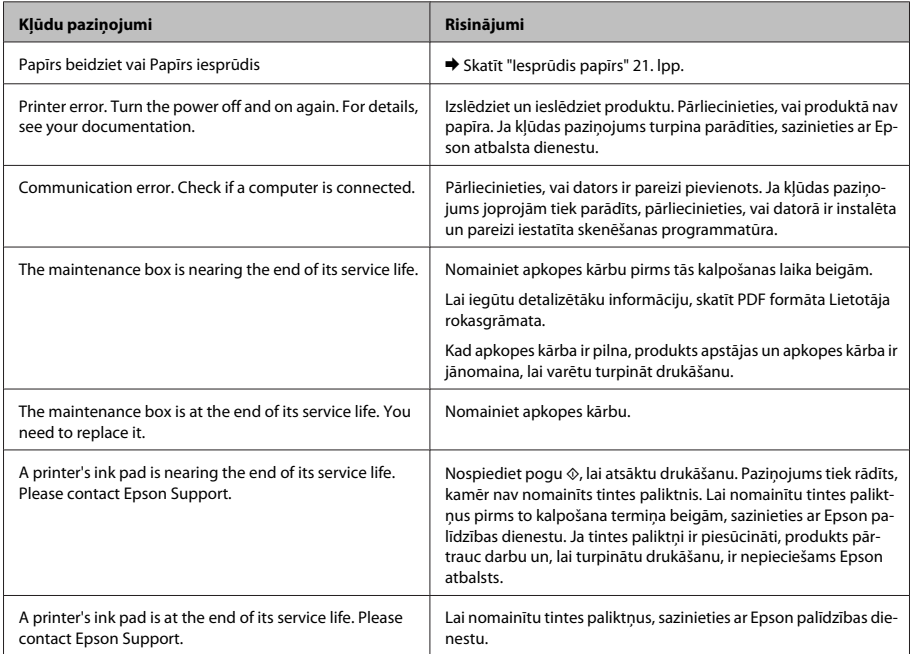

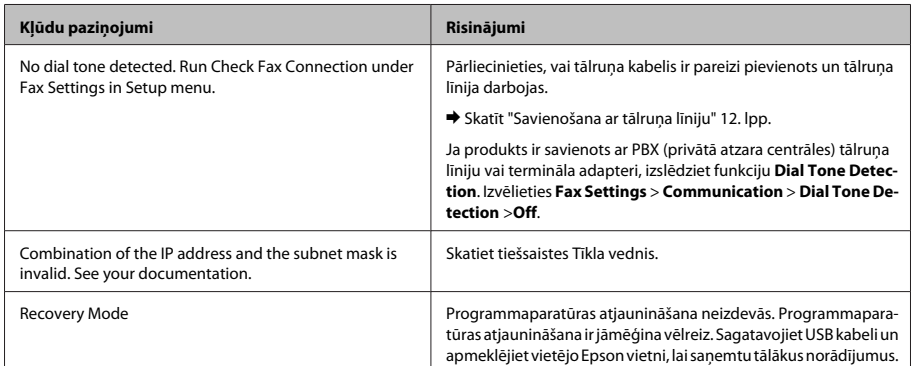

## **Iesprūdis papīrs**

!*Brīdinājums:*

*nekad nepieskarieties vadības paneļa pogām, kamēr jūsu roka atrodas produktā.*

#### *Piezīme:*

- ❏ *atceliet drukas darbu, ja to pieprasa paziņojums LCD ekrānā vai printera draiverī.*
- ❏ *Kad iesprūdušais papīrs ir izņemts, nospiediet LCD ekrānā norādīto pogu.*

### **Iestrēgušā papīra izņemšana no aizmugurējā vāka**

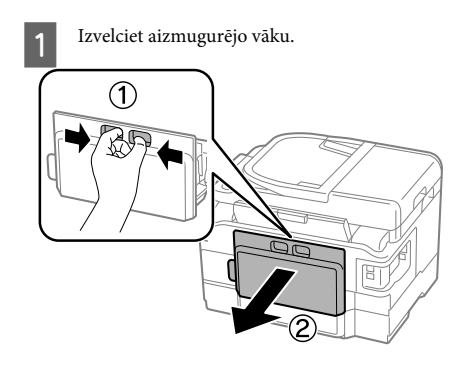

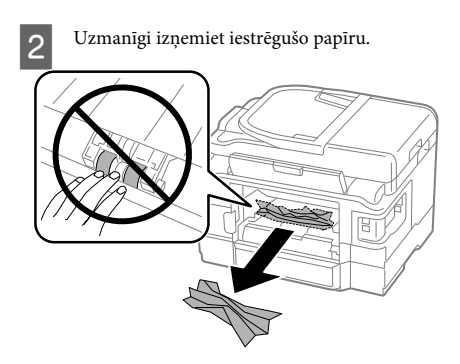

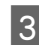

C Uzmanīgi izņemiet iestrēgušo papīru.

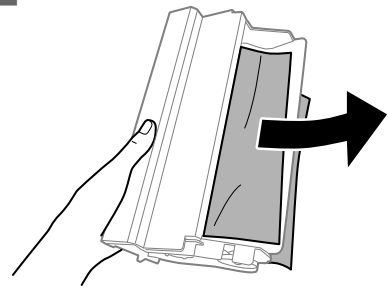

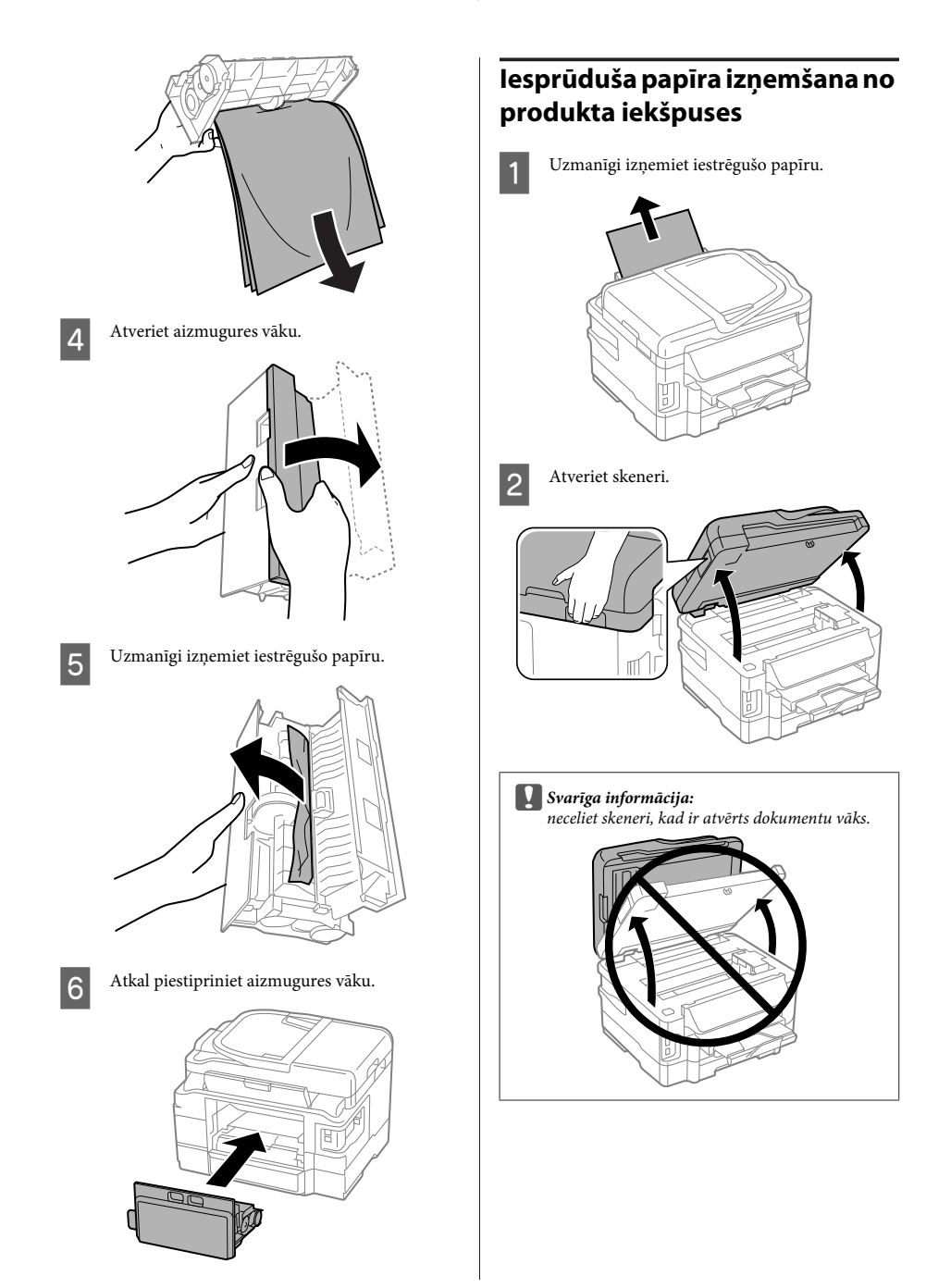

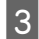

C Izņemiet visu papīru no iekšpuses, tajā skaitā arī noplēstos gabaliņus.

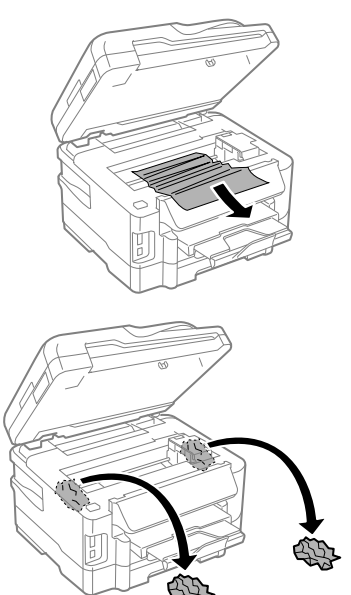

c*Svarīga informācija: Neaiztieciet plakano balto vadu, kas pievienots kasetnes turētājam.*

Lēnam aizveriet skeneri.

### **Iestrēgušā papīra izņemšana no papīra kasetes**

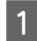

Izvelciet papīra kaseti.

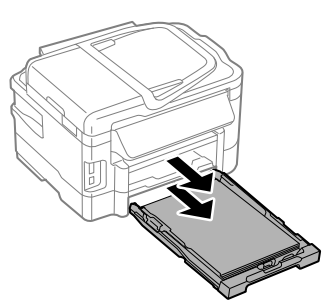

#### *Piezīme:*

*Ja nevarat izvilkt kaseti, atvienojiet strāvas vadu no produkta un elektrības izvades. Atvienojiet visus citus produkta vadus.*

*Uzmanīgi novietojiet produktu uz sāna, kā parādīts zemāk, un izvelciet kaseti.*

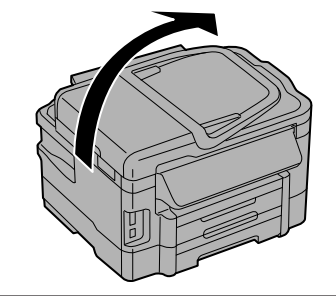

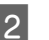

2 Izņemiet iestrēgušo papīru no kasetes.

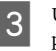

C Uzmanīgi izņemiet produkta iekšpusē iestrēgušo papīru.

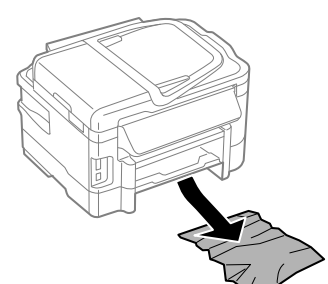

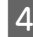

D Nolīdziniet papīra malas.

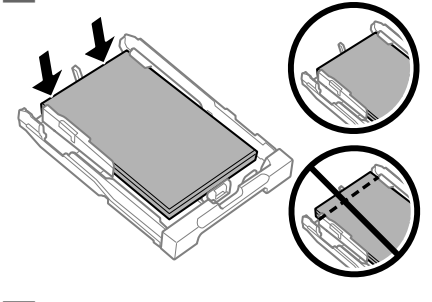

E Turiet kaseti lēzeni un lēni un rūpīgi pilnībā ievietojiet to produktā.

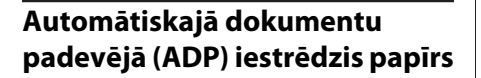

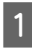

A Izņemiet papīra kaudzīti no ADP ievades paliktna.

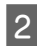

2 Atveriet ADP vāku.

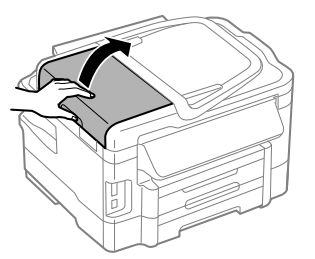

#### c*Svarīga informācija:*

*Raugieties, lai pirms iesprūdušā papīra izņemšanas ADP vāks būtu atvērts. Ja neatverat vāku, produkts var tikt sabojāts.*

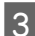

3 Uzmanīgi izņemiet iestrēgušo papīru.

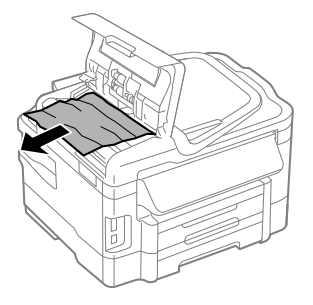

Aizveriet ADP vāku.

**EXEC** Atveriet dokumenta vāku.

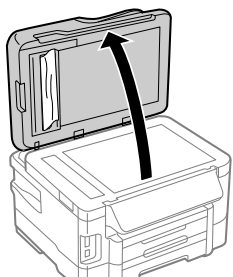

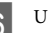

6 Uzmanīgi izņemiet iestrēgušo papīru.

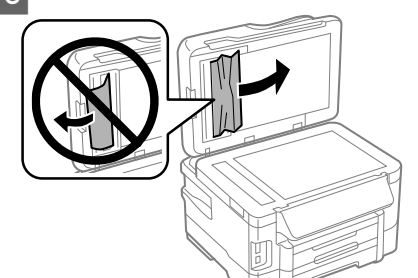

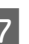

G Aizveriet dokumenta vāku.

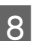

Paceliet ADP ievades paliktni.

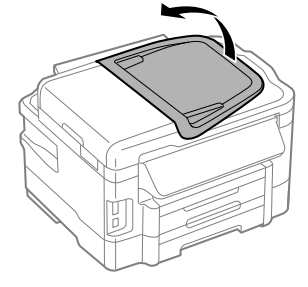

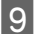

I Uzmanīgi izņemiet iestrēgušo papīru.

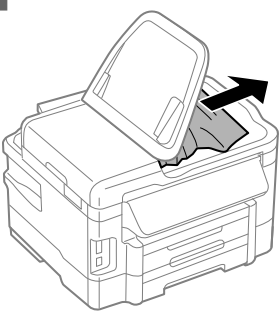

J Novietojiet ADP ievades paplāti tās sākotnējā pozīcijā.

## **Drukas kvalitātes palīdzība**

Ja redzat līniju saplūšanu (gaišas līnijas), iztrūkstošas krāsas vai jebkādas citas kvalitātes problēmas izdrukās, izmēģiniet tālāk minētos risinājumus.

- ❏ Pārliecinieties, vai esat ievietojis papīru un pareizi novietojis oriģinālu.
	- $\rightarrow$  "Ievieto papīru papīra kasetē" 6. lpp.
	- & "Oriģinālu novietošana" 8. lpp.
- ❏ Pārbaudiet papīra izmēru un veida iestatījumus. & "Papīra izvēle" 5. lpp.
- ❏ Drukas galviņa var būt aizsērējusi. Vispirms veiciet sprauslu pārbaudi un pēc tam iztīriet drukas galviņu.

**Setup** > **Maintenance** > **Nozzle Check**

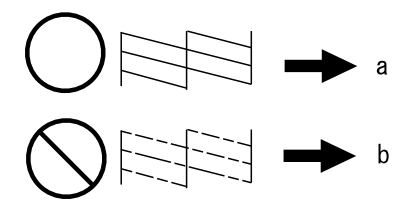

(a) Labi (b) Nepieciešama drukas galviņas tīrīšana

### **Palīdzība faksa sūtīšanā**

- ❏ Pārliecinieties, vai tālruņa kabelis ir pareizi pievienots un tālruņa līnija darbojas. Jūs varat pārbaudīt līnijas statusu, izmantojot funkciju **Check Fax Connection**.
	- & "Savienošana ar tālruņa līniju" 12. lpp.
- ❏ Ja fakss netika nosūtīts, pārliecinieties, vai adresāta faksa aparāts ir ieslēgts un darbojas.
- ❏ Ja produkts nav savienots ar tālruni un jūs vēlaties saņemt faksus automātiski, noteikti ieslēdziet automātisko atbildētāju.
	- & "Faksu saņemšana" 15. lpp.

#### *Piezīme:*

*Lai uzzinātu citus faksa darbības problēmu risinājumus, skatiet tiešsaistes Lietotāja rokasgrāmata.*

# **Kur saņemt palīdzību**

### **Tehniskā atbalsta interneta vietne**

Epson Tehniskā atbalsta interneta vietne sniedz palīdzību tādu problēmu gadījumā, ko nevar atrisināt, izmantojot problēmu novēršanas informāciju jūsu produkta dokumentācijā. Ja jums ir tīmekļa pārlūkprogramma un interneta savienojums, apmeklējiet vietni:

http://support.epson.net/ http://www.epson.eu/Support (Eiropa)

Ja jums ir nepieciešami jaunākie draiveri, atbildes uz bieži uzdotiem jautājumiem, rokasgrāmatas, vai citi lejupielādējami materiāli, apmeklējiet vietni:

```
http://www.epson.com
http://www.epson.eu/Support (Eiropa)
```
Tad izvēlieties jūsu vietējās Epson interneta vietnes atbalsta nodaļu.

### **Turinys**

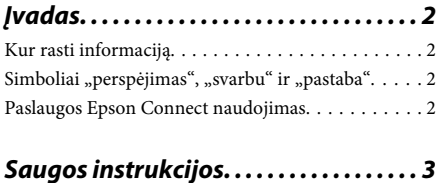

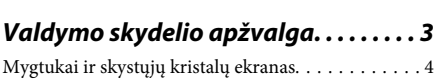

Lemputės. . . . . . . . . . . . . . . . . . . . . . . . . . . . . . . . 5

### **Popieriaus ir laikmenų naudojimas**

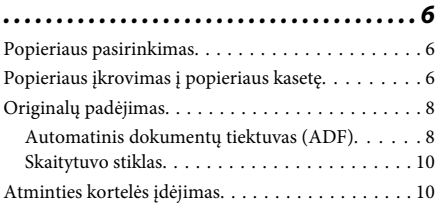

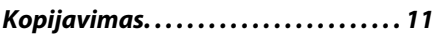

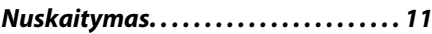

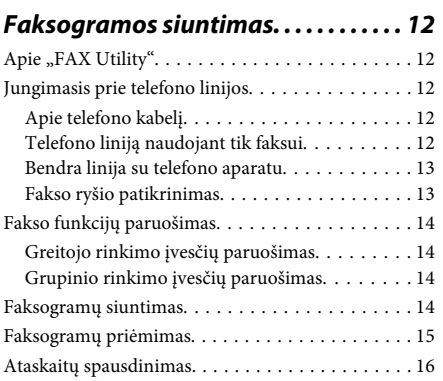

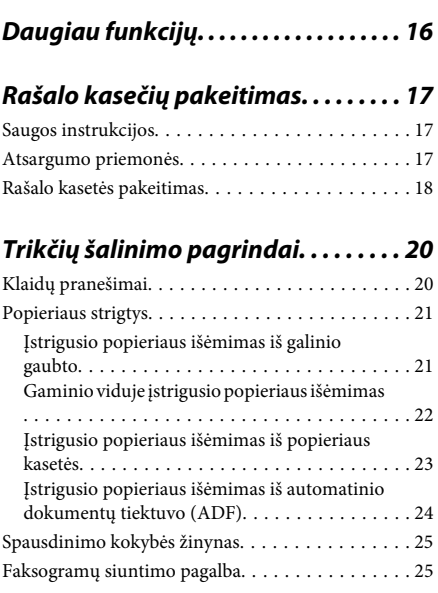

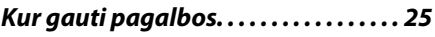

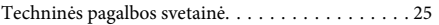

# **Įvadas**

## **Kur rasti informaciją**

Naujausias toliau nurodytų instrukcijų versijas rasite "Epson" pagalbos interneto svetainėje. http://www.epson.eu/Support (Europai) http://support.epson.net/ (ne Europai)

#### ❏ **Pradėkite čia (popierinė):**

Pateikia informaciją apie gaminio sąranką ir programinės įrangos diegimą.

#### ❏ **Pagrindinių vadovas (popierinis):**

Pateikia pagrindinę informaciją, kai naudojatės gaminiu be kompiuterio. Priklausomai nuo modelio ir regiono, šis vadovas gali būti nepridėtas.

#### ❏ **Vartotojo vadovas (PDF):**

Pateikia išsamias eksploatavimo, saugos ir trikčių šalinimo instrukcijas. Ieškokite informacijos šiame vadove, kai naudojate šį gaminį su kompiuteriu arba kai naudojate papildomas funkcijas, pvz., dvipusį kopijavimą. Norint skaityti PDF instrukciją, reikalinga "Adobe Acrobat Reader 5.0" ar naujesnė versija arba "Adobe Reader".

#### ❏ **Tinklo vadovas (HTML):**

Tinklo administratoriams pateikia informaciją apie spausdintuvo tvarkyklės ir tinklo nustatymus.

#### ❏ **Help (gaminio ekrane):**

gaminio LCD ekrane pateikiamos pagrindinės naudojimo ir trikčių šalinimo instrukcijos. Valdymo skydelyje pasirinkite meniu **Help**.

## Simboliai "perspėjimas", **"svarbu" ir "pastaba"**

Perspėjimai, svarbi informacija ir pastabos šiame dokumente nurodomi kaip pavaizduota ir paaiškinta žemiau.

#### !*Perspėjimas*

*turi būti kruopščiai laikomasi, kad būtų išvengta fizinio sužalojimo.*

#### c*Svarbu*

*turi būti laikomasi, kad būtų išvengta įrangos sugadinimo.*

#### *Pastaba*

*pateikiami naudingi patarimai ir apribojimai dėl gaminio naudojimo.*

### **Paslaugos Epson Connect naudojimas**

Naudodami Epson Connect ir kitas bendrovės paslaugas, galite lengvai spausdinti tiesiog iš išmaniojo telefono, planšetinio arba nešiojamojo kompiuterio ir praktiškai iš bet kurios vietos visame pasaulyje! Daugiau informacijos apie spausdinimą ir kitas paslaugas rasite nurodytu URL adresu;

https://www.epsonconnect.com/ ("Epson Connect" portalo svetainė)

http://www.epsonconnect.eu (tik Europai)

"Epson Connect" vadovą galite peržiūrėti darbalaukyje dukart spustelėję nuorodos piktogramą .

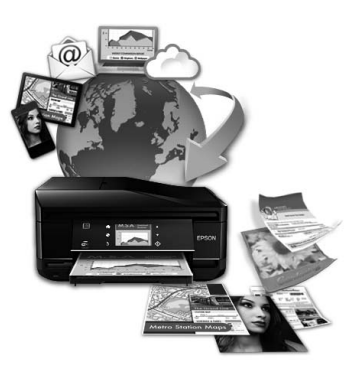

# **Saugos instrukcijos**

Perskaitykite ir laikykitės šių nurodymų, kad užtikrintumėte saugų šio gaminio naudojimą. Būtinai pasilikite šį vadovą, kad prireikus, vėliau galėtumėte paskaityti. Be to, būtinai laikykitės visų įspėjimų ir instrukcijų, pateiktų ant gaminio.

- ❏ Naudokite tik su gaminiu patiektą maitinimo laidą. Šio laido nenaudokite su jokiu kitu gaminiu. Su šiuo gaminiu naudojant kitus laidus arba naudojant šį laidą su kitais įrenginiais, gali kilti gaisras arba trenkti elektros smūgis.
- ❏ Įsitikinkite, kad jūsų kintamosios srovės elektros laidas atitinka taikomus vietinius saugos standartus.
- ❏ Niekada neišrinkite, nekeiskite ir nemėginkite remontuoti elektros laido, spausdintuvo, skaitytuvo ar jų priedų patys, išskyrus atvejus, atskirai išaiškintus gaminio instrukcijose.
- ❏ Atjunkite gaminį ir patikėkite jo remonto darbus atitinkamos kvalifikacijos remonto darbuotojams šiais atvejais: Elektros laidas arba kištukas yra pažeisti; į gaminį pateko skysčio; gaminys buvo numestas arba jo korpusas yra pažeistas; gaminys neveikia įprastai arba jo darbo savybės aiškiai pasikeitė. Nereguliuokite valdiklių, jei tai nenurodyta
- ❏ Pastatykite gaminį šalia sieninio lizdo, iš kurio kištukas gali būti lengvai ištrauktas.

naudojimo instrukcijose.

- ❏ Nestatykite ir nelaikykite gaminio lauke, vietose, kur yra didelis užterštumas ar dulkės, netoli vandens ir kaitinimo šaltinių, taip pat vietose, kuriose jį veiks smūgiai, vibracijos, aukšta temperatūra ar drėgmė.
- ❏ Saugokitės, kad ant gaminio neužpiltumėte skysčių ir nesilieskite prie jo šlapiomis rankomis.
- ❏ Šis gaminys turi būti laikomas ne mažesniu kaip 22 cm atstumu nuo širdies stimuliatorių. Šio gaminio skleidžiamos radijo bangos gali pakenkti širdies stimuliatorių veikimui.
- ❏ Jei skystųjų kristalų ekranas yra pažeistas, kreipkitės į platintoją. Jei skystųjų kristalų tirpalo patenka jums ant rankų, kruopščiai jas nuplaukite muilu ir vandeniu. Jei skystųjų kristalų tirpalo patenka į akis, nedelsdami išplaukite jas vandeniu. Jei kruopščiai praplovus akis jaučiamas diskomfortas ar regėjimo sutrikimai, nedelsdami kreipkitės į gydytoją.
- ❏ Nesinaudokite telefonu elektrinės audros metu. Gali kilti nedidelis elektros smūgio dėl žaibo pavojus.
- ❏ Būdami šalia dujų nuotėkio, nesinaudokite telefonu, kad praneštumėte apie dujų nuotėkį.

#### *Pastaba:*

*Rašalo kasetėms taikomos saugos instrukcijos pateiktos nurodytame skyriuje.*

& *"Rašalo kasečių pakeitimas" puslapyje 17*

# **Valdymo skydelio apžvalga**

#### *Pastaba:*

❏ *valdymo skydelio dizainas priklauso nuo jūsų vietovės.*

❏ *Nors valdymo skydelis ir LCD ekrano rodiniai, pvz., meniu arba parinkčių pavadinimai gali skirtis nuo esančių jūsų gaminyje, bet veikimo metodas yra toks pat.*

#### **Valdymo skydelio apžvalga**

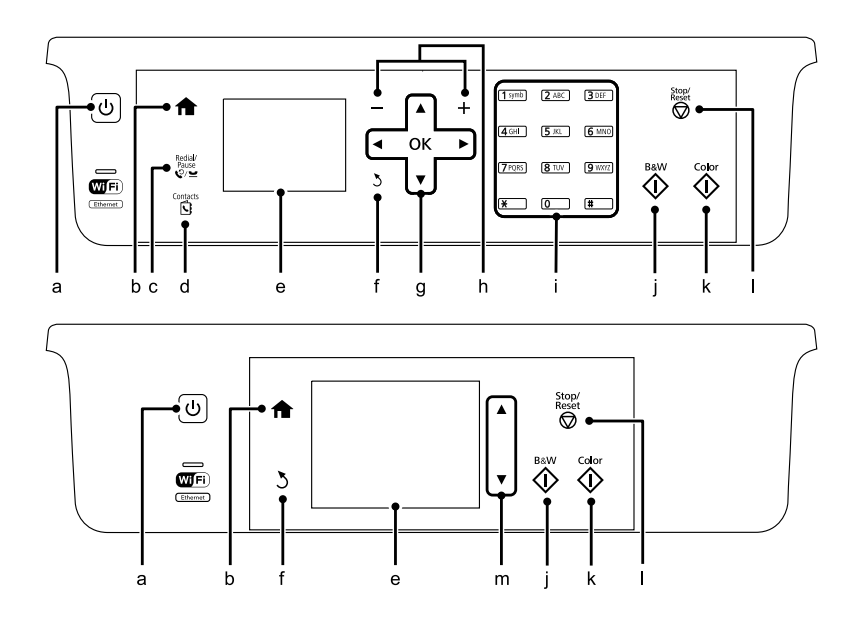

# **Mygtukai ir skystųjų kristalų ekranas**

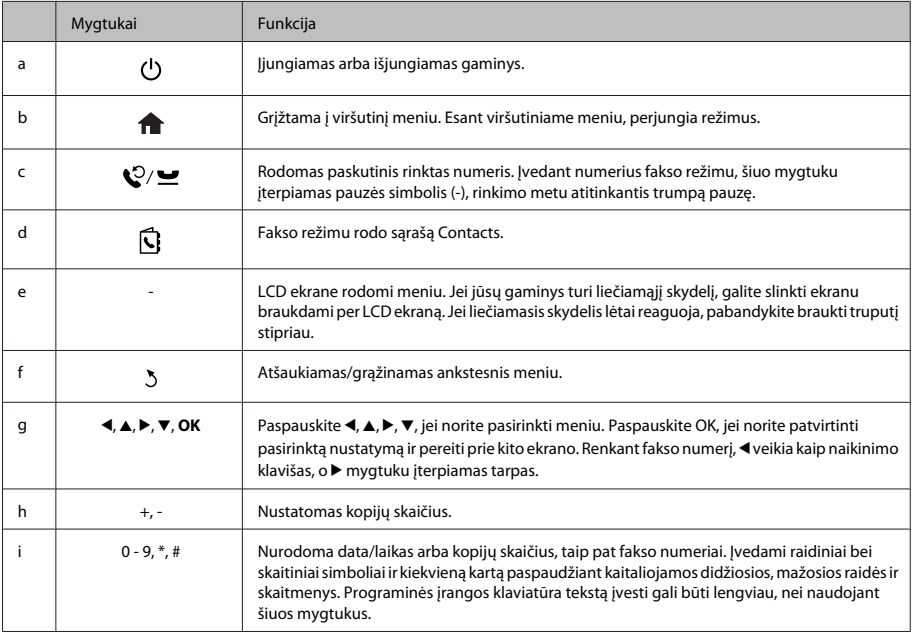

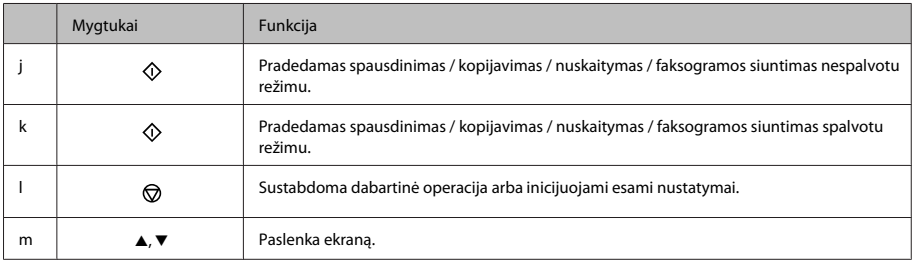

### **Lemputės**

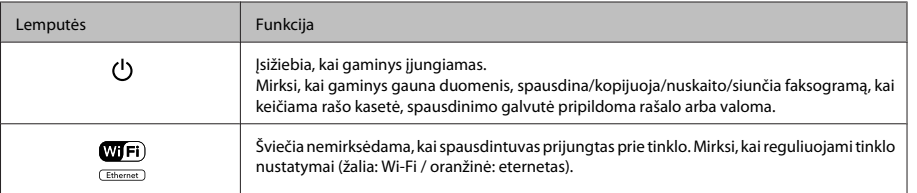

#### *Pastaba:*

*Daugiau informacijos apie LCD ekrane rodomas piktogramas rasite valdymo skydelyje pasirinkę Help.*

# **Popieriaus ir laikmenų naudojimas**

## **Popieriaus pasirinkimas**

Gaminys automatiškai prisitaiko prie jūsų spausdinimo nustatymuose pasirinkto popieriaus tipo. Todėl popieriaus tipo nustatymas toks svarbus. Juo nurodote gaminiui, kokį naudojate popierių, ir atitinkamai nustatomas rašalo kiekis. Tolesnėje lentelėje pateikti nustatymai, kuriuos turėtumėte pasirinkti savo popieriui.

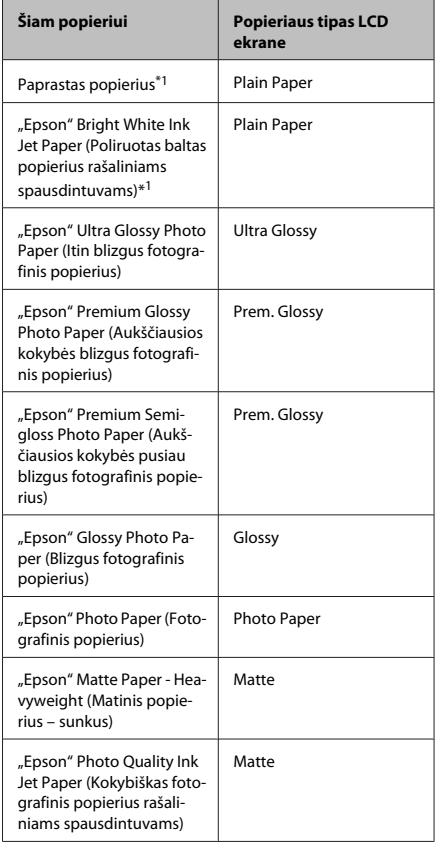

\*1 Naudodami šį popierių galite spausdinti iš dviejų pusių.

# **Popieriaus įkrovimas į popieriaus kasetę**

Norėdami įdėti popieriaus atlikite šiuos veiksmus:

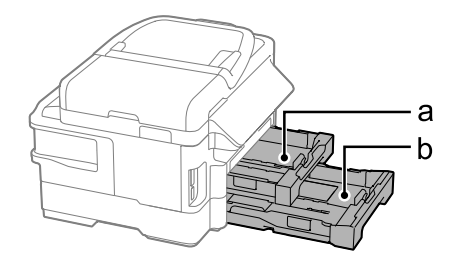

a. 1 popieriaus kasetė

b. 2 popieriaus kasetė<sup>\*</sup>

\* Ar ši dalis yra, priklauso nuo gaminio.

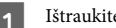

Ištraukite popieriaus kasetę.

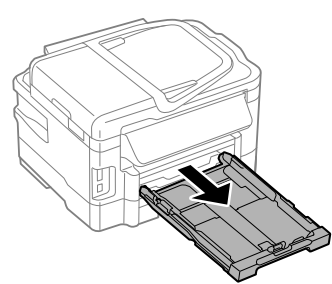

#### *Pastaba:*

*Jei išvesties dėklas išstumtas, uždarykite jį prieš ištraukdami popieriaus kasetę.*

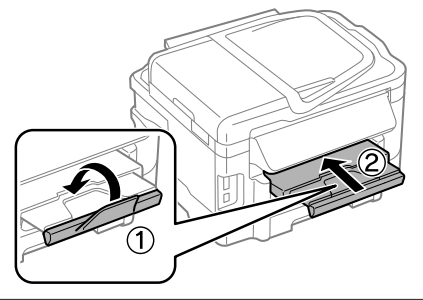

B Suspauskite ir nustumkite kraštų kreiptuvus prie *Pastaba:* popieriaus kasetės šonų. ❏ *2 popieriaus kasetė skirta tik B5 ir didesniam paprastam popieriui.* ❏ *prieš įdėdami pakratykite ir išlygiuokite popieriaus kraštus.* E Pastumkite kraštų kreiptuvus iki popieriaus kraštų. Stumdami kraštų kreiptuvą pritaikykite jį naudojamo popieriaus dydžiui.  $\frac{4 \times 6}{10 \times 150}$  $\widehat{A4}$ D Įdėkite popierių prie krašto kreiptuvo, spausdinama puse į apačią, ir patikrinkite, ar popierius nekyšo iš kasetės galo. *Pastaba: Jei naudojate paprastą popierių, nedėkite popieriaus virš kraštų kreiptuvo viduje esančios rodyklės žymos* H*. Jei naudojate "Epson" specialią laikmeną, įsitikinkite, kad lakštų skaičius yra mažesnis už atitinkamai laikmenai nurodytą limitą.*

F Laikydami kasetę lygiai, lėtai ir atsargiai įkiškite ją iki galo į gaminį.

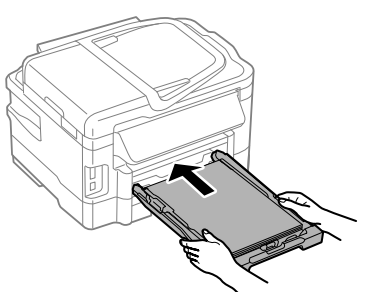

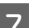

Ištraukite išvesties dėkla ir pakelkite stabdikli.

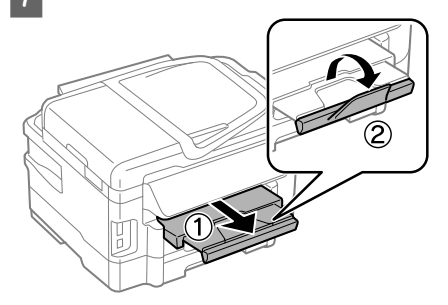

#### *Pastaba:*

- ❏ *Palikite užtektinai vietos gaminio priekyje, kad popierius galėtų visiškai išlįsti.*
- ❏ *Neištraukite ir nedėkite popieriaus kasetės, kol gaminys veikia.*
- ❏ *Instrukcijų apie kitų laikmenų (pvz., vokų ar popieriaus su skylutėmis) pakrovimą ieškokite PDF Vartotojo vadovas.*

# **Originalų padėjimas**

### **Automatinis dokumentų tiektuvas (ADF)**

Originalius dokumentus galima įdėti į automatinį dokumentų tiektuvą (ADF) ir greitai nukopijuoti, nuskaityti arba išsiųsti faksu kelis lapus. ADF gali nuskaityti abi jūsų dokumento puses. Norėdami tai padaryti, pasirinkite šią parinktį kopijavimo nustatymų meniu. ADF galite naudoti nurodytus originalus.

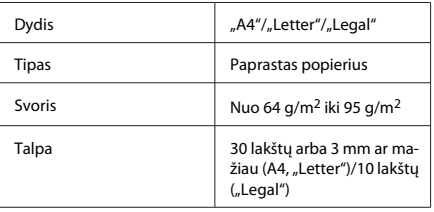

Nuskaitant dvipusį dokumentą su ADF, negalima naudoti "Legal" formato popieriaus.

#### c*Svarbu:*

*Kad nebūtų popieriaus strigčių, venkite žemiau išvardytų dokumentų. Šio tipo dokumentams naudokite skaitytuvo stiklą.*

- ❏ *Dokumentai, sujungti popieriaus spaustukais, sąvaržėlėmis ir kt.*
- ❏ *Dokumentai, prie kurių prilipdyta juosta ar popierius.*
- ❏ *Nuotraukos, OHP arba terminis popierius.*
- ❏ *Perplėštas, suglamžytas ar skylėtas popierius.*

#### Pastuksenkite originalus ant plokščio paviršiaus, kad susilygintų lapų kraštai.

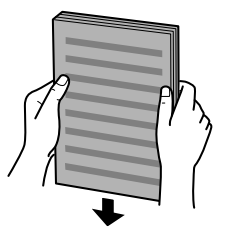

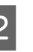

2 Pastumkite automatinio dokumentų tiektuvo kraštų kreiptuvą.

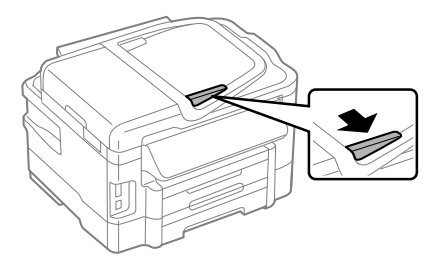

g įdėkite originalus spausdinama puse į viršų ir trumpuoju kraštu pirmiau į automatinį dokumentų tiektuvą.

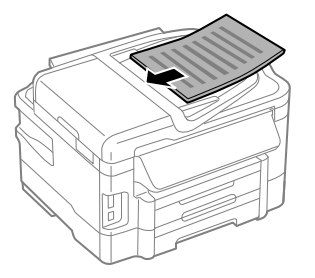

4 Slinkite kraštų kreiptuvą, kol jis priglus prie originalų.

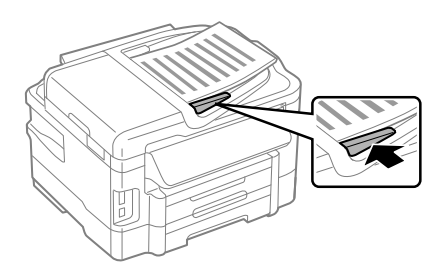

#### *Pastaba:*

❏ *dviejų kopijų išdėstymui padėkite originalą taip, kaip parodyta. Įsitikinkite, kad originalas pasuktas taip, kaip nurodyta nustatymuose Document Orientation.*

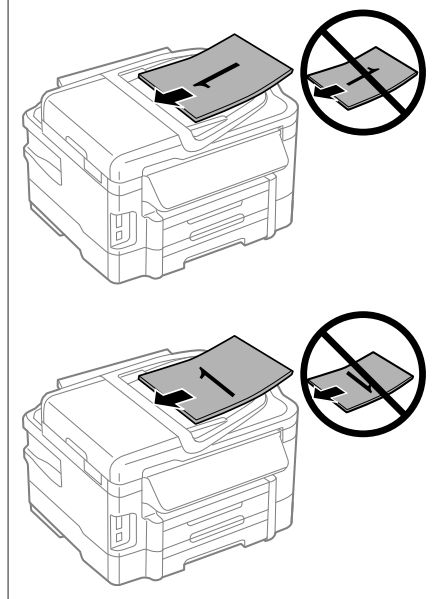

❏ *Kai su automatiniu dokumentų tiektuvu (ADF) naudojate kopijavimo funkciją, fiksuojami šie spausdinimo nustatymai: Reduce/Enlarge - Actual Size, Paper Type - Plain Paper ir Paper Size - A4/ Legal. Spaudinys apkarpomas, jei kopijuojamas originalas yra didesnis už A4.*

### **Skaitytuvo stiklas**

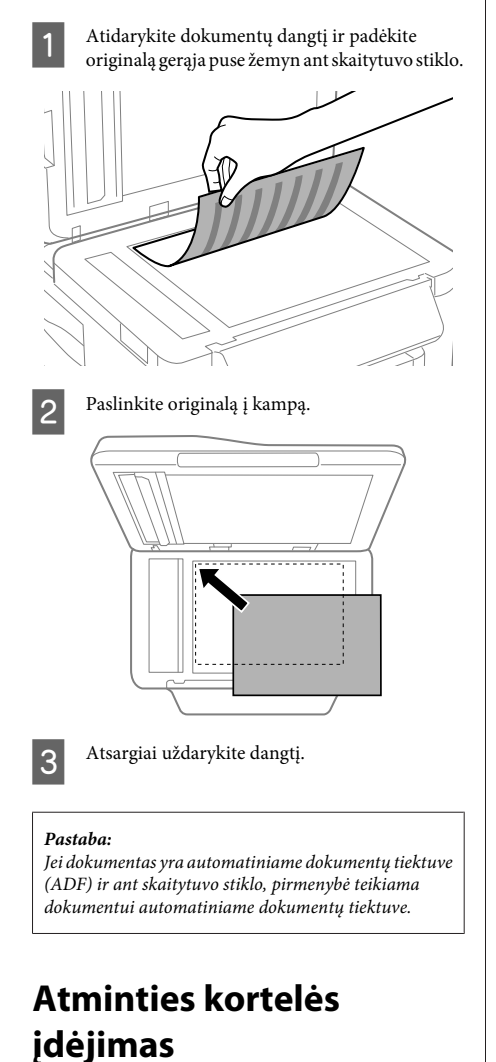

Galite spausdinti atminties kortelėje įrašytas nuotraukas arba įrašyti nuskaitytus duomenis į atminties kortelę. Palaikomos toliau nurodytos atminties kortelės.

"SD", "miniSD", "microSD", "SDHC", "miniSDHC", "microSDHC", "SDXC", "microSDXC", "MultiMediaCard", "MMCplus", "MMCmobile", "MMCmicro", "Memory Stick Duo", "Memory Stick PRO Duo", "Memory Stick PRO-HG Duo", "Memory Stick Micro", "MagicGate Memory Stick Duo"

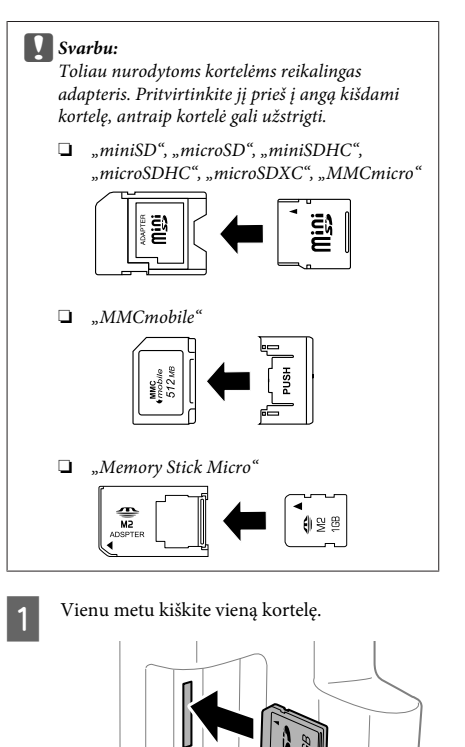

#### **Kopijavimas**

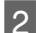

2 Patikrinkite, ar neužgeso lemputė.

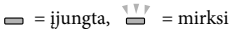

#### c*Svarbu:*

- ❏ *Nebandykite jėga įkišti kortelę iki galo. Ji neturi būti iki galo įkišta.*
- ❏ *Neištraukite kortelės, kol mirksi lemputė. Galite prarasti kortelėje esančius duomenis.*

# **Kopijavimas**

Norėdami kopijuoti dokumentus, atlikite toliau pateiktus veiksmus. Naudojant gaminius su dviem popieriaus kasetėmis, jei norite vienoje partijoje nukopijuoti daug dokumentų, į abi kasetes įdėkite A4 / "Legal" popieriaus ir 7-ame veiksme nustatykite **Paper Source** kaip **Cassette 1>Cassette 2**.

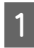

Įdėkite popierių į popieriaus kasetę.  $\blacktriangleright$  "Popieriaus įkrovimas į popieriaus kasetę" puslapyje 6

- **2** Padėkite originalą.<br>
→ "Originalų padėjimas" puslapyje 8
- 

C Per meniu Home įjunkite režimą **Copy**.

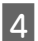

Spausdami + ir - nustatykite kopijų skaičių.

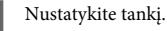

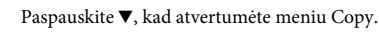

Pasirinkite atitinkamus kopijavimo nustatymus, pavyzdžiui, popieriaus dydį, popieriaus tipą ir popieriaus kokybę.

#### *Pastaba:*

- ❏ *Priklausomai nuo modelio, kopijavimo nustatymus galima keisti per Paper and Copy Settings.*
- ❏ *Prieš pradėdami kopijuoti, galite peržiūrėti kopijavimo rezultatus.*
- ❏ *Galite daryti įvairaus įdėstymo kopijas, pvz., dvipusę kopiją, 2 puslapių kopiją ir t. t. Pagal poreikį, pakeiskite dvipusį ar išdėstymo nustatymus.*
- $\begin{array}{c} \text{Paspauskite vieną iš } \otimes \text{mygtukų, kad} \end{array}$ nustatytumėte spalvos režimą, ir pradėkite kopijuoti.

#### *Pastaba:*

*PDF Vartotojo vadovas rasite informacijos apie kitas kopijavimo funkcijas ir Copy režimo meniu sąrašą.*

# **Nuskaitymas**

Galite nuskaityti dokumentus ir nuskenuotą vaizdą nusiųsti iš gaminio į kompiuterį.

#### *Pastaba:*

*Jei reikia daugiau informacijos apie Scan to Cloud, žr. "Epson Connect" vadovą, kuris pasiekiamas per darbalaukyje esančią nuorodos piktogramą .*

**1** Padėkite originalą (-us).<br>→ "Originalų padėjimas" puslapyje 8

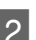

B Iš Home meniu pasirinkite **Scan**.

3 Pasirinkite nuskaitymo meniu elementus.

1 Jei pasirinkote Scan to PC, pasirinkite kompiuterį. Jei pasirinkote Scan to Memory Card, pasirinkite nustatymus, pvz., nuskaitymo formatą ir dvipusius nustatymus.

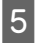

Paspauskite  $\otimes$  mygtukus, kad prasidėtų nuskaitymas.

#### *Pastaba:*

*Daugiau informacijos apie kitas nuskaitymo funkcijas ir nuskaitymo režimo meniu sąrašą žr. PDF instrukcijoje Vartotojo vadovas.*

Nuskaitytas vaizdas išsaugotas.

# **Faksogramos siuntimas**

## **Apie "FAX Utility"**

"FAX Utility" – tai programa, su kuria duomenis, pavyzdžiui, dokumentus, brėžinius ir lenteles, sukurtas naudojant teksto apdorojimo arba skaičiuoklės programą, galima perduoti tiesiogiai faksu, jų nespausdinant. Be to, naudojant šią priemonę, gautą faksą galima įrašyti PDF formatu į kompiuterį. Taip galite nespausdindami peržiūrėti duomenis ir išspausdinti tik tuos duomenis, kurie reikalingi. Paslaugų programą paleiskite atlikdami nurodytus veiksmus.

#### **Windows**

Spustelėkite pradžios mygtuka ("Windows 7" ir "Vista") arba spustelėkite **Start (Pradėti)** ("Windows XP"), nurodykite **All Programs (Visos programos)**, pasirinkite **Epson Software**, o paskui spustelėkite **FAX Utility**.

#### **Mac OS X**

Spustelėkite **System Preference**, spustelėkite **Print & Fax** arba **Print & Scan**, po to pasirinkite **FAX** (jūsų spausdintuvas) sąraše **Printer**. Spustelėkite kaip nurodyta toliau.

"Mac OS X 10.6.x, 10.7.x": **Option & Supplies** - **Utility** - **Open Printer Utility**

"Mac OS X 10.5.x": **Open Print Queue** - **Utility**

#### *Pastaba:*

*Išsamiau žr. "FAX Utility" žiniatinklio pagalbą.*

### **Jungimasis prie telefono linijos**

### **Apie telefono kabelį**

Naudokite nurodytų techninių duomenų telefono kabelį.

- ❏ RJ-11 telefono linija
- ❏ RJ-11 telefono aparato jungtis

Priklausomai nuo regiono, prie gaminio gali būti pridėtas telefono kabelis. Jei taip ir yra, naudokite tą kabelį.

### **Telefono liniją naudojant tik faksui**

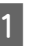

Iš telefono sieninio lizdo einantį telefono kabelį įjunkite į LINE prievadą.

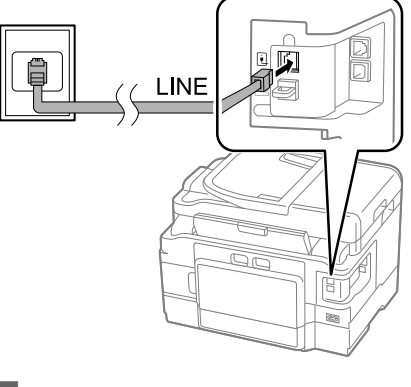

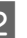

B Būtinai nurodykite nustatymo **Auto Answer** reikšmę **On**.

& "Faksogramų priėmimas" puslapyje 15

#### c*Svarbu:*

*Jei išorinio telefono aparato nejungiate su gaminiu, įsitikinkite, kad įjungėte automatinį atsakiklį. Kitaip negalėsite priimti faksogramų.*

### **Bendra linija su telefono aparatu**

Iš telefono sieninio lizdo einantį telefono kabelį įjunkite į LINE prievadą.

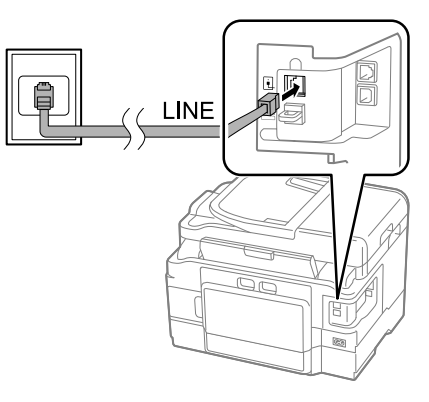

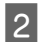

Nuimkite dangtelį.

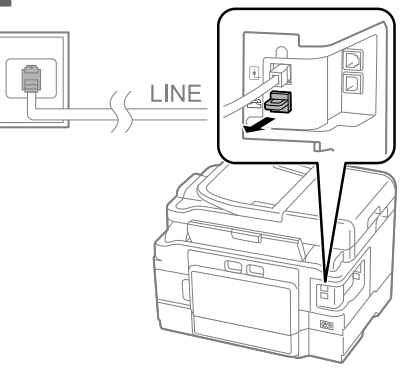

Prijunkite telefoną arba telefoninį atsakiklį prie EXT. prievado.

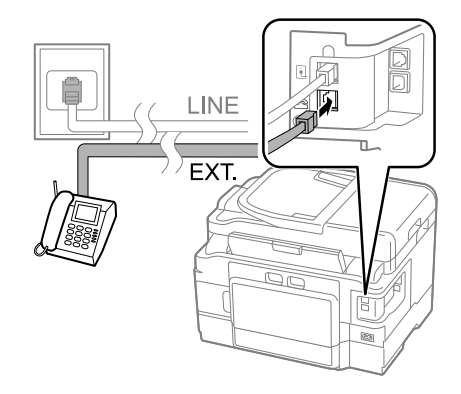

#### *Pastaba:*

*Apie kitus jungimo metodus žr. PDF instrukcijoje Vartotojo vadovas.*

### **Fakso ryšio patikrinimas**

Galite pasirinkti, ar gaminys pasirengęs priimti ar išsiųsti faksogramas.

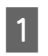

A Įdėkite paprasto popieriaus į kasetę.  $\blacktriangleright$  "Popieriaus įkrovimas į popieriaus kasetę" puslapyje 6

#### *Pastaba:*

*Jei gaminys turi dvi kasetes, įdėkite popieriaus į 1 kasetę. Jei pakeitėte Paper Source nustatymą (Setup > Fax Settings > Receive Settings > Paper Source), įkraukite popierių į jūsų nurodytą kasetę.*

- B Per meniu Home įjunkite režimą **Setup**.
	-
- Pasirinkite **Fax Settings**.
- **A** Pasirinkite **Check Fax Connection**
- E Paspauskite vieną iš  $\otimes$  mygtukų, kad būtų išspausdinta ataskaita.

#### *Pastaba:*

*Jei ataskaitoje bus nurodyta klaidų, pamėginkite jas išspręsti, kaip aprašyta ataskaitoje.*

## **Fakso funkcijų paruošimas**

### **Greitojo rinkimo įvesčių paruošimas**

Galite sukurti greitojo rinkimo sąrašą, suteikiantį galimybę greitai pasirinkti faksogramų gavėjų numerius siunčiant faksu. Galima registruoti iki 100 greitojo rinkimo ir grupinio rinkimo įvesčių kartu.

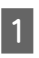

A Per meniu Home įjunkite režimą **Fax**.

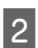

Paspauskite arba pasirinkite **Contacts**.

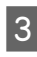

C Pasirinkite **Edit Contacts**.

**24** Pasirinkite Speed Dial Setup. Matote<br>
prieinamus greitojo rinkimo įvesčių numerius.

E Pasirinktumėte norimą įregistruoti greitojo rinkimo įvesties numerį. Galite registruoti iki 100 įvesčių.

Skaičių klaviatūra įveskite telefono numerį. Galite įvesti iki 64 skaitmenų.

#### *Pastaba:*

*Jei įvestas brūkšnelis ("-"), prieš renkant numerį įterpiama trumpa pauzė. Telefono numeriuose brūkšnelius įterpkite tik tada, kai pauzė būtina. Renkant numerius, nepaisoma tarp skaičių įvestų tarpų.*

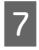

Įveskite pavadinimą, įvardijantį greitojo rinkimo įvestį. Galite įvesti iki 30 simbolių.

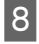

Pasirinkite Done, kad įregistruotumėte pavadinimą.

### **Grupinio rinkimo įvesčių paruošimas**

Greitojo rinkimo įvestis galite įtraukti į grupę, ir galėsite siųsti faksogramą daugeliui gavėjų vienu metu. Galima įvesti iki 99 greitojo rinkimo ir grupinio rinkimo įvesčių kartu.

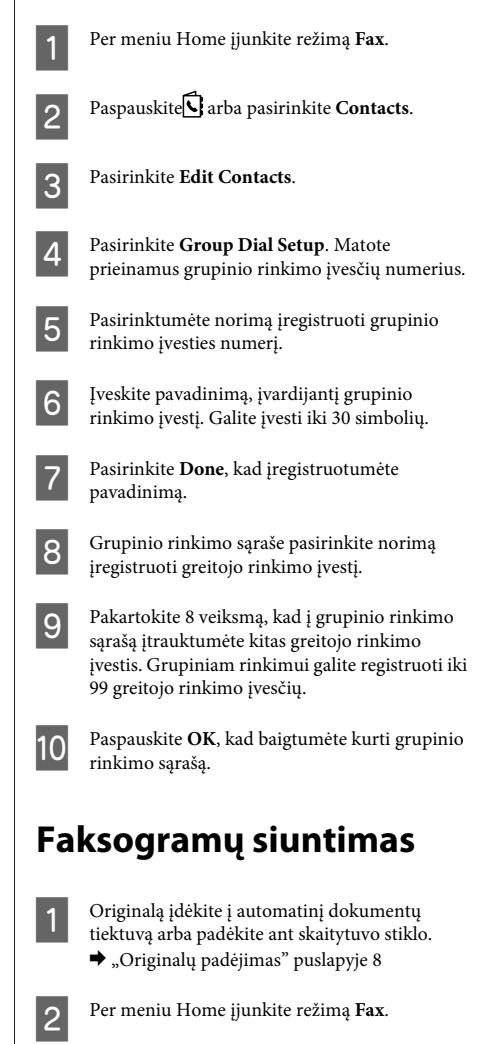

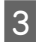

C Skaičių klaviatūros mygtukais įveskite fakso numerį. Galite įvesti iki 64 skaitmenų.

#### *Pastaba:*

- ❏ *Jei norite, kad būtų parodytas paskutinis naudotas fakso numeris, paspauskite*  $\mathcal{O}/\blacktriangle$  *arba Redial.*
- ❏ *Paspauskite* d *ir pasirinkite siuntimo nustatymus. Norėdami nuskaityti ir išsiųsti faksu abi originalo puses, pasirinkite 2-Sided Faxing, On ir įdėkite originalą į automatinį dokumentų tiektuvą. Tam tikruose modeliuose galite nustatymus keisti ir pasirinkę Send Settings.*
- ❏ *Įsitikinkite, kad įvedėte antraštės informaciją. Kai kurie fakso aparatai automatiškai atmeta įeinančias faksogramas, kuriose nėra antraštės informacijos.*

**4** Paspauskite  $\circ$  (spalvotas) arba  $\circ$  (nespalvotas), kad pradėtumėte siųsti spalvotą arba nespalvotą faksogramą.

#### *Pastaba:*

*Jei fakso numeris užimtas arba iškilo kokia nors problema, šis gaminys iš naujo perrenka numerį po vienos minutės. Paspauskite Redial, kad numeris būtų perrenkamas iš karto.*

## **Faksogramų priėmimas**

Atlikite nurodytus veiksmus, kad nustatytumėte aparatą priimti faksogramas automatiškai.

#### *Pastaba:*

- ❏ *Priklausomai nuo Fax Output nustatymų, gautas faktas įrašomas kaip duomenys arba išspausdinamas.*
- ❏ *Jei Fax Output nustatytas Save, gauti fakso duomenys automatiškai įrašomi kaip duomenys, ir jūs galite praleisti 1 veiksmą.*

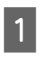

A Įdėkite paprasto popieriaus į kasetę. & "Popieriaus įkrovimas į popieriaus kasetę" puslapyje 6

#### *Pastaba:*

*Jei gaminys turi dvi kasetes, pasirinkite Paper Source nustatymus.*

*Setup > Fax Settings > Receive Settings > Paper Source Jei norite spausdinti daug faksogramų vienoje partijoje, įdėkite paprasto popieriaus į abi kasetes ir nustatykite Paper Source kaip Cassette 1>Cassette 2.*

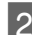

#### B Būtinai nurodykite nustatymo **Auto Answer** reikšmę **On**.

**Setup** > **Fax Settings** > **Receive Settings** > **Auto Answer** > **On**

#### *Pastaba:*

- ❏ *Kai telefoninis atsakiklis yra tiesiogiai sujungtas su šiuo gaminiu, atlikę žemiau nurodytus veiksmus, įsitikinkite, kad tinkamai nustatėte Rings to Answer.*
- ❏ *Skirtinguose regionuose Rings to Answer funkcija gali būti neprieinama.*
- ❏ *Daugiau informacijos apie faksogramų priėmimą rankiniu būdu, žr. PDF instrukciją Vartotojo vadovas.*
- C Per meniu Home įjunkite režimą **Setup**.
	- - D Pasirinkite **Fax Settings**.
	- - E Pasirinkite **Communication**.
- 
- **6** Pasirinkite **Rings to Answer**.
	-

### Pasirinkite skambėjimų skaičių.

#### c*Svarbu:*

*Pasirinkite daugiau skambučių nei reikia, kad įsijungtų telefoninis atsakiklis. Jei šis atsakiklis nustatytas taip, kad įsijungtų po ketvirto skambučio, nustatykite, kad gaminys atsakytų po penkto skambučio ar vėliau. Kitaip telefoninis atsakiklis negalės priimti balso skambučių.*

#### *Pastaba:*

*Kai priimate skambutį, o skambinanti šalis yra faksas, gaminys gauna faksogramą automatiškai, net jei į skambutį atsako telefoninis atsakiklis. Jei pakeliate telefono ragelį, prieš jį padėdami palaukite, kol skystųjų kristalų ekrane bus parodytas pranešimas apie tai, kad ryšys užmegztas. Jei skambinanti šalis yra asmuo, telefoną galima naudoti įprastai arba palikti pranešimą telefoniniame atsakiklyje.*

## **Ataskaitų spausdinimas**

Laikykitės žemiau pateiktų instrukcijų, kaip spausdinti fakso ataskaitą.

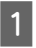

A Įdėkite paprasto popieriaus į kasetę. & "Popieriaus įkrovimas į popieriaus kasetę" puslapyje 6

#### *Pastaba:*

*Jei gaminys turi dvi kasetes, pasirinkite Paper Source nustatymus.*

*Setup > Fax Settings > Receive Settings > Paper Source*

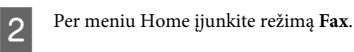

Jei LCD ekrane rodoma Advanced Options, pasirinkite **Advanced Options**. Jei nerodoma, paspauskite ▼.

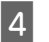

**4** Pasirinkite **Fax Report**.

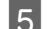

E Pasirinkite elementą, kurį norite spausdinti.

#### *Pastaba:*

*Ekrane galima matyti tik Fax Log.*

 $\overline{6}$  Paspauskite vieną iš  $\otimes$  mygtukų, kad būtų išspausdinta pasirinkta ataskaita.

#### *Pastaba:*

*Daugiau informacijos apie kitas fakso funkcijas ir fakso režimo meniu sąrašą žr. PDF instrukcijoje Vartotojo vadovas.*

# **Daugiau funkcijų**

More Functions pateikia daug specialių meniu, su kuriais spausdinti paprasta ir smagu! Daugiau informacijos rasite pasirinkę More Functions, pasirinkę kiekvieną meniu ir vadovaudamiesi LCD ekrano instrukcijomis.

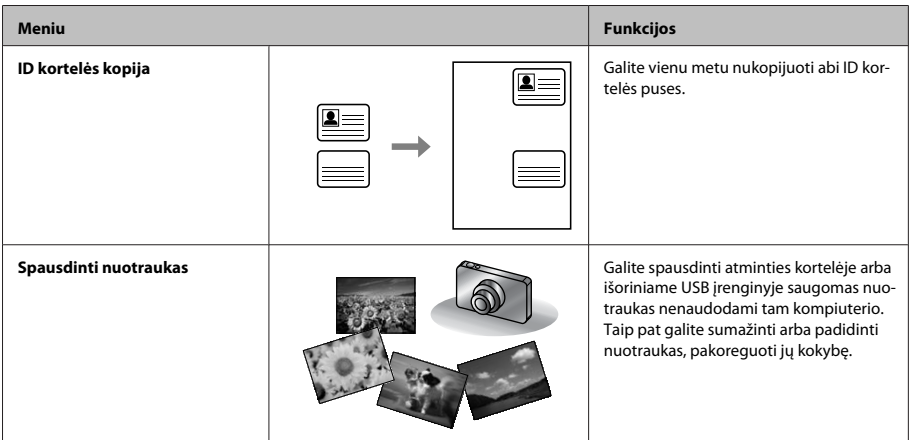

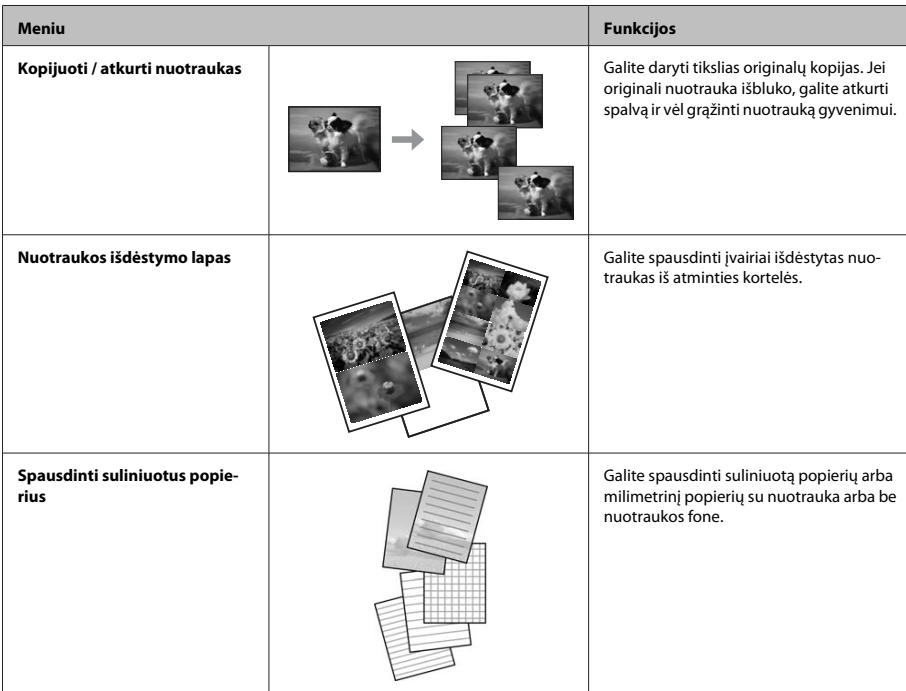

# **Rašalo kasečių pakeitimas**

# **Saugos instrukcijos**

- ❏ Laikykite kasetes vaikams nepasiekiamoje vietoje.
- ❏ Būkite atsargūs, kai naudojate panaudotas kasetes, nes aplink rašalo tiekimo angą gali būti likę šiek tiek rašalo.

Jei rašalo patenka jums ant odos, kruopščiai nuplaukite suteptą sritį muilu ir vandeniu. Jei rašalo patenka į akis, nedelsdami praplaukite vandeniu. Jei kruopščiai praplovus akis vis tiek jaučiamas diskomfortas ar regėjimo sutrikimai, nedelsdami kreipkitės į gydytoją.

Jei rašalo patenka į burną, nedelsdami išspjaukite ir iškart kreipkitės į gydytoją.

## **Atsargumo priemonės**

- ❏ "Epson" rekomenduoja naudoti originalias "Epson" rašalo kasetes. "Epson" negali garantuoti neoriginalaus rašalo kokybės arba patikimumo. Ne gamintojo pagaminto rašalo naudojimas gali sukelti pažeidimus, kuriems netaikoma "Epson" garantija, ir, tam tikromis sąlygomis, įrenginys gali veikti netinkamai. Gali nerodyti informacijos apie ne gamintojo pagaminto rašalo lygius.
- ❏ Nepurtykite rašalo kasečių pernelyg stipriai; jei nesilaikysite šio nurodymo, iš kasetės gali ištekėti rašalas.
- ❏ Siekiant užtikrinti optimalų spausdinimo galvutės našumą, šiek tiek rašalo iš tam tikrų kasečių sunaudojama ne tik spausdinant, bet ir atliekant priežiūros veiksmus, pavyzdžiui, keičiant rašalo kasetę ir valant spausdinimo galvutę.
- ❏ Jei jums reikia laikinai ištraukti rašalo kasetę, būtinai apsaugokite rašalo padavimo sritį nuo purvo ir dulkių. Rašalo kasetę laikykite toje pačioje aplinkoje, kurioje laikote gaminį. Sandėliuodami rašalo kasetę pasirūpinkite, kad jos spalvą nurodanti etiketė būtų nukreipta į viršų. Nelaikykite rašalo kasečių nukreiptų žemyn.
- ❏ Didžiausiam rašalo naudojimo efektyvumui užtikrinti rašalo kasetę ištraukite tik tada, kai norite ją pakeisti. Rašalo kasetės su besibaigiančio rašalo būsena nebegali būti naudojamos pakartotinai.
- ❏ Neatidarykite rašalo kasetės įpakavimo, kol nesate pasirengę įdėti jos į gaminį. Siekiant užtikrinti patikimumą kasetė supakuota vakuume. Jei išpakuotą kasetę paliksite ilgą laiką nenaudojamą, nebebus galima užtikrinti normalaus spausdinimo.
- ❏ Įdėkite visas kasetes; priešingu atveju negalėsite spausdinti.

## **Rašalo kasetės pakeitimas**

A Atidarykite skaitytuvą. Rašalo kasetės laikiklis pasislenka į kasetės pakeitimo padėtį.

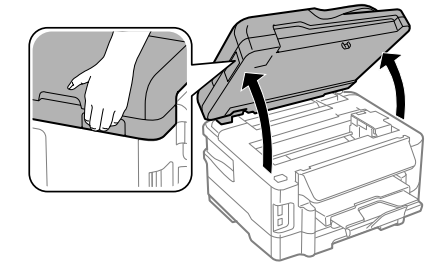

#### c*Svarbu:*

- ❏ *Nejudinkite rašalo kasetės laikiklio ranka; galite sugadinti gaminį.*
- ❏ *Kai atidarytas dokumentų dangtis, skaitytuvo įrenginio nekelkite.*

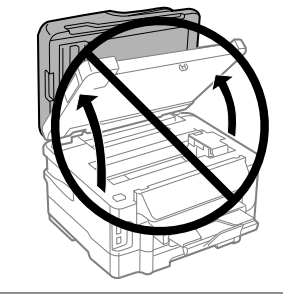

#### *Pastaba:*

*Jei rašalo kasetės laikiklis nejuda į rašalo kasetės keitimo padėtį, vadovaukitės toliau pateikiama instrukcija. Home > Setup > Maintenance > Ink Cartridge Replacement*

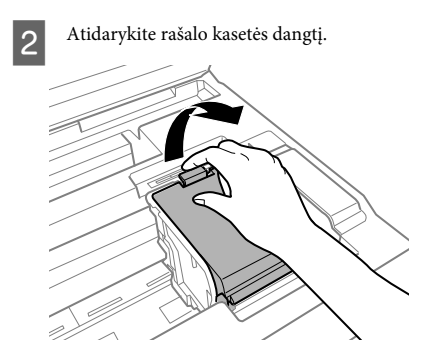

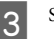

Suimkite ir išimkite rašalo kasetę.

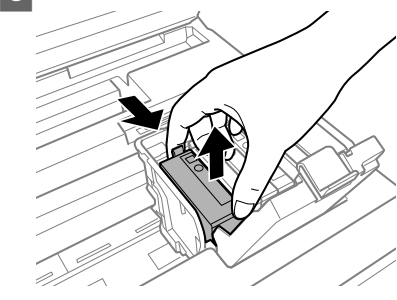

#### *Pastaba:*

- ❏ *Iliustracijoje rodomas juodos rašalo kasetės keitimas. Keiskite jums reikalingą rašalo kasetę.*
- ❏ *Išimtose rašalo kasetėse ties rašalo tiekimo anga gali būti rašalo, todėl išimdami kasetes būkite atsargūs, kad rašalo nepatektų ant gretimų paviršių.*
- D Švelniai pakratykite naujas kasetes keturis ar penkis kartus ir išimkite pakaitinę kasetę iš pakuotės.

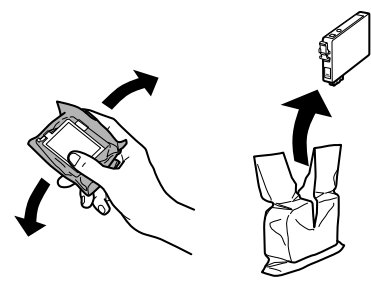

E Nuimkite tik geltoną juostą.

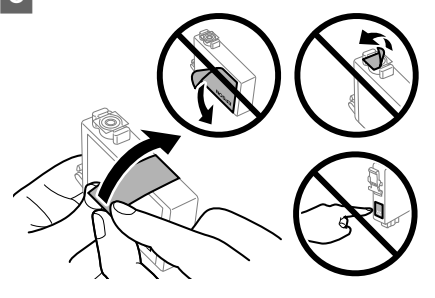

### c*Svarbu:*

- ❏ *Prieš įdedant kasetę, nuo jos reikia nuimti geltoną juostą; priešingu atveju suprastės spausdinimo kokybė arba negalėsite spausdinti.*
- ❏ *Jei rašalo kasetę įdėjote nenuėmę geltonos juostos, išimkite kasetę iš gaminio, nuimkite geltoną juostą ir vėl įdėkite kasetę.*
- ❏ *Nenuplėškite permatomos plombos nuo kasetės apačios; priešingu atveju negalėsite naudoti kasetės.*
- ❏ *Nenuimkite ir nenuplėškite ant kasetės esančios etiketės; priešingu atveju pratekės rašalas.*

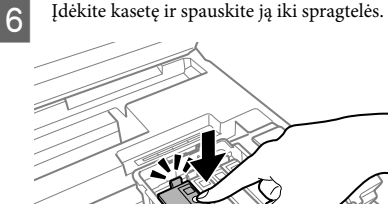

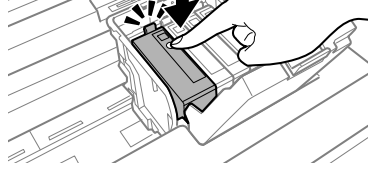

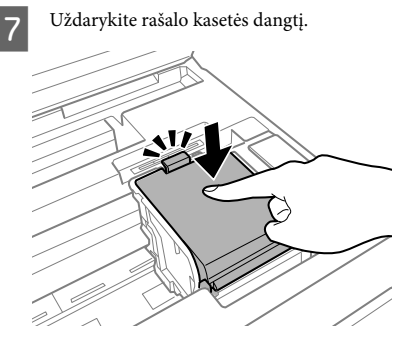

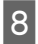

B Lėtai uždarykite skaitytuvo įrenginį. Pradedama pripildyti rašalu.

#### *Pastaba:*

- ❏ *Maitinimo lemputė mirksi, kol gaminys pripildomas rašalo. Neišjunkite gaminio, kai vyksta pripildymas rašalu. Jei pildymas rašalu neužbaigiamas, negalėsite spausdinti.*
- ❏ *Jei rašalo kasetę turėjote pakeisti kopijavimo metu, siekdami užtikrinti kopijos kokybę pripildžius sistemą rašalo, atšaukite kopijavimo užduotį ir pradėkite nuo originalo padėjimo.*

Rašalo kasetės pakeitimas baigtas. Gaminys grįžta į ankstesnę būseną.

# **Trikčių šalinimo pagrindai**

## **Klaidų pranešimai**

Šiame skyriuje aprašyta, ką reiškia skystųjų kristalų ekrane rodomi pranešimai.

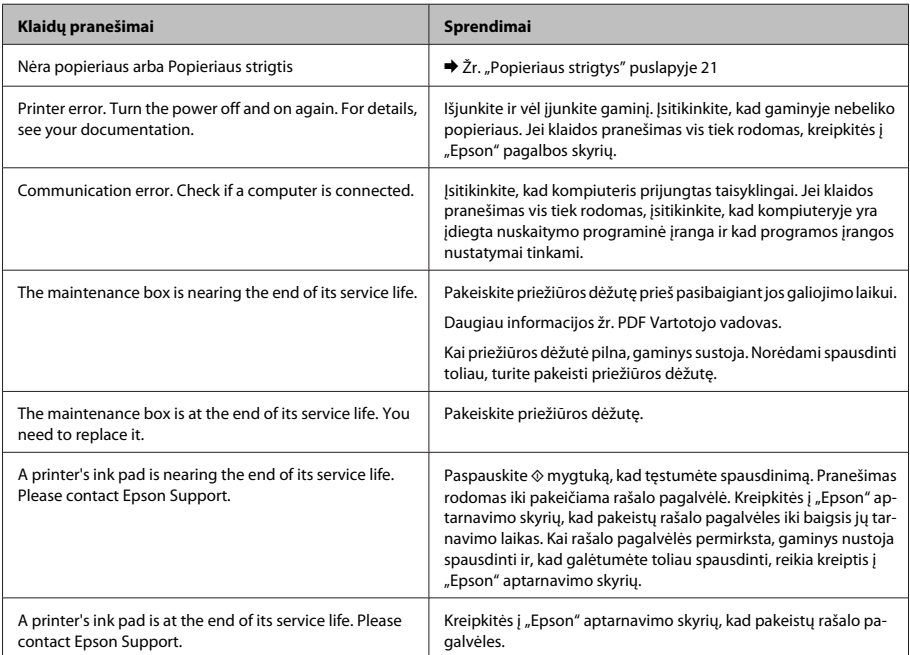
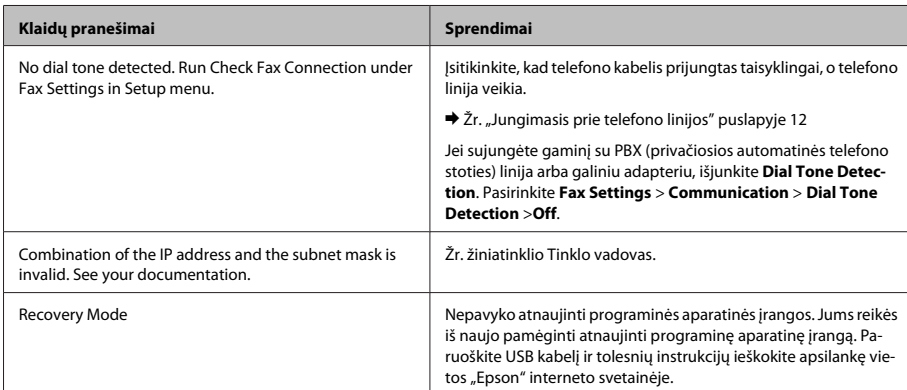

## **Popieriaus strigtys**

!*Perspėjimas:*

*Niekada nelieskite valdymo skydelio mygtukų, kai ranka yra gaminio viduje.*

### *Pastaba:*

- ❏ *Jei skystųjų kristalų ekrane pateiktame pranešime arba spausdintuvo tvarkyklėje nurodoma, atšaukite spausdinimo užduotį.*
- ❏ *Pašalinę įstrigusį popierių, paspauskite skystųjų kristalų ekrane nurodytą mygtuką.*

### **Įstrigusio popieriaus išėmimas iš galinio gaubto**

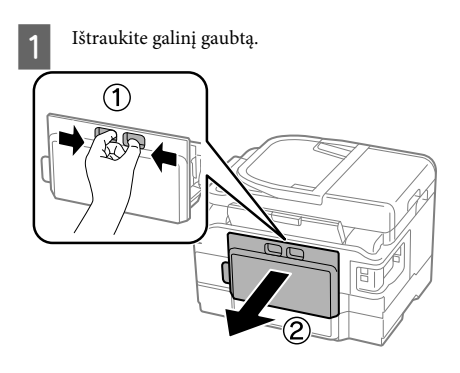

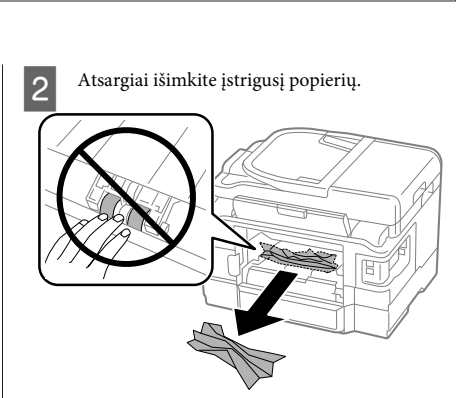

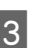

C Atsargiai išimkite įstrigusį popierių.

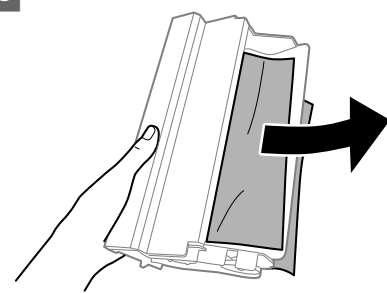

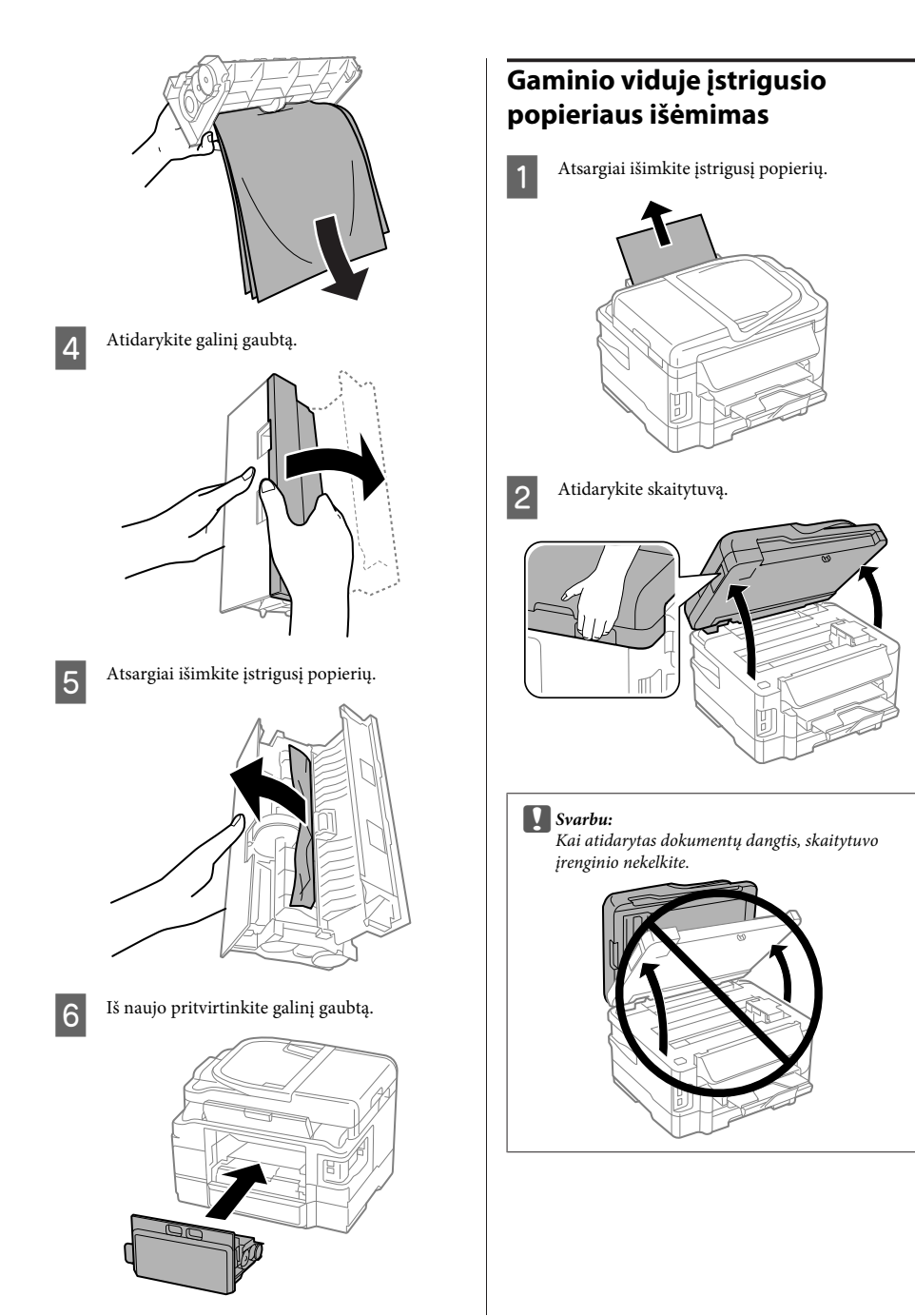

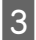

C Pašalinkite visą viduje esantį popierių, įskaitant suplėšytas dalis.

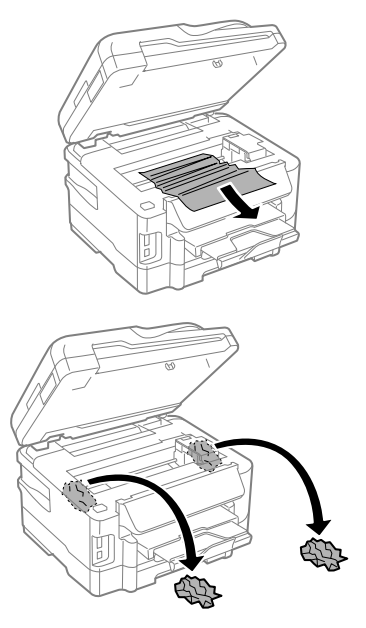

c*Svarbu:*

*Nelieskite plokščio balto kabelio, prijungto prie kasetės laikiklio.*

Lėtai uždarykite skaitytuvo įrenginį.

### **Įstrigusio popieriaus išėmimas iš popieriaus kasetės**

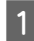

Ištraukite popieriaus kasetę.

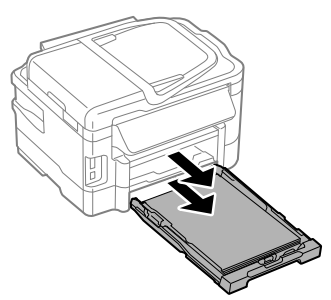

### *Pastaba:*

*Jei negalite ištraukti kasetės, atjunkite maitinimo laidą nuo gaminio ir elektros lizdo. Atjunkite nuo gaminio visus kitus kabelius.*

*Atsargiai pastatykite gaminį ant šono, kaip parodyta toliau, ir atsargiai ištraukite kasetę.*

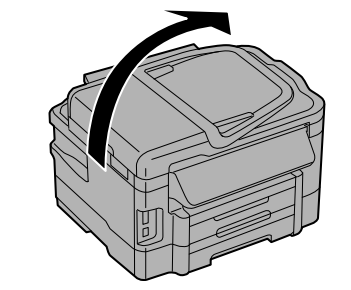

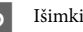

B Išimkite iš kasetės įstrigusį popierių.

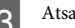

C Atsargiai išimkite gaminyje įstrigusį popierių

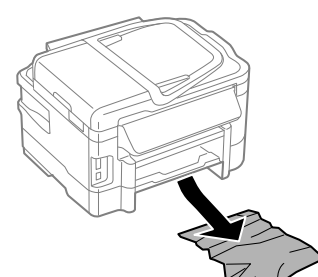

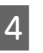

A Sulygiuokite popieriaus kraštus.

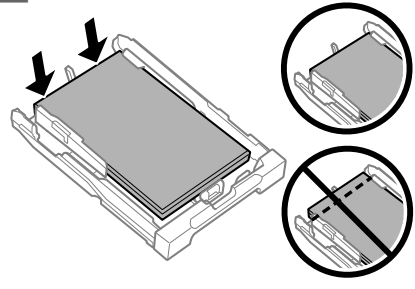

E Laikydami kasetę lygiai, lėtai ir atsargiai įkiškite ją iki galo į gaminį.

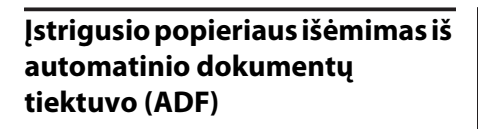

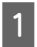

Išimkite popieriaus šūsnį iš ADF įvesties dėklo.

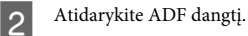

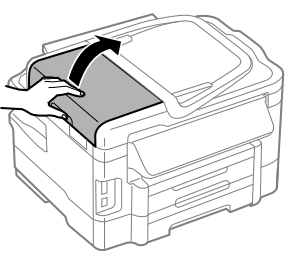

### c*Svarbu:*

*įsitikinkite, kad prieš išimdami užstrigusį popierių atidarėte ADF dangtį. Jei dangčio neatidarysite, galite sugadinti gaminį.*

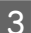

C Atsargiai išimkite įstrigusį popierių.

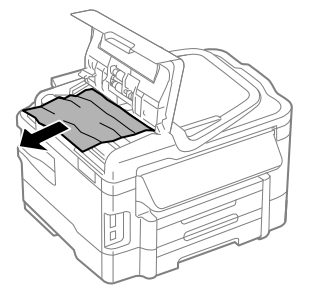

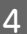

4 Uždarykite ADF dangtį.

E Atidarykite dokumentų dangtį.

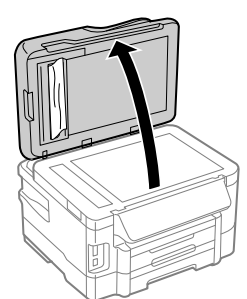

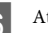

F Atsargiai išimkite įstrigusį popierių.

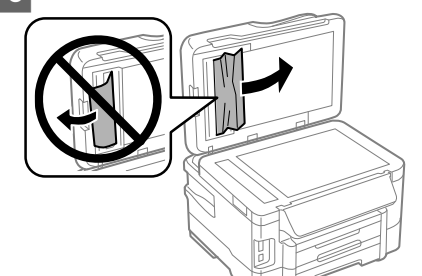

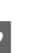

 $\nabla$  Uždarykite dokumentų dangtį.

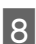

Pakelkite ADF įvesties dėklą.

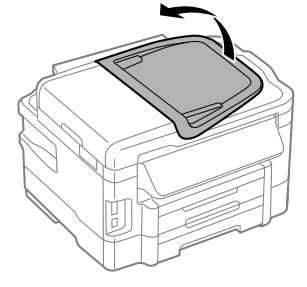

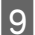

I Atsargiai išimkite įstrigusį popierių.

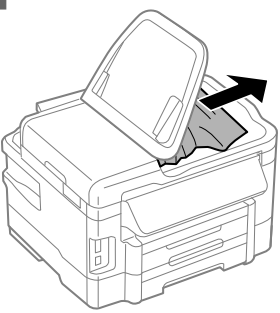

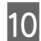

10 Grąžinkite ADF įvesties dėklą į pradinę padėtį.

## **Spausdinimo kokybės žinynas**

Jei spaudiniuose matomos juostas (šviesios linijos), trūksta spalvų arba yra kitų kokybės problemų, išmėginkite nurodytus sprendimus.

❏ Įsitikinkite, kad įdėjote popieriaus ir tinkamai padėjote originalą.

 $\blacktriangleright$  "Popieriaus įkrovimas į popieriaus kasetę" puslapyje 6

- $\rightarrow$  "Originalų padėjimas" puslapyje 8
- ❏ Patikrinkite popieriaus formato ir popieriaus tipo nustatymus.

 $\rightarrow$  "Popieriaus pasirinkimas" puslapyje 6

❏ Gali būti, kad užsikimšusi spausdinimo galvutė. Pirmiausia patikrinkite purkštukus, po to išvalykite spausdinimo galvutę.

**Setup** > **Maintenance** > **Nozzle Check**

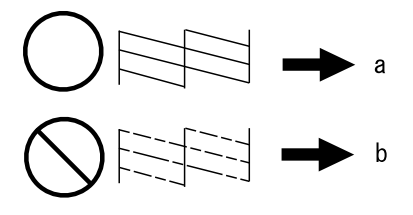

(a) Gerai (b) Reikia valyti galvutę

## **Faksogramų siuntimo pagalba**

- ❏ Įsitikinkite, kad telefono kabelis prijungtas tinkamai, ir patikrinkite, ar telefono linija veikia. Linijos būseną galite patikrinti naudodami **Check Fax Connection** funkciją.
	- $\rightarrow$  "Jungimasis prie telefono linijos" puslapyje 12
- ❏ Jei faksogramos išsiųsti nepavyko, įsitikinkite, kad gavėjo fakso aparatas įjungtas ir veikia.
- ❏ Jei šis gaminys nesujungtas su telefonu, o jūs norite priimti faksogramas automatiškai, įsitikinkite, kad įjungėte automatinį atsakiklį.
	- & "Faksogramų priėmimas" puslapyje 15

### *Pastaba:*

*Daugiau faksogramos siuntimo problemų sprendimo būdų rasite internetinėje instrukcijoje Vartotojo vadovas.*

# **Kur gauti pagalbos**

## **Techninės pagalbos svetainė**

"Epson" techninės pagalbos svetainėje pateikiama pagalba, kai kyla problemų, kurių negalima išspręsti naudojantis trikčių šalinimo informacija, pateikiama jūsų gaminio dokumentuose. Jei turite žiniatinklio naršyklę ir galite prisijungti prie žiniatinklio, atsidarykite svetainę, esančią adresu:

http://support.epson.net/ http://www.epson.eu/Support (Europai)

Jei jums reikia naujausių tvarkyklių, DUK, instrukcijų ir kitos parsisiunčiamos medžiagos, prisijunkite prie svetainės adresu:

http://www.epson.com http://www.epson.eu/Support (Europai)

Tada pasirinkite vietinio "Epson" svetainės pagalbos skyrių.

### **Sisukord**

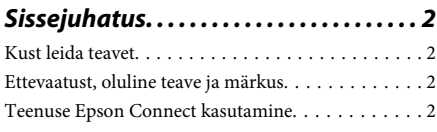

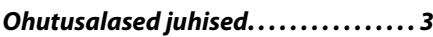

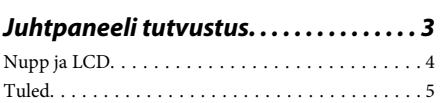

### **Paberi ja meediumite käsitsemine**

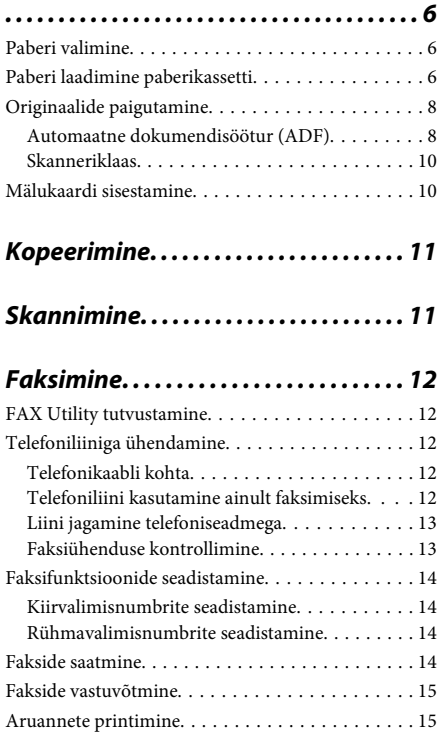

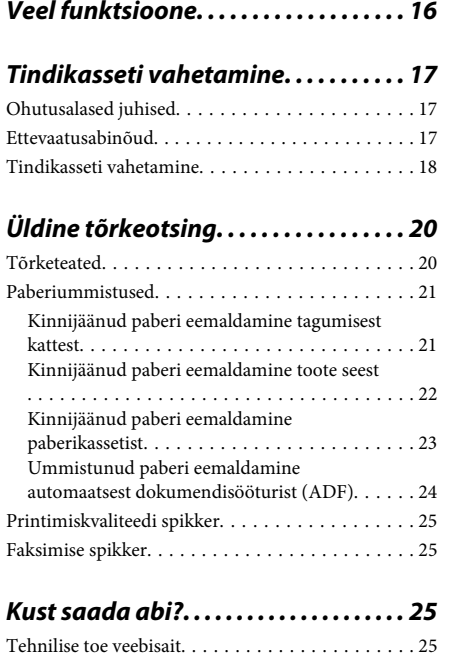

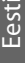

# **Sissejuhatus**

## **Kust leida teavet**

Järgnevate juhendite uusimad versioonid on saadaval Epsoni kasutajatoe veebisaidilt. http://www.epson.eu/Support (Euroopa) http://support.epson.net/ (väljaspool Euroopat)

### ❏ **Alusta siit (paber):**

Pakub teavet toote seadistamise ja tarkvara installimise kohta.

### ❏ **Põhijuhend (paber):**

Sisaldab põhilist informatsiooni toote kasutamise kohta ilma arvutita. Seda juhendit ei pruugi sõltuvalt mudelist ja piirkonnast olla lisatud.

### ❏ **Kasutusjuhend (PDF):**

Pakub üksikasjalikke juhiseid kasutamise, ohutuse ja tõrkeotsingu kohta. Tutvuge käesoleva juhendiga, kui kasutate käesolevat toodet arvutiga või kui kasutate täpsemaid funktsioone, näiteks 2-poolset kopeerimist.

PDF-juhendi lugemiseks läheb teil vaja rakendust Adobe Acrobat Reader 5.0 või uuemat või rakendust Adobe Reader.

### ❏ **Võrgujuhend (HTML):**

Pakub võrguadministraatoritele teavet nii printeridraiveri kui ka võrgusätete kohta.

### ❏ **Help (toote ekraanil):**

Annab toote LCD-paneelil lihtsamaid kasutamisja tõrketuvastusjuhiseid. Valige juhtpaneelilt menüüst **Help**.

## **Ettevaatust, oluline teave ja märkus**

Hoiatus, oluline teave ja märkus on selles juhendis viidatud allnäidatud moel ning need omavad järgnevat tähendust.

### !*Ettevaatust!*

*tuleb hoolikalt järgida kehavigastuste vältimiseks.*

### c*Oluline teave*

*tuleb järgida seadme kahjustamise vältimiseks.*

#### *Märkus*

*sisaldab kasulikke nõuandeid ja kitsendusi toote töö kohta.*

## **Teenuse Epson Connect kasutamine**

Kasutades teenust Epson Connect ja teiste ettevõtete teenuseid saate te mugavalt printida otse oma nutitelefonist, tahvelarvutist või sülearvutist, seda igal ajal ja praktiliselt ükskõik millisest kohast maailmas! Printimise ning teiste teenuste kohta lisateabe saamiseks külastage järgmist veebiaadressi: https://www.epsonconnect.com/ (portaali Epson Connect sait) http://www.epsonconnect.eu (ainult Euroopa)

Te saate teenuse Epson Connect juhendit vaadata, kui te topeltklõpsate töölaual otseteeikoonil ...

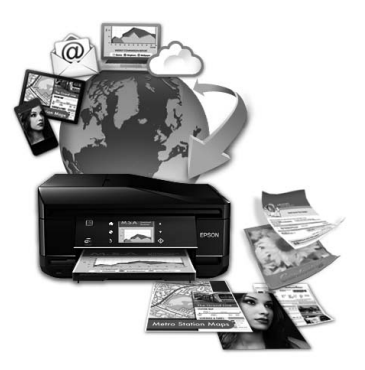

# **Ohutusalased juhised**

Toote ohutu kasutuse tagamiseks lugege ja järgige neid juhiseid. Hoidke see juhend tuleviku tarbeks kindlasti alles. Lisaks järgige ka tootele märgitud hoiatusi ja juhiseid.

- ❏ Kasutage ainult tootega kaasa pandud toitejuhet ja ärge kasutage seda juhet muudeks otstarveteks. Muude juhete kasutamine tootega või kaasa pandud toitejuhtme kasutamine teiste seadmetega võib põhjustada tulekahju või elektrilöögi.
- ❏ Veenduge, et teie vahelduvvoolu toitejuhe vastaks kehtivatele kohalikele ohutusnormidele.
- ❏ Ärge proovige toitejuhet, pistikut, printerit, skannerit ega lisaseadmeid ise lahti võtta, muuta või parandada, välja arvatud juhul, kui selleks on toodud täpsed juhised toote juhendites.
- ❏ Eemaldage toode vooluvõrgust ja toimetage teenindustöödeks kvalifitseeritud tehniku kätte, kui:

toitejuhe või pistik on saanud viga; tootesse on sattunud vedelikku; toode on maha kukkunud või selle korpus vigastatud; toode ei tööta normaalselt või selle tööomadused on märgatavalt muutunud. Ärge kasutage nuppe, mida käesolev kasutusjuhend ei käsitle.

❏ Paigutage toode pistikupesa lähedale, et pistikut oleks võimalik kerge vaevaga vooluvõrgust eemaldada.

- ❏ Ärge kasutage ega hoidke toodet välistingimustes ja kohtades, kus see võib kokku puutuda mustuse või tolmu, vee või ülemäärase kuumusega. Ärge paigutage toodet kohtadesse, kus see võib saada lööke, puutuda kokku vibratsiooni, kõrge temperatuuri või niiskusega.
- ❏ Hoiduge tootele vedelike ajamisest ja ärge kasutage toodet märgade kätega.
- ❏ Hoidke käesolev seade südamestimulaatoritest vähemalt 22 cm kaugusel. Käesolevast seadmest lähtuvad raadiolained võivad südamestimulaatorite tööle ebasoodsalt mõjuda.
- ❏ Kui vedelkristallekraan on vigastatud, pöörduge printeri müüja poole. Kui vedelkristallekraanist lekib vedelkristallilahust ja see satub kätele, peske käsi hoolikalt vee ja seebiga. Kui vedelkristallilahus satub silma, loputage silmi kohe veega. Kui ebamugavustunne ja nägemisprobleemid püsivad ka pärast põhjalikku loputamist, pöörduge kohe arsti poole.
- ❏ Vältige telefoni kasutamist elektritormi ajal. Võib esineda väike risk saada välgust elektrilöök.
- ❏ Ärge kasutage telefoni gaasilekkest teatamiseks lekke läheduses.

#### *Märkus.*

*Järgnevalt on ära toodud ohutusjuhised tindikassettide kohta.*

& *"Tindikasseti vahetamine" lk 17*

# **Juhtpaneeli tutvustus**

### *Märkus.*

- ❏ *Juhtpaneeli kujundus on asukohati erinev.*
- ❏ *Ehkki juhtpaneeli kujundus ning LCD-paneelile kuvatud menüü, suvandite ja muude kirjete nimed võivad tegelikust tootest olla erinevad, on nende tööpõhimõte sama.*

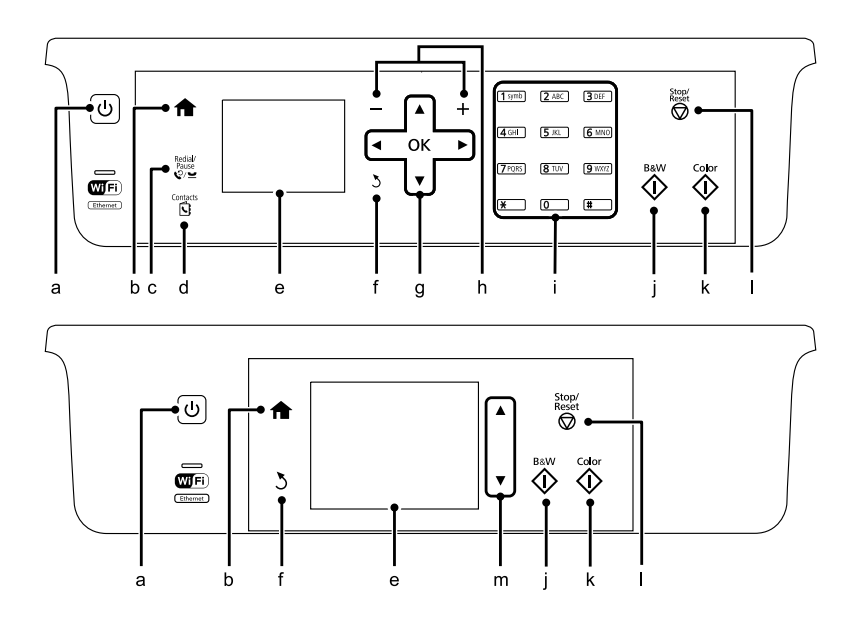

# **Nupp ja LCD**

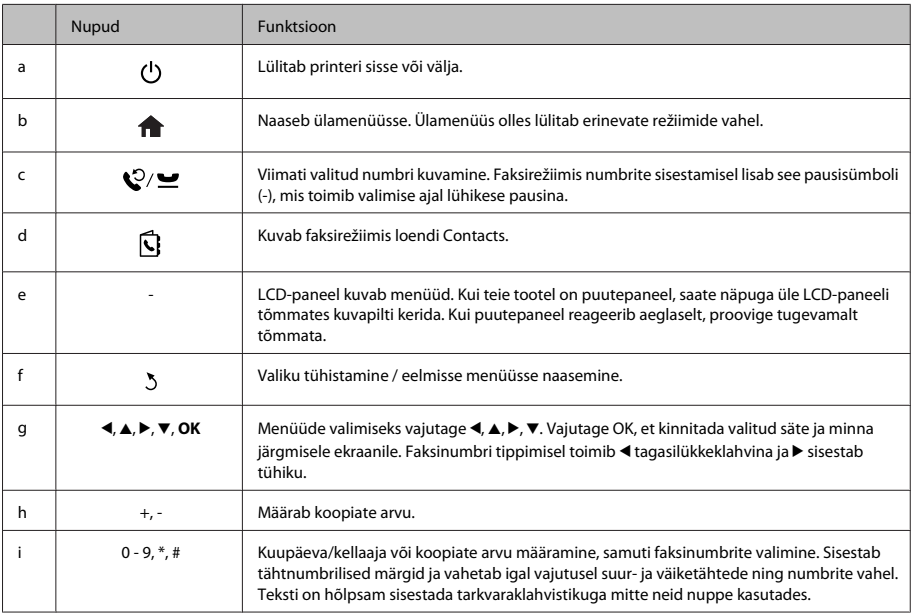

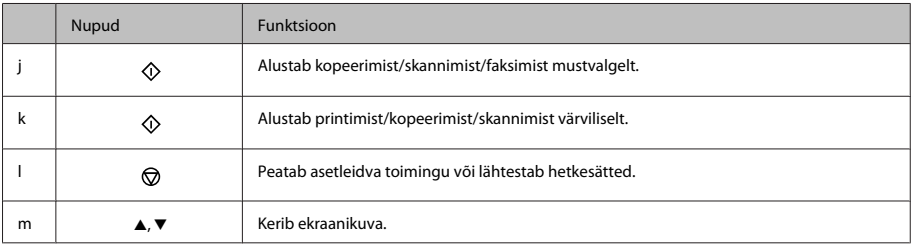

## **Tuled**

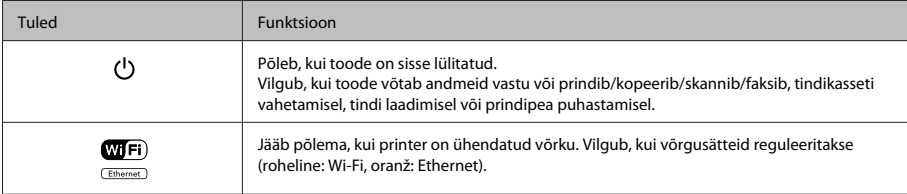

*Märkus.*

*LCD-paneelile kuvatud ikoonide kohta lisateabe saamiseks vt juhtpaneelil valikut Help.*

# **Paberi ja meediumite käsitsemine**

## **Paberi valimine**

Toode reguleerib ennast ise automaatselt vastavalt teie poolt valitud paberitüübile. See on põhjus, miks paberi tüüp nii oluline on. See ütleb teie tootele, millist paberit te kasutate, ning reguleerib vastavalt tindi kattekihti. Allolev tabel toob välja nimekirja määrangutest, mida te peate oma paberi jaoks valima.

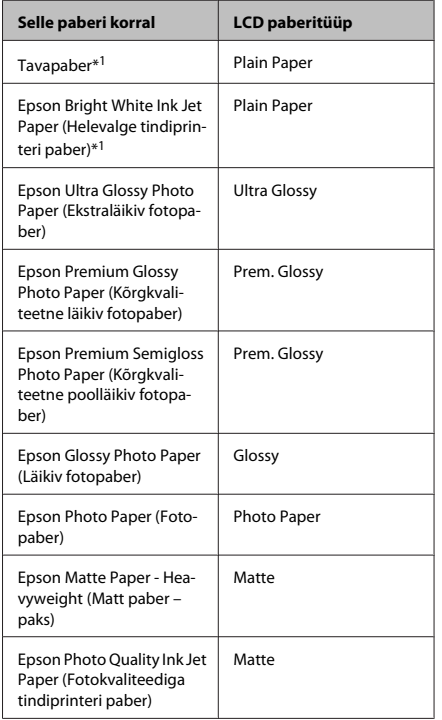

\*1 Selle paberi puhul on võimalik 2-poolne printimine.

## **Paberi laadimine paberikassetti**

Paberi laadimisel järgige neid samme.

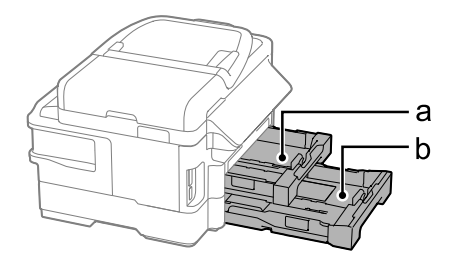

a. Paberikassett 1

b. Paberikassett 2\*

- \* Selle osa saadavus on tooteti erinev.
- 

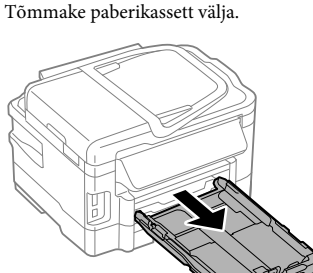

### *Märkus.*

*Kui väljastussalv on väljastatud, sulgege see enne paberikasseti väljatõmbamist.*

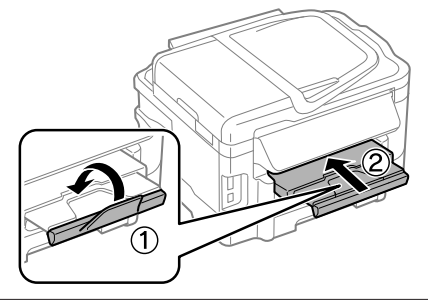

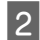

Pigistage ja lükake külgjuhikud vastu paberikasseti külgi.

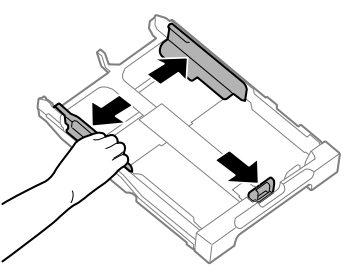

**C** Lükake külgjuhikut vastavalt kasutatavale paberiformaadile.

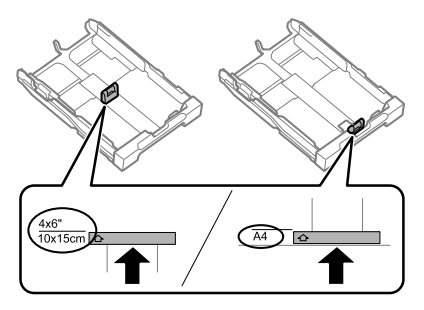

D Laadige paber külgjuhiku suunas prinditav pool allpool ning veenduge, et paber ei ulatu kasseti tagaosast välja.

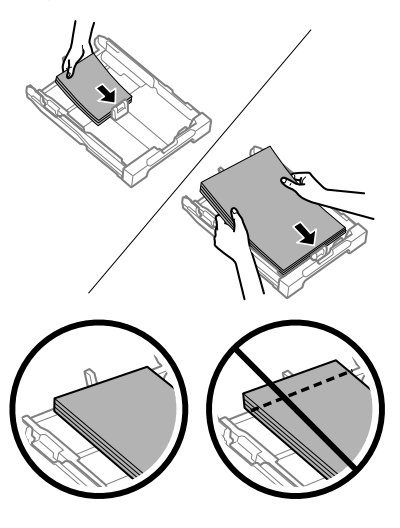

### *Märkus.*

- ❏ *Paberikassett 2 toetab ainult B5 või sellest suuremaid tavapaberi formaate.*
- ❏ *Lehvitage enne laadimist paberit ja tasandage selle servad.*

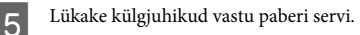

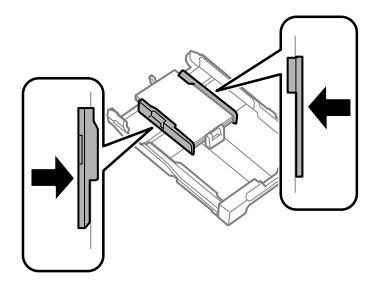

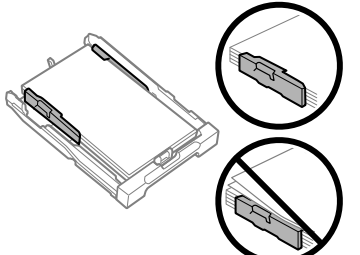

### *Märkus.*

*Ärge laadige tavapaberit külgjuhiku siseküljel olevast*

H *noolemärgist kõrgemale. Veenduge Epsoni eripaberi korral, et lehtede arv on väiksem kui kandjate jaoks kindlaksmääratud piir.*

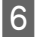

F Hoidke kassetti horisontaalselt ning sisestage aeglaselt ja ettevaatlikult lõpuni tootesse.

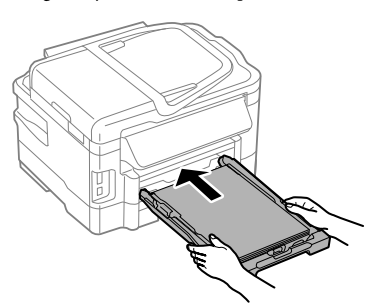

Libistage väljastussalv välja ning tõstke paberitõke üles.

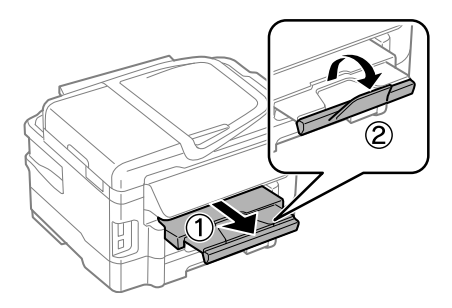

#### *Märkus.*

- ❏ *Jätke toote ette piisavalt vaba ruumi, et paber saaks täielikult välja tulla.*
- ❏ *Ärge eemaldage ega sisestage paberikassetti toote töötamise ajal.*
- ❏ *Muude meediumite peale tavapaberi, näiteks ümbrike ja eelaugustatud paberite laadimise kohta vaadake juhiseid PDF-failist Kasutusjuhend.*

### **Originaalide paigutamine**

### **Automaatne dokumendisöötur (ADF)**

Te saate oma originaaldokumendid laadida automaatsesse dokumendisööturisse, et kopeerida, skannida või faksida korraga kiiresti mitmeid lehti. ADF suudab skannida teie dokumentide mõlemat külge. Selleks valige kopeerimise seadistamise menüüs vajalik suvand. Automaatses dokumendisööturis saate kasutada järgmisi originaale.

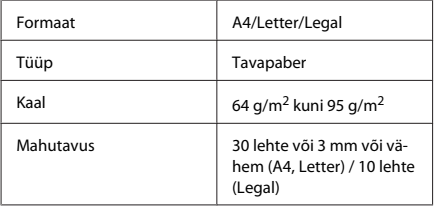

ADF-i abil 2-poolset dokumenti skannides pole legal-formaadis paberit võimalik kasutada.

### c*Oluline teave:*

*Paberiummistuste vältimiseks ärge kasutage järgmisi dokumente. Nende tüüpide puhul kasutage skanneriklaasi.*

- ❏ *Kirjaklambrite, klambrite vms kooshoitavad paberid.*
- ❏ *Kleeplindi või külgekleepunud paberiga dokumendid.*
- ❏ *Fotod, kiled, termoülekandega paber.*
- ❏ *Rebenenud, kortsus või aukudega paber.*
- A Koputage originaalide servad tasasel pinnal ühtlaseks.

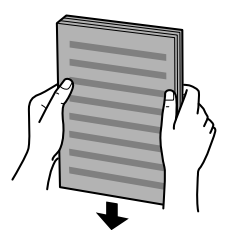

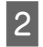

2 Libistage külgjuhik automaatsesse dokumendisööturisse.

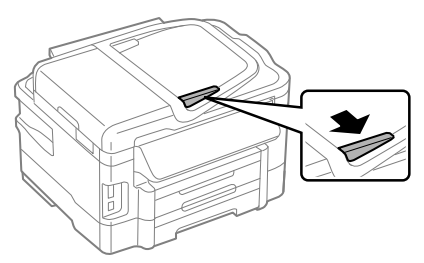

Sisestage originaalid esiküljega üleval ja lühike serv eespool automaatsesse dokumendisööturisse.

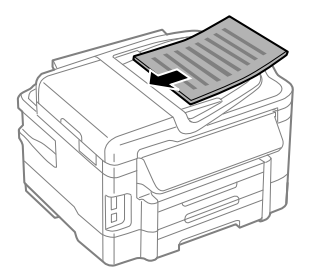

Libistage külgjuhikut, kuni see on originaalidega ühetasane.

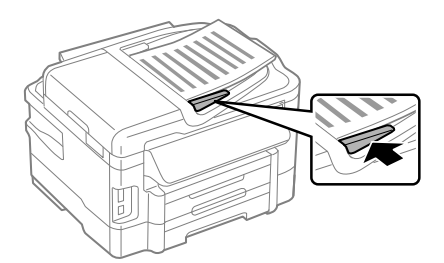

### *Märkus.*

❏ *2 lehte lehel kopeerimise küljenduse puhul asetage originaalid näidatud kujul. Veenduge, et originaalide suund vastab sättele Document Orientation.*

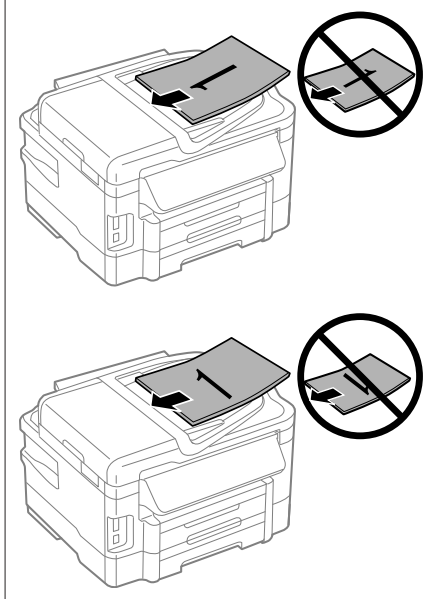

❏ *Kui te kasutate automaatse dokumendisööturiga kopeerimisfunktsiooni, siis on printimissätted fikseeritud väärtusele Reduce/Enlarge — Actual Size, Paper Type — Plain Paper ja Paper Size — A4/Legal. Suurema kui A4-formaadis originaali kopeerimisel kärbitakse väljaprinti.*

### **Skanneriklaas**

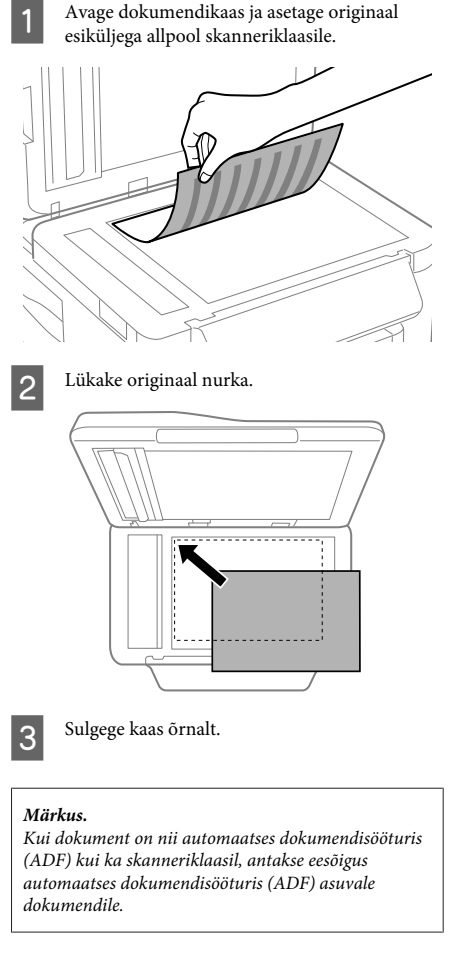

## **Mälukaardi sisestamine**

Võite printida mälukaardile salvestatud fotosid või salvestada skannitud andmed mälukaardile. Toetatakse järgmisi mälukaarte.

SD, miniSD, microSD, SDHC, miniSDHC, microSDHC, SDXC, microSDXC, MultiMediaCard, MMCplus, MMCmobile, MMCmicro, Memory Stick Duo, Memory Stick PRO Duo, Memory Stick PRO-HG Duo, Memory Stick Micro, MagicGate Memory Stick Duo

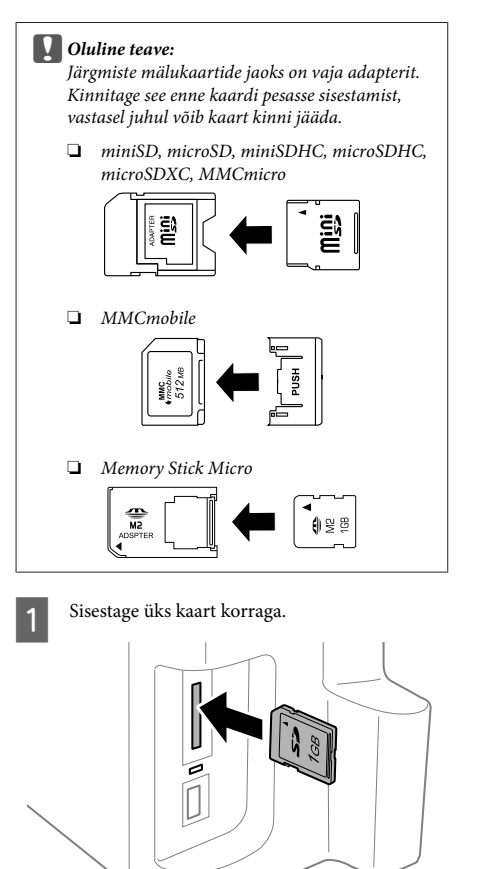

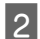

B Kontrollige, et lamp jääks põlema.

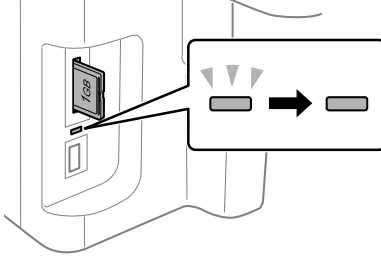

### $=$  põleb,  $\sum_{n=1}^{N}$  = vilgub

### **D** Oluline teave:

- ❏ *Ärge püüdke kaarti jõuga lõpuni pilusse suruda. Seda ei pea olema lõpuni sisestatud.*
- ❏ *Ärge eemaldage mälukaarti ajal, kui lamp vilgub. Mälukaardil olevad andmed võivad minna kaotsi.*

## **Kopeerimine**

Dokumentide kopeerimiseks järgige alltoodud samme. Kui te soovite kahe paberikassetiga toodete puhul kopeerida suurt hulka dokumente ühe partiina, laadige mõlemasse kassetti A4-/Legal-formaadis tavapaberit ning seadke 7. sammus **Paper Source** väärtuseks **Cassette 1>Cassette 2**.

Laadige paber paberikassetti. & "Paberi laadimine paberikassetti" lk 6

**2** Asetage originaal.<br>→ "Originaalide paigutamine" lk 8

C Avage režiim menüüst Home režiim **Copy**.

- D Vajutage koopiate arvu määramiseks nuppu + ja -.
- Määrake tihedus.
- $6<sup>-V</sup>$ ajutage nuppu  $\blacktriangledown$ , et minna menüüsse Copy.

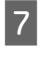

Valige asjakohased kopeerimissätted nagu küljendus, paberi formaat, paberitüüp ja paberi kvaliteet.

### *Märkus.*

- ❏ *Mudelist sõltuvalt võib teil olla võimalik teha kopeerimisseadistusi menüüs Paper and Copy Settings.*
- ❏ *Võite eelvadata kopeerimistulemusi enne kopeerimise alustamist.*
- ❏ *Võite teha erineva küljendusega koopiaid, näiteks 2-poolne kopeerimine, 2 lehte lehel kopeerimine jne. Vajaduse korral muutke 2-poolse või küljenduse sätteid.*
- 8 Värvirežiimi valimiseks vajutage ühele<br>nuppudest  $\otimes$  ning alustage seejärel kopeerimist.

### *Märkus.*

*Vaadake PDF-ist Kasutusjuhend lähemalt teiste kopeerimisfunktsioonide ja režiimi Copy menüüloendi kohta.*

# **Skannimine**

Te saate skannida dokumente ja saata skannitud kujutise tootest ühendatud arvutisse.

### *Märkus.*

*Teavet funktsiooni Scan to Cloud kohta lugege teenuse Epson Connect juhendist, mida saab avada töölaualt otseteeikooniga .*

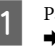

Paigutage dokument (dokumendid).  $\rightarrow$  "Originaalide paigutamine" lk 8

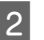

B Valige suvand **Scan** menüüst Home.

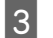

- Valige skannimismenüü kirjed.
- D Kui valite Scan to PC, valige arvuti. Kui valite Scan to Memory Card, tehke seadistused, näiteks skannimisformaat ja 2-poolsed sätted.

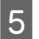

Vajutage skannimise alustamiseks nuppe  $\otimes$ .

#### *Märkus.*

*Rohkem teavet muude skannimisfunktsioonide ja skannimisrežiimi menüüloendi kohta võite lugeda PDF-failist Kasutusjuhend.*

Skaneeritud pilt salvestatakse.

# **Faksimine**

## **FAX Utility tutvustamine**

FAX Utility on tarkvara, mis on võimeline andmeid, nt teksti- või tabeltöötlusrakenduste abil loodud dokumente, jooniseid ja tabeleid, edastama otse faksi kaudu, ilma printimata. Lisaks on sellel utiliidil funktsioon vastu võetud faksi arvutisse PDF-failina salvestamiseks. See võimaldab teil kontrollida andmeid ilma neid välja printimata ning printida ainult neid andmeid, mida te tahate printida. Utiliidi käivitamiseks toimige järgmiselt.

### **Windows**

Klõpsake Start-nupul (Windows 7 ja Vista) või nupul **Start** (Windows XP), osutage suvandile **All Programs (Kõik programmid)**, valige **Epson Software** ja seejärel klõpsake suvandil **FAX Utility**.

### **Mac OS X**

Klõpsake **System Preference**, klõpsake **Print & Fax** või **Print & Scan** ja valige seejärel **FAX** (teie printer) suvandist **Printer**. Edasi klõpsake järgnevalt; Mac OS X 10.6.x, 10.7.x: **Option & Supplies** — **Utility** — **Open Printer Utility** Mac OS X 10.5.x: **Open Print Queue** — **Utility**

### *Märkus.*

*Täpsemad üksikasjad leiate FAX Utility võrguspikrist.*

## **Telefoniliiniga ühendamine**

### **Telefonikaabli kohta**

Kasutage järgneva liidesespetsifikatsiooniga telefonikaablit.

- ❏ RJ-11 telefoniliin
- ❏ RJ-11 telefonikomplekti ühendus

Sõltuvalt piirkonnast võib telefonikaabel tootega kaasas olla. Kui nii, siis kasutage seda kaablit.

### **Telefoniliini kasutamine ainult faksimiseks**

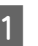

Ühendage telefoni seinapistikust tulev telefonikaabel LINE-porti.

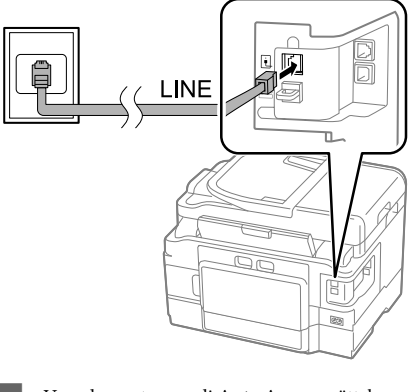

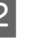

B Veenduge, et suvandi **Auto Answer** sätteks on valitud **On**.

 $\rightarrow$  . Fakside vastuvõtmine" lk 15

### c*Oluline teave:*

*Kui te ei ühenda välist telefoni tootega, lülitage automaatvastaja kindlasti sisse. Vastasel korral ei saa te fakse vastu võtta.*

### **Liini jagamine telefoniseadmega**

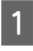

Ühendage telefoni seinapistikust tulev telefonikaabel LINE-porti.

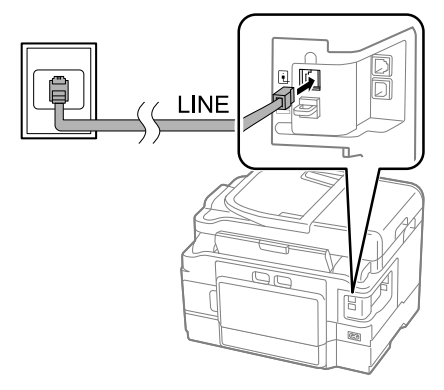

### $\mathcal{D}$  Eemaldage kork.

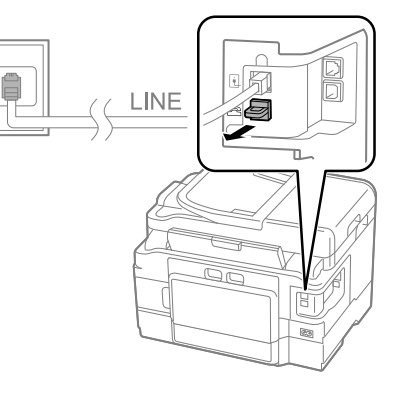

3 Ühendage telefon või automaatvastaja EXT.-porti.

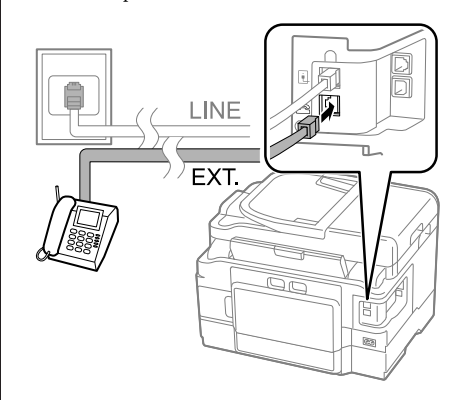

### *Märkus.*

*Muid ühendusmeetodeid vaadake PDF-failist Kasutusjuhend.*

### **Faksiühenduse kontrollimine**

Te saate kontrollida, kas toode on fakside saatmiseks ja vastuvõtmiseks valmis.

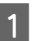

Laadige tavapaber kassetti.  $\blacktriangleright$  "Paberi laadimine paberikassetti" lk 6

### *Märkus.*

*Kui teie toode on varustatud kahe paberikassetiga, laadige paber kassetti 1. Kui olete muutnud suvandi Paper Source seadistust (Setup > Fax Settings > Receive Settings > Paper Source), laadige paber teie nimetatud kassetti.*

- 
- B Avage menüüst Home režiim **Setup**.
- C Valige suvand **Fax Settings**.
	- D Valige suvand **Check Fax Connection**.
- E Vajutage aruande printimiseks ühte nuppudest  $\hat{\mathbb{O}}$ .

### *Märkus.*

*Tõrgete teatamisel proovige aruandes esitatud lahendusi.*

## **Faksifunktsioonide seadistamine**

### **Kiirvalimisnumbrite seadistamine**

Saate luua kiirvalimisloendi, mis võimaldab faksimisel faksisaajate numbrid kiiresti valida. Registreerida saab kuni 100 kombineeritud kiir- ja rühmavalimisnumbrit.

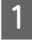

A Avage menüüst Home režiim **Fax**.

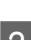

Vajutage Vvõi valige **Contacts**.

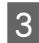

C Valige suvand **Edit Contacts**.

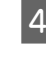

Valige suvand Speed Dial Setup. Näete saadaolevaid kiirvalimisnumbreid.

E Valige kiirvalimisnumbri sisestus, mida te registreerida soovite. Saate registreerida kuni 100 kirjet.

F Kasutage numbriklahvistikku, et sisestada telefoninumber. Saate sisestada kuni 64 numbrit.

### *Märkus.*

*Sidekriips ("-") tekitab valimises lühikese pausi. Lisage see telefoninumbrile ainult siis, kui pausimine on vajalik. Numbrite vahele sisestatud tühikuid eiratakse valimise ajal.*

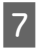

G Sisestage kiirvalimisnumbri tuvastamiseks nimi. Saate sisestada kuni 30 tähemärki.

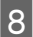

H Nime registreerimiseks valige **Done**.

### **Rühmavalimisnumbrite seadistamine**

Saate lisada kiirvalimisnumbreid ka rühmale, võimaldades sellega saata faksi korraga mitmele numbrile. Sisestada saab kuni 99 kombineeritud kiir- ja rühmavalimisnumbrit.

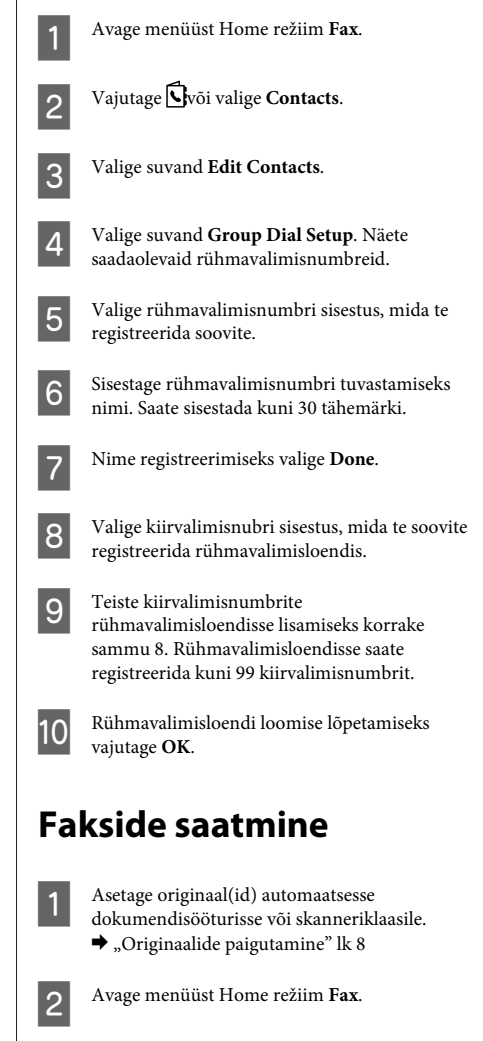

### **Faksimine**

C Sisestage faksinumber numbriklahvistiku klahvide abil. Saate sisestada kuni 64 numbrit.

#### *Märkus.*

- ❏ *Viimati kasutatud faksinumbri kuvamiseks vajutage*  $\mathcal{O}/\blacksquare$  *või Redial.*
- ❏ *Vajutage* d *ning tehke saatmisseadistused. Oma originaali mõlema poole skannimiseks ja faksimiseks valige 2-Sided Faxing, On ning laadige seejärel originaal automaatsesse dokumendisööturisse. Mudelist sõltuvalt võite samuti teha seadistusi valides Send Settings.*
- ❏ *Kontrollige, kas te olete sisestanud päiseinfo. Mõned faksid keelduvad automaatselt sissetulevatest faksidest, millel puudub päiseinfo.*

Vajutage  $\otimes$  (värviline) või  $\otimes$  (mustvalge), et alustada värvilise või monokromaatilise faksi saatmist.

#### *Märkus.*

*Kui faksinumber on kinni või ilmneb mõni probleem, valib toode selle numbri ühe minuti pärast uuesti. Kohe uuesti valimiseks vajutage Redial.*

## **Fakside vastuvõtmine**

Järgige juhiseid, et teha sätted fakside automaatseks vastuvõtmiseks.

#### *Märkus.*

- ❏ *Suvandi Fax Output sätetest sõltuvalt salvestatakse vastu võetud faks failina või prinditakse.*
- ❏ *Kui suvandi Fax Output seadeks on valitud Save, salvestatakse vastu võetud faksiandmed failina ning te võite 1. sammu vahele jätta.*

Laadige tavapaber kassetti. & "Paberi laadimine paberikassetti" lk 6

#### *Märkus.*

*Kui teie toode on varustatud kahe paberikassetiga, tehke suvandi Paper Source seadistused.*

*Setup > Fax Settings > Receive Settings > Paper Source Kui soovite printida suure hulga fakse ühe partiina, laadige mõlemasse paberikassetti tavapaber ning valige suvandi Paper Source seadeks Cassette 1>Cassette 2.*

B Veenduge, et suvandi **Auto Answer** sätteks on valitud **On**.

> **Setup** > **Fax Settings** > **Receive Settings** > **Auto Answer** > **On**

### *Märkus.*

- ❏ *Kui automaatvastaja on ühendatud otse tootega, veenduge, et olete suvandi Rings to Answer järgmist toimingut kasutades õigesti määranud.*
- ❏ *Olenevalt piirkonnast ei pruugi suvand Rings to Answer olla saadaval.*
- ❏ *Fakside käsitsi vastuvõtmise kohta lisateabe saamiseks vaadake PDF-faili Kasutusjuhend.*
- C Avage menüüst Home režiim **Setup**.
- - D Valige suvand **Fax Settings**.
	- E Valige suvand **Communication**.
- F Valige suvand **Rings to Answer**.
	- Valige helinate arv.

### **O** Oluline teave:

*Valige rohkem helinaid, kui on vaja automaatvastaja rakendumiseks. Kui rakendumine on seadistatud neljandale helinale, seadistage toode rakenduma viiendal või enamal helinal. Vastasel juhul ei saa automaatvastaja häälkõnesid vastu võtta.*

#### *Märkus.*

*Kui teile helistatakse ja teine osapool on faks, võtab toode faksi automaatselt vastu isegi siis, kui automaatvastaja vastab kõnele. Kui võtate telefonitoru, oodake enne selle hargilepanekut, kuni LCD-ekraanil kuvatakse sõnum, et ühendus on loodud. Kui teine osapool on helistaja, saab telefoni kasutada tavapäraselt või jätta automaatvastajasse sõnumi.*

### **Aruannete printimine**

Faksiaruande printimiseks järgige alltoodud juhiseid.

### **Veel funktsioone**

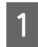

Laadige tavapaber kassetti.  $\rightarrow$  "Paberi laadimine paberikassetti" lk 6

#### *Märkus.*

*Kui teie toode on varustatud kahe paberikassetiga, tehke suvandi Paper Source seadistused. Setup > Fax Settings > Receive Settings > Paper Source*

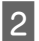

B Avage menüüst Home režiim **Fax**.

C Kui LCD-paneelile on kuvatud Advanced Options, valige suvand **Advanced Options**. Kui pole kuvatud, vajutage  $\blacktriangledown$ .

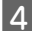

D Valige suvand **Fax Report**.

E Valige kirje, mida soovite printida.

#### *Märkus.*

*Ekraanil saab kuvada ainult suvandi Fax Log.*

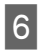

F Vajutage valitud aruande printimiseks ühte nuppudest  $\otimes$ .

#### *Märkus.*

*Rohkem teavet muude faksimisfunktsioonide ja faksimisrežiimi menüüloendi kohta võite lugeda PDF-failist Kasutusjuhend.*

# **Veel funktsioone**

Suvand More Functions annab teie käsutusse palju erimenüüsid, mis muudavad printimise lihtsaks ja lõbusaks! Lisateabe jaoks valige More Functions, valige vajalik menüü ning järgige seejärel LCD-paneelile kuvatud juhiseid.

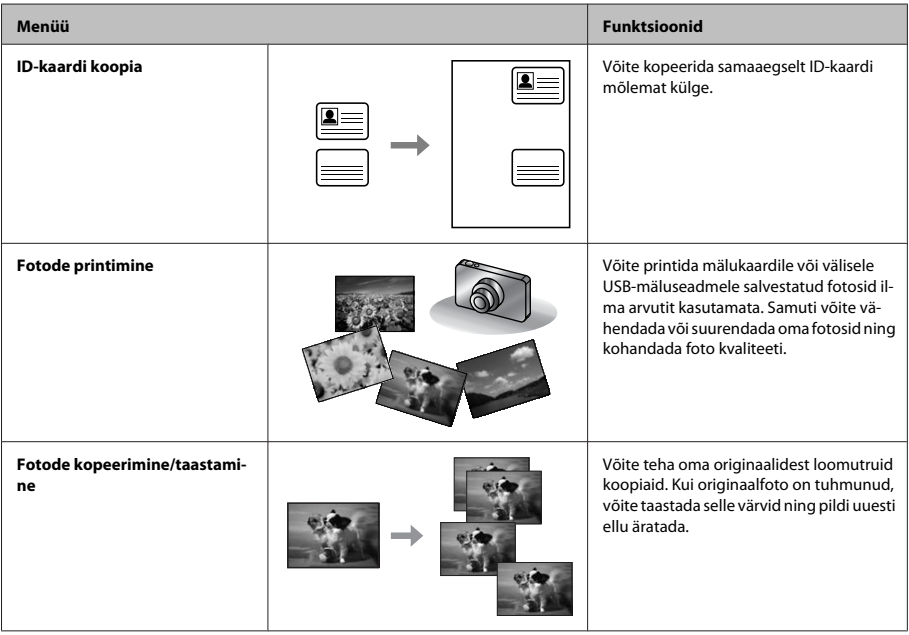

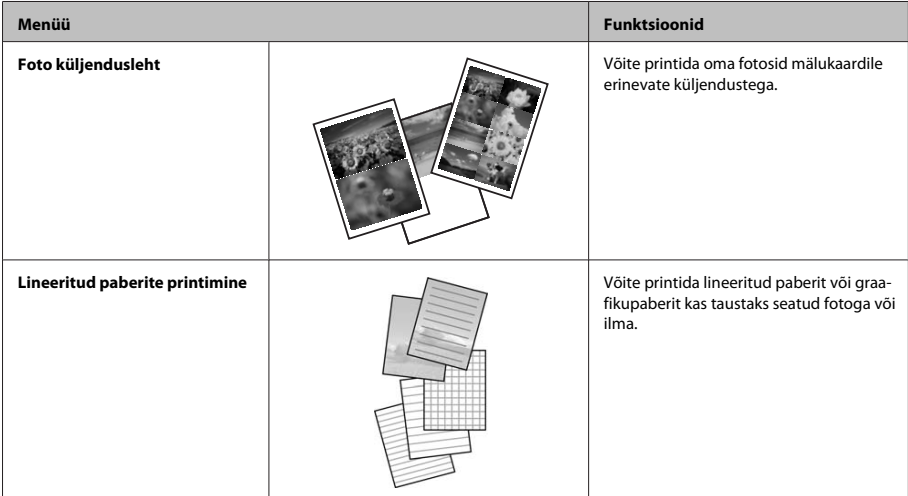

# **Tindikasseti vahetamine**

## **Ohutusalased juhised**

- ❏ Hoidke tindikassette lastele kättesaamatus kohas.
- ❏ Olge kasutatud tindikassettide käsitsemisel ettevaatlik, sest tindiväljastusava ümber võib olla tindijääke.

Kui tinti satub nahale, peske seda kohta põhjalikult vee ja seebiga.

Kui tinti satub silma, loputage silmi kohe veega. Kui ebamugavustunne ja nägemisprobleemid püsivad ka pärast põhjalikku loputamist, pöörduge kohe arsti poole.

Kui tint satub teile suhu, sülitage see kohe välja ja pöörduge arsti poole.

## **Ettevaatusabinõud**

- ❏ Epson soovitab kasutada Epsoni originaaltindikassette. Epson ei garanteeri mitteoriginaalse tindi kvaliteeti ega töökindlust. Mitteoriginaalsete tindikassettide kasutamine võib tekitada kahju, mida ei kata Epsoni garantiid ning mis mõningatel juhtudel võivad põhjustada toote töös tõrkeid. Mitteoriginaalse tindikasseti tinditaset võidakse mitte kuvada.
- ❏ Ärge raputage tindikassette liiga tugevalt; vastasel juhul võib tindikassett lekkima hakata.
- ❏ Prindipea töökvaliteedi säilitamiseks kulutatakse mõnedest kassettidest natuke tinti mitte ainult printimise ajal, vaid ka hooldustoiminguteks nagu tindikassettide vahetamine ja prindipea puhastamine.
- ❏ Kui te peate tindikasseti ajutiselt eemaldama, siis kaitske tindi toiteala mustuse ja tolmu eest. Hoiundage tindikassett tootega samas keskkonnas. Kui te hoiustate tindikasseti, siis jätke tindikasseti värvi näitav silt ülespoole. Ärge hoidke tindikassette tagurpidiasendis.
- ❏ Maksimaalse kasuteguri saavutamiseks eemaldage tindikassett ainult siis, kui te soovite seda vahetada. Madala tindiolekuga tindikassette ei pruugi olla võimalik pärast taaspaigaldamist kasutada.
- ❏ Ärge avage tindikassetti pakendit, enne kui te olete valmis seda tootesse paigaldama. Kassett on selle töökindluse tagamiseks paigaldatud vaakumpakendisse. Kui te ei paigalda pakendist välja võetud kassetti kohe, võib normaalne printimine olla hiljem võimatu.
- ❏ Paigaldage kõik tindikassetid; vastasel juhul ei saa te printida.

## **Tindikasseti vahetamine**

A Avage skanner. Tindikasseti hoidja liigub vahetusasendisse.

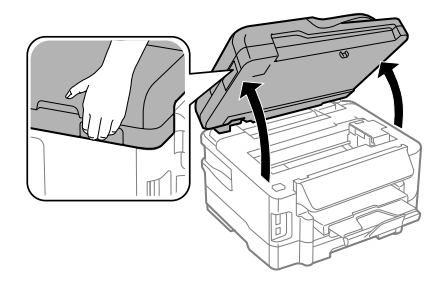

### **L** Oluline teave:

- ❏ *Ärge liigutage tindikasseti hoidjat käega; sellega võite toodet kahjustada.*
- ❏ *Ärge tõstke skannerit üles, kui dokumendikaas on avatud.*

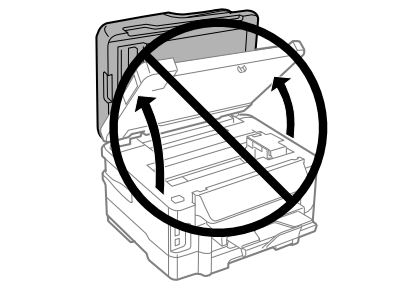

#### *Märkus.*

*Kui tindikasseti hoidja ei liigu tindikasseti vahetusasendise, tegutsege vastavalt järgmistele juhistele.*

*Home > Setup > Maintenance > Ink Cartridge Replacement*

Avage tindikasseti kate.

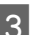

C Pigistage ja eemaldage tindikassett.

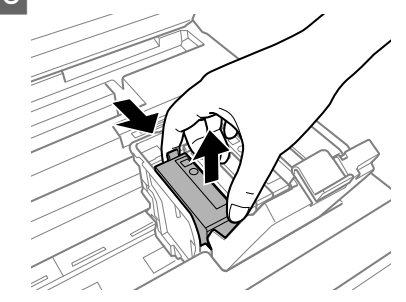

#### *Märkus.*

- ❏ *Joonisel on kujutatud musta tindi kasseti vahetamine. Vahetage teie olukorral sobiv kassett.*
- ❏ *Eemaldatud tindikassettide tindiväljastusava ümber võib olla tinti, seega olge kassettide eemaldamisel ettevaatlik, et ümbrusse ei satuks tinti.*

D Raputage uusi asenduskassette neli või viis korda õrnalt ning eemaldage asendustindikassett oma pakendist.

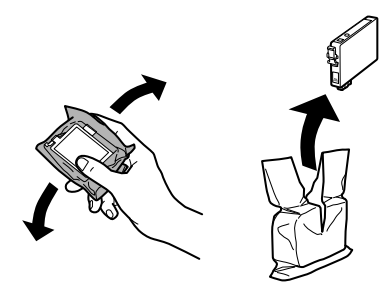

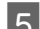

Eemaldage ainult kollane teip.

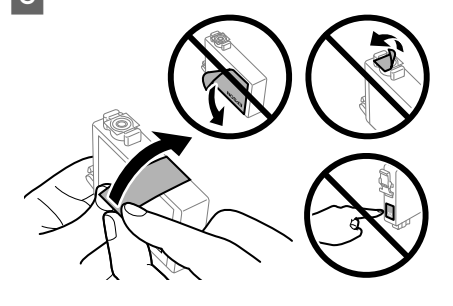

## **C**Oluline teave:

- ❏ *Te peate kassetilt enne paigaldamist eemaldama kollase teibi; vastasel juhul võib printimiskvaliteet langeda või printimine osutuda võimatuks.*
- ❏ *Kui te olete tindikasseti paigaldanud ilma kollast teipi eemaldamata, võtke kassett tootest välja, eemaldage kollane teip ja paigaldage see siis uuesti.*
- ❏ *Ärge eemaldage läbipaistvat pitserit kasseti põhjalt; vastasel juhul võib kassett muutuda kasutuskõlbmatuks.*
- ❏ *Ärge eemaldage ega rebige kassetil olevat silti; vastasel juhul hakkab tint lekkima.*

6 Sisestage kassett ja suruge sellele, kuni kostub klõpsatus.

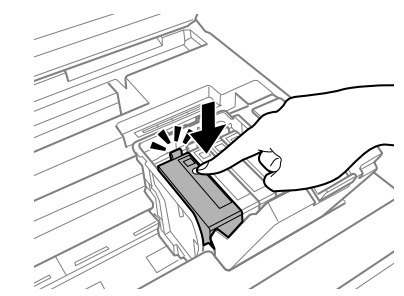

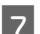

**7** Sulgege tindikasseti kate.

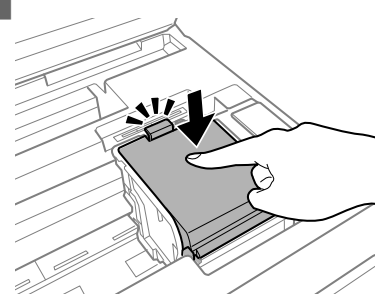

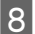

 $\bf 8$  Sulgege skanner aeglaselt. Algab tindi laadimine.

### *Märkus.*

- ❏ *Toitetuli jätkab tindi laadimise ajal vilkumist. Ärge lülitage toodet tindi laadimise ajal välja. Kui tindi laadimine pole lõppenud, ei pruugi printimine olla võimalik.*
- ❏ *Kui te pidite tindikasseti vahetama kopeerimise ajal, tühistage koopiate kvaliteedi tagamiseks pooleliolev kopeerimine ja alustage originaalide paigutamisest otsast peale.*

Tindikasseti vahetus on lõppenud. Toode naaseb eelnevasse olekusse.

# **Üldine tõrkeotsing**

## **Tõrketeated**

Selles jaotises kirjeldatakse LCD-paneelile kuvatavate teadete tähendusi.

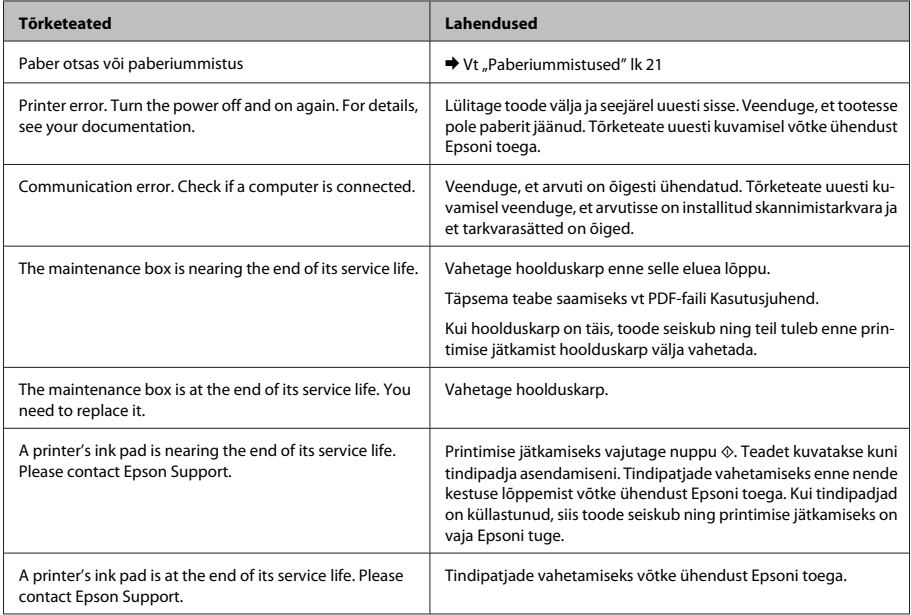

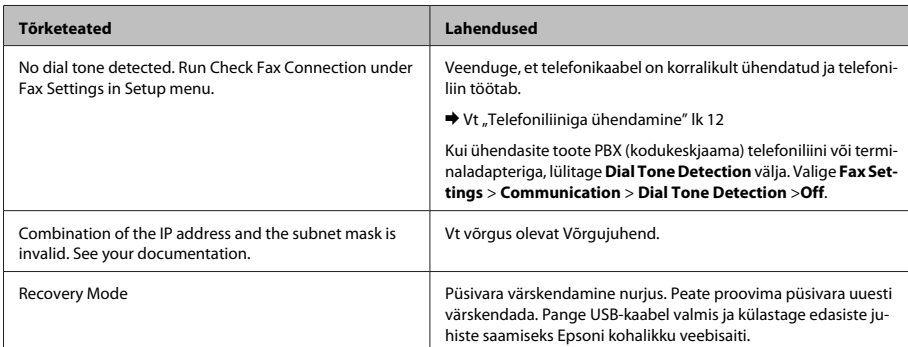

## **Paberiummistused**

### !*Ettevaatust!*

*Ärge kunagi puudutage juhtpaneelil olevaid nuppe, kui teie käsi on toote sees.*

### *Märkus.*

- ❏ *Tühistage printimistöö, kui seda nõutakse teates LCD-paneelil või printeridraiveris.*
- ❏ *Kui te olete kinnijäänud paberi eemaldanud, vajutage LCD-paneelil viidatud nuppu.*

### **Kinnijäänud paberi eemaldamine tagumisest kattest**

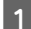

Tõmmake tagumine kate välja.

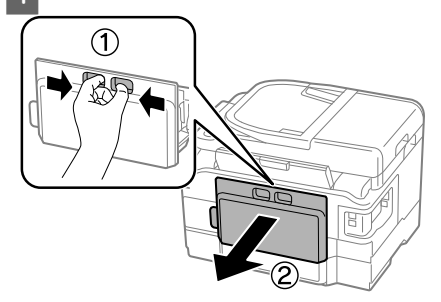

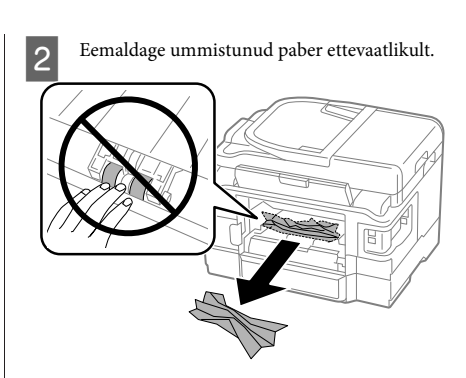

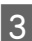

**C** Eemaldage ummistunud paber ettevaatlikult.

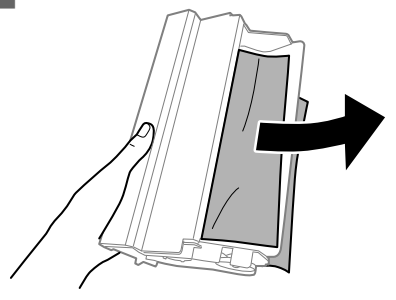

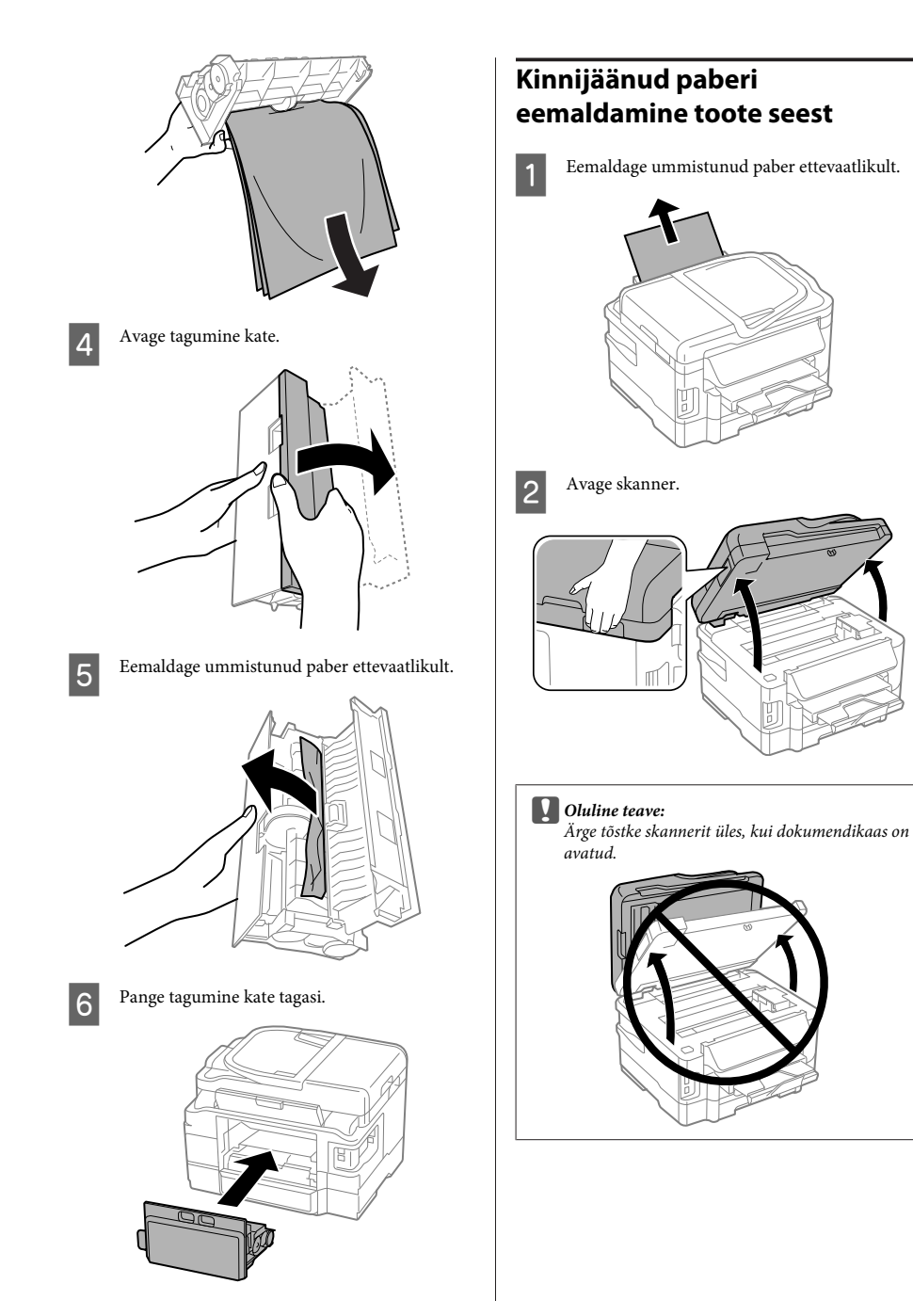

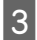

S Eemaldage seest kogu paber, kaasa arvatud kõik rebenenud tükid.

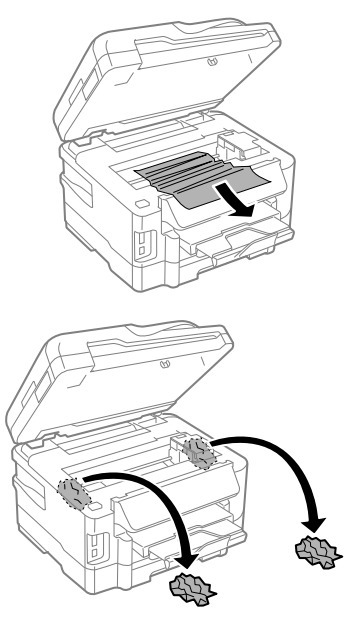

### **Q** Oluline teave:

*Ärge puudutage kasseti hoidjaga ühendatud lapikut valget kaablit.*

Sulgege skanner aeglaselt.

### **Kinnijäänud paberi eemaldamine paberikassetist**

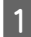

Tõmmake paberikassett välja.

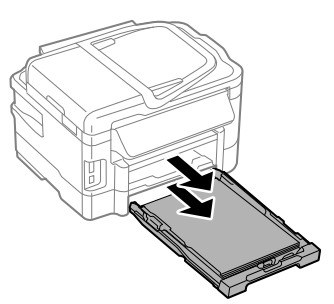

### *Märkus.*

*Kui te ei saa paberikassetti välja tõmmata, eraldage toitejuhe tootest ja seinakontaktist. Eraldage toote küljest kõik teised kaablid.*

*Asetage toode ettevaatlikult oma küljele all näidatud viisil ning tõmmake kassett ettevaatlikult välja.*

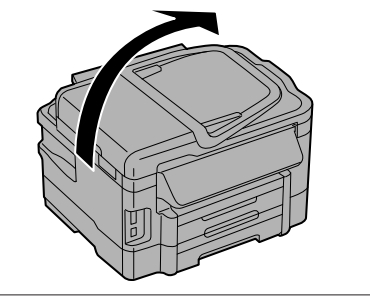

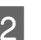

2 Eemaldage ummistunud paber paberikassetist.

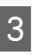

C Eemaldage ettevaatlikult ummistunud paber toote seest.

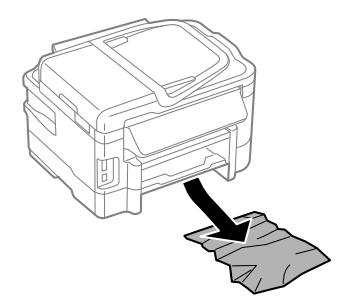

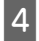

A Tasandage paberi servad.

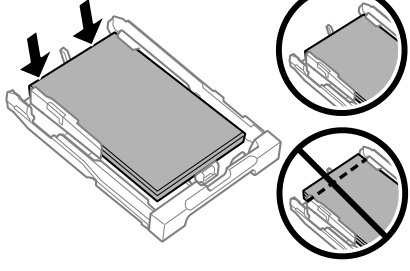

E Hoidke kassetti horisontaalselt ning sisestage aeglaselt ja ettevaatlikult lõpuni tootesse.

### **Ummistunud paberi eemaldamine automaatsest dokumendisööturist (ADF)**

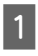

A Eemaldage automaatse dokumendisööturi sisendsalvest paberipakk.

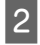

B Avage automaatse dokumendisööturi kaas.

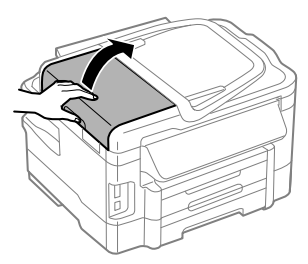

### **Q** Oluline teave:

*Avage automaatse dokumendisööturi kaas kindlasti enne ummistunud paberi eemaldamist. Kui te kaant ei ava, võib toode kahjustada saada.*

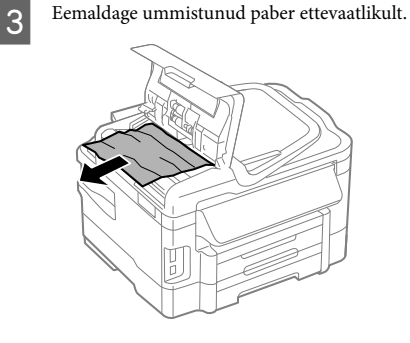

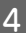

Sulgege ADF-i kaas.

E Avage dokumendikaas.

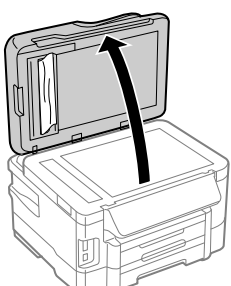

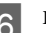

6 Eemaldage ummistunud paber ettevaatlikult.

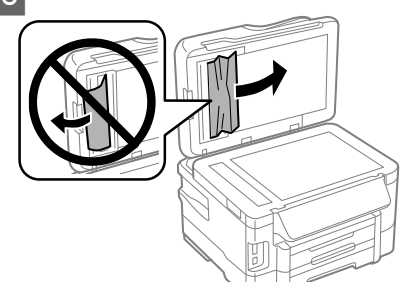

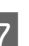

Sulgege dokumendikaas.

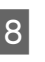

 $8$  Tõstke automaatse dokumendisööturi sisendsalv üles.

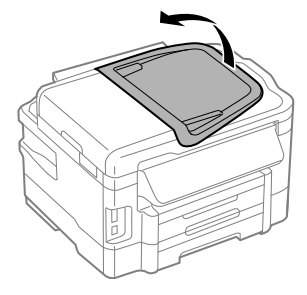

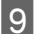

I Eemaldage ummistunud paber ettevaatlikult.

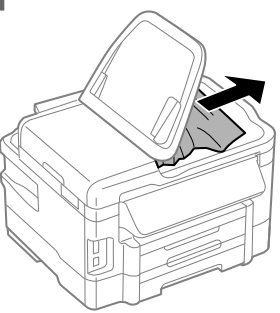

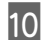

10 Pange ADF-i sisendsalv tagasi oma algasendisse.

## **Printimiskvaliteedi spikker**

Kui te näete väljaprintidel triipefekti (heledaid jooni), puuduvaid värve või muid kvaliteediprobleeme, proovige järgnevaid lahendusi.

- ❏ Veenduge, et olete paberi laadinud ja asetage originaal õigesti.
	- $\rightarrow$  "Paberi laadimine paberikassetti" lk 6
	- $\rightarrow$  "Originaalide paigutamine" lk 8
- ❏ Kontrollige paberi formaadi sätteid ja paberitüübi sätteid.

 $\rightarrow$  . Paberi valimine" lk 6

❏ Prindipea võib olla ummistunud. Teostage esmalt pihustikontroll ja seejärel puhastage prindipead. **Setup** > **Maintenance** > **Nozzle Check**

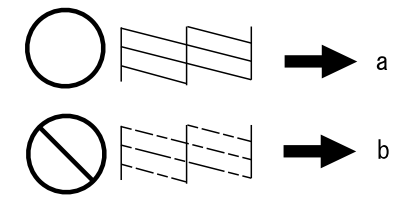

 $(a)$  OK (b) Vajab prindipea puhastamist

## **Faksimise spikker**

- ❏ Veenduge, et telefonikaabel on korralikult ühendatud ja telefoniliin töötab. Liini olekut saate kontrollida funktsiooni **Check Fax Connection** abil.
	- $\rightarrow$  "Telefoniliiniga ühendamine" lk 12
- ❏ Kui faksi ei saadetud, veenduge, et adressaadi faksimasin on sisse lülitatud ja töötab.
- ❏ Kui toode pole telefoniga ühendatud ja soovite fakse automaatselt vastu võtta, siis veenduge, et olete automaatvastaja sisse lülitanud.
	- → "Fakside vastuvõtmine" lk 15

#### *Märkus.*

*Rohkem lahendusi faksiprobleemidele leiate võrgus olevast Kasutusjuhend.*

## **Kust saada abi?**

## **Tehnilise toe veebisait**

Epsoni tehnilise toe veebisait aitab teid probleemide korral, millele ei ole võimalik lahendust leida teie seadmega kaasas olnud dokumentatsioonist. Veebilehitseja ja internetiühenduse olemasolu korral on teil võimalik saiti külastada aadressil:

http://support.epson.net/ http://www.epson.eu/Support (Euroopa)

Kõige uuemad draiverid, KKK, kasutusjuhendid ning muu allalaaditav tarkvara on saadaval veebisaidil:

http://www.epson.com http://www.epson.eu/Support (Euroopa)

Seejärel valige oma kohaliku Epsoni veebisaidi kasutajatugi.

## Copyright Notice

No part of this publication may be reproduced, stored in a retrieval system, or transmitted in any form or by any means, electronic, mechanical, photocopying, recording, or otherwise, without the prior written permission of Seiko Epson Corporation. The information contained herein is designed only for use with this product. Epson is not responsible for any use of this information as applied to other printers.

Neither Seiko Epson Corporation nor its affiliates shall be liable to the purchaser of this product or third parties for damages, losses, costs, or expenses incurred by the purchaser or third parties as a result of accident, misuse, or abuse of this product or unauthorized modifications, repairs, or alterations to this product, or (excluding the U.S.) failure to strictly comply with Seiko Epson Corporation's operating and maintenance instructions.

Seiko Epson Corporation shall not be liable for any damages or problems arising from the use of any options or any consumable products other than those designated as Original Epson Products or Epson Approved Products by Seiko Epson Corporation.

Seiko Epson Corporation shall not be held liable for any damage resulting from electromagnetic interference that occurs from the use of any interface cables other than those designated as Epson Approved Products by Seiko Epson Corporation.

EPSON® is a registered trademark, and EPSON EXCEED YOUR VISION or EXCEED YOUR VISION is a trademark of Seiko Epson Corporation.

SDXC Logo is a trademark of SD-3C, LLC.

Memory Stick Duo, Memory Stick PRO Duo, Memory Stick PRO-HG Duo, Memory Stick Micro, and MagicGate Memory Stick Duo are trademarks of Sony Corporation.

General Notice: Other product names used herein are for identification purposes only and may be trademarks of their respective owners. Epson disclaims any and all rights in those marks.

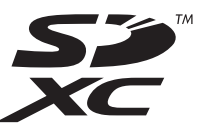

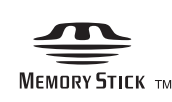

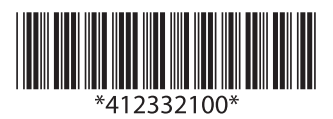